# Dell™ S320/S320wi Projektor Brukerveiledning

## **Merknad, Forsiktig og Advarsel**

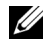

**MERK:** Ordet MERKNAD indikerer viktig informasjon som hjelper deg med å bruke datamaskinen bedre.

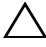

FORSIKTIG: FORSIKTIG indikerer en mulig skade på maskinvare eller tap av data hvis instruksjoner ikke følges.

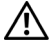

**ADVARSEL: En ADVARSEL indikerer en potensiell fare for skade på eiendom, personskade eller dødsfall.**

**Informasjonen i dette dokumentet kan endres uten forvarsel. © 2012 Dell Inc. Med enerett.**

Gjengivelse av disse materialene på noen som helst måte er strengt forbudt uten skriftlig tillatelse fra Dell Inc.

Varemerker som brukes i denne teksten: *Dell* og *DELL*-logoen er varemerker for Dell Inc.; *DLP* og *DLP*-logoen er varemerker for TEXAS INSTRUMENTS INCORPORATED; *Microsoft* og *Windows* er enten varemerker eller registrerte varemerker for Microsoft Corporation i USA og/eller andre land.

Andre varemerker og varenavn kan ha blitt brukt i dette dokumentet for referanse til enheter som gjør krav på merkene eller navnene eller deres produkter. Dell Inc. fraskriver seg enhver eiendomsrett til andre varemerker eller varenavn enn sine egne.

**Modell S320/S320wi**

**September 2012 Rev. A00**

 $\mathcal{L}_\text{max}$  and  $\mathcal{L}_\text{max}$  and  $\mathcal{L}_\text{max}$ 

## **Innhold**

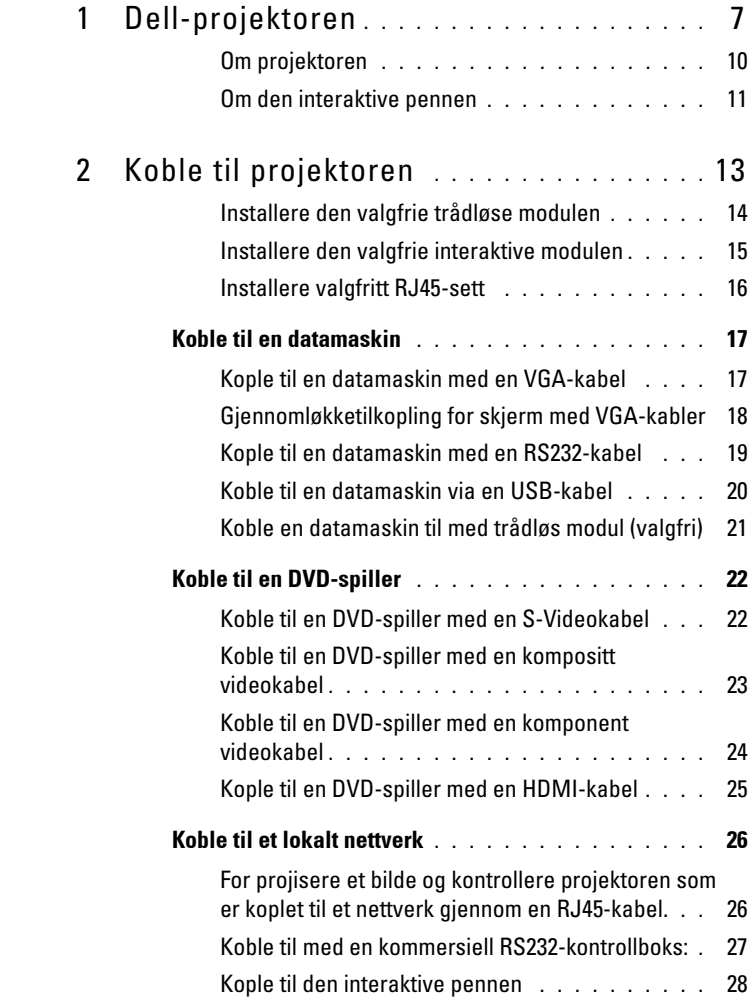

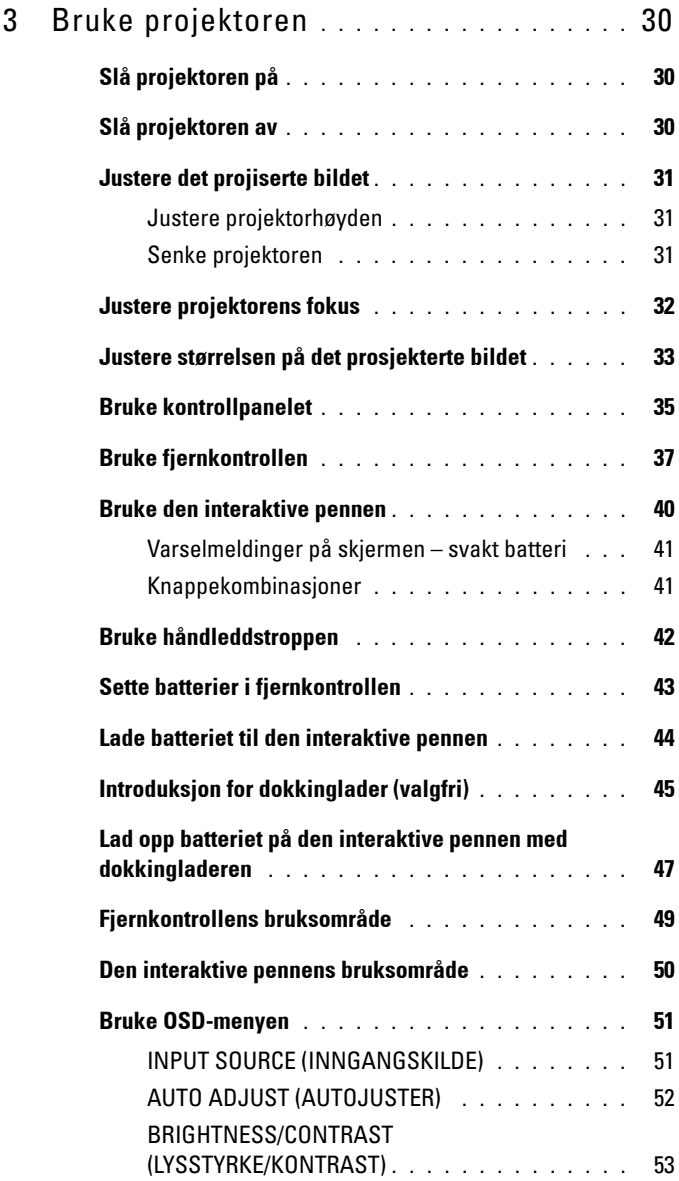

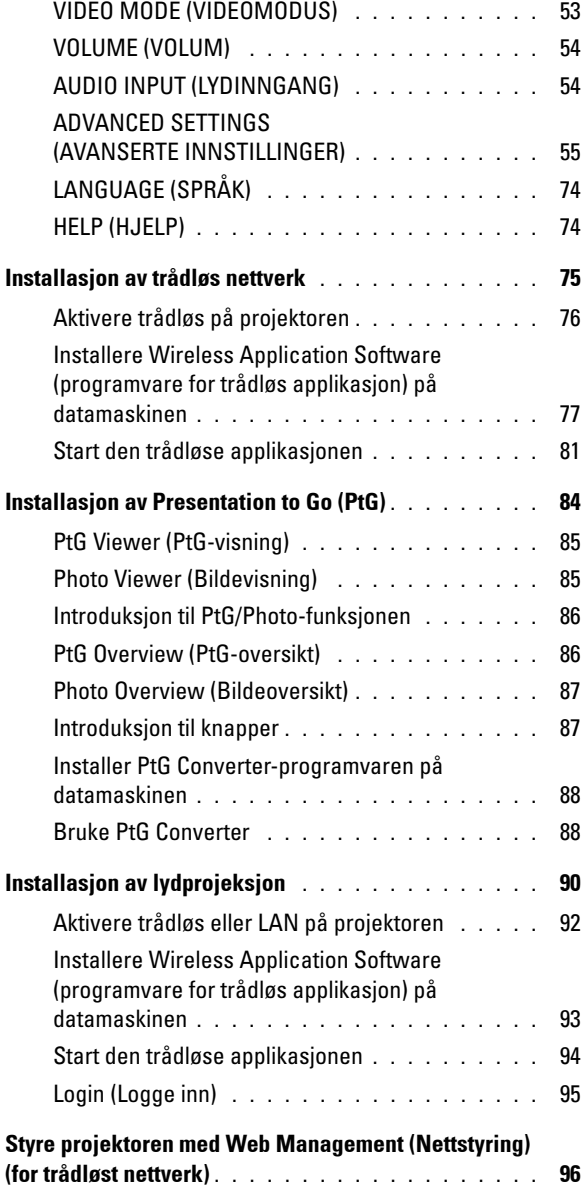

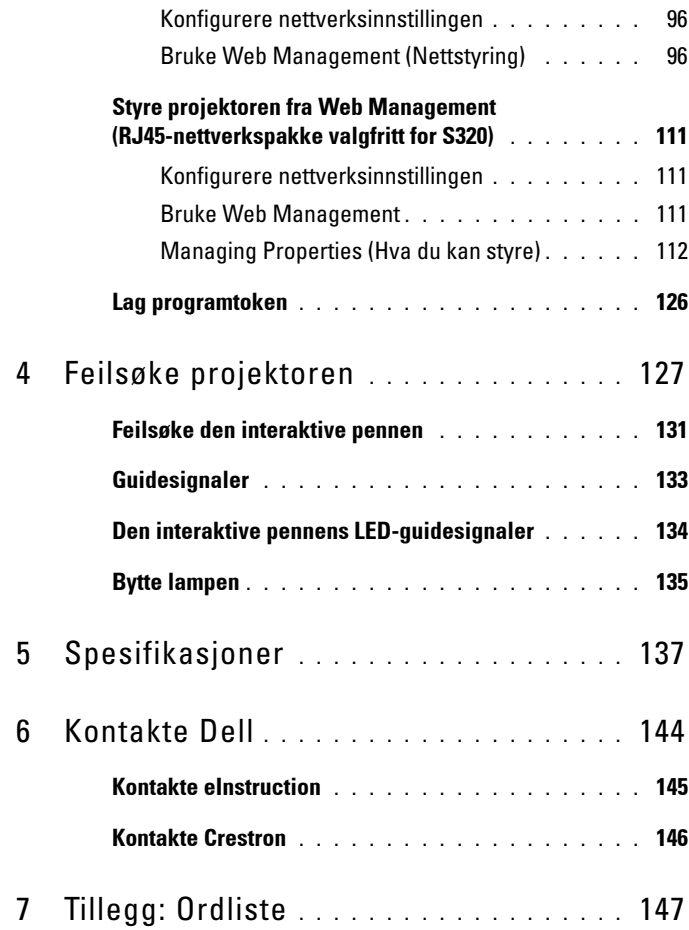

# **1**

# <span id="page-6-0"></span>**Dell-projektoren**

Projektoren leveres med de enhetene som er vist nedenfor. Forsikre deg om at du har alle tingene, og kontakt Dell dersom noe mangler.

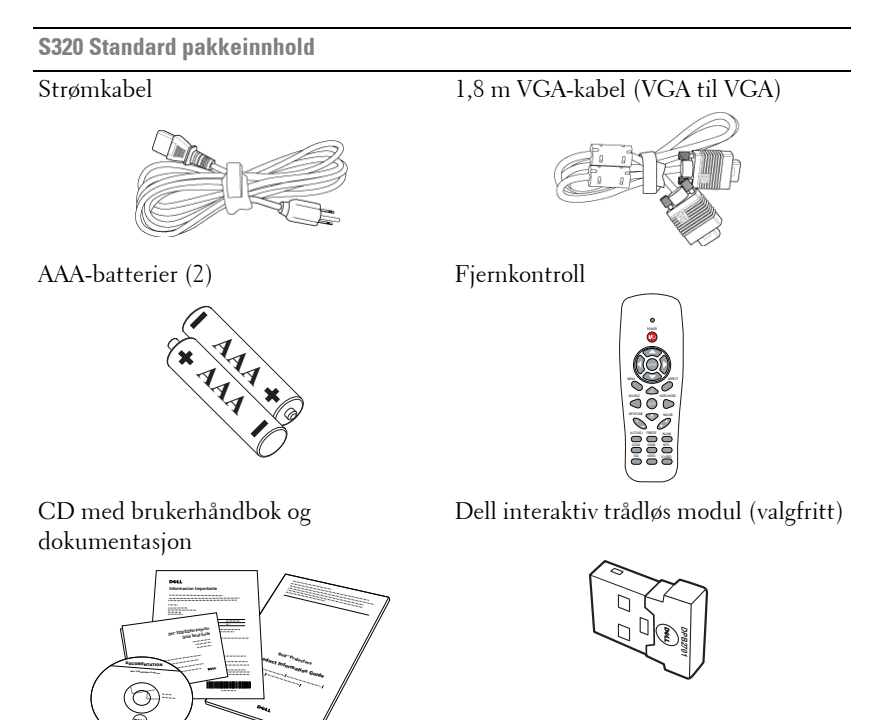

**S320wi Standard pakkeinnhold**

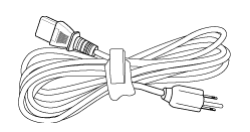

AAA-batterier (2) Fjernkontroll

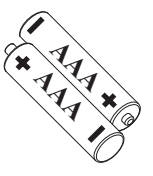

Strømkabel 1,8 m VGA-kabel (VGA til VGA)

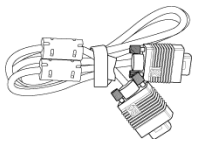

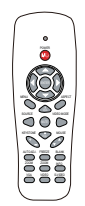

CD med brukerhåndbok og dokumentasjon

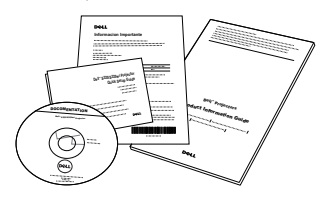

Interaktiv penn

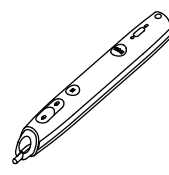

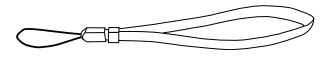

Håndleddstropp Pennesplitt (10 ekstra pennesplitter)

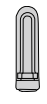

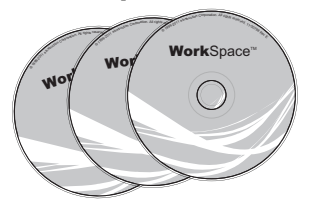

Interwrite Workspace CD 2 m Mini USB-kabel (USB-A til Mini USB-B)

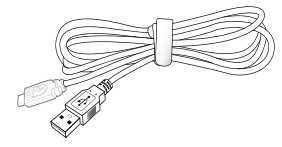

**S320wi Standard pakkeinnhold**

5 m Mini USB-kabel (USB-A til Mini USB-B) USB-kabel (USB-A til USB-B)

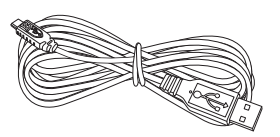

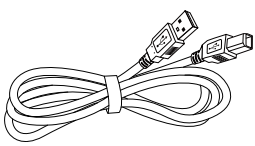

Dell interaktiv trådløs modul (valgfritt)

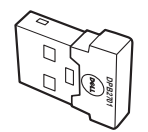

## <span id="page-9-0"></span>**Om projektoren**

#### **Visning ovenfra Undersiden**

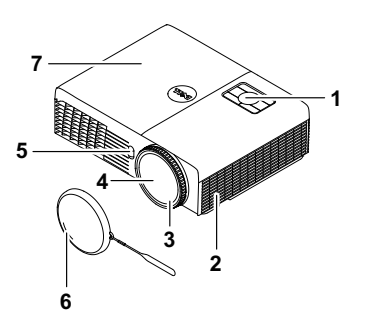

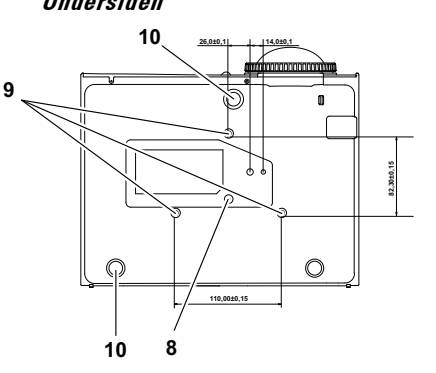

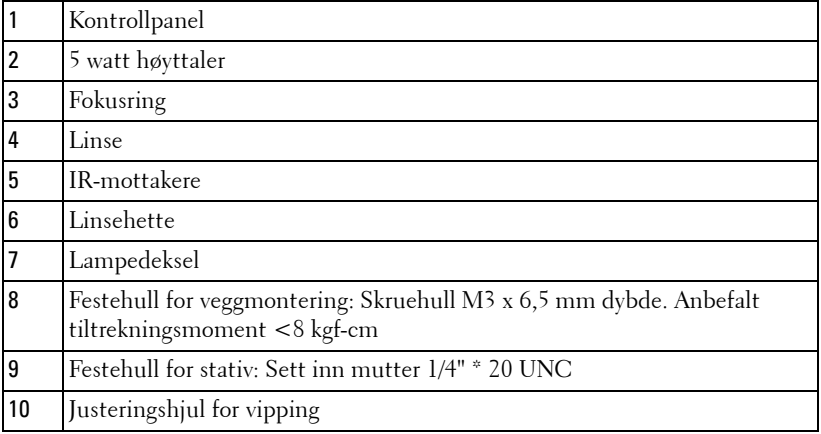

#### <span id="page-10-0"></span>**Om den interaktive pennen**

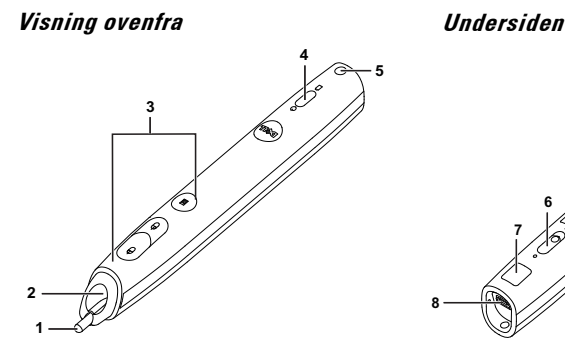

 

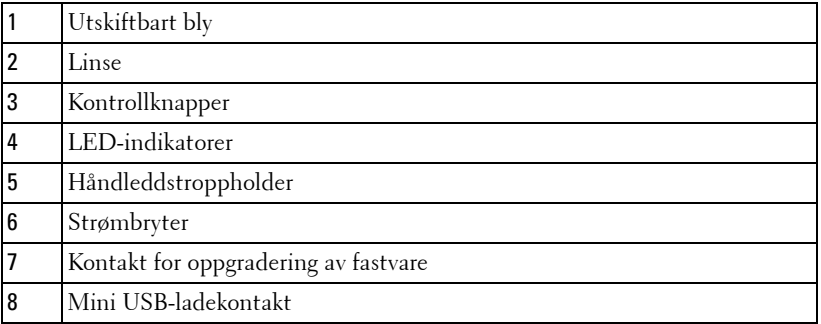

**MERK:** Valgfritt (kan kjøpes separat), eller leveres med S320wi.

#### <span id="page-10-1"></span>**FORSIKTIG: Sikkerhetsinstrukser**

Ikke bruk projektoren nær apparater som danner mye varme.

- Ikke bruk projektoren i områder hvor det er ekstremt mye støv. Støvet kan føre til at systemet bryter sammen og projektoren vil automatisk slå seg av.
- Sørg for at projektoren er montert i et godt ventilert område.
- Ikke blokker sprekker og åpninger på projektoren som er ment for ventilasjon.
- Sørg for at projektoren betjenes i omgivelsestemperaturer mellom (5 til 35 ºC).
- Ikke ta på ventilasjonsuttaket fordi det kan bli svært varm etter at projektoren har blitt slått på, eller rett etter at den er slått av.
- Ikke se inn i linsen mens projektoren er på. Dette kan skade øynene dine.
- Ikke plasser noen gjenstander nær eller foran projektoren, eller dekk til linsen på projektoren mens den står på. Varmen fra projektoren kan føre til at gjenstanden smelter eller brenner.

**9** Ikke bruk den trådløse projektoren nær pacemakere.

**10** Ikke bruk den trådløse projektoren nær medisinsk utstyr.

**11** Ikke bruk den trådløse projektoren nær mikrobølgeovner.

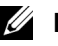

#### **MERK:**

- Ikke prøv å montere projektoren på veggen på egenhånd. Den må installeres av en kvalifisert tekniker.
- Anbefalt veggmonteringssett for projektor (del nummer: 4TVT8/V3RTH). For mer informasjon, se Dell-websiden **support.dell.com**.
- For mer informasjon, se *Sikkerhetsinformasjon* som ble levert med projektoren.
- S320/S320wi-projektoren kan kun brukes innendørs.

# **2**

## <span id="page-12-1"></span><span id="page-12-0"></span>**Koble til projektoren**

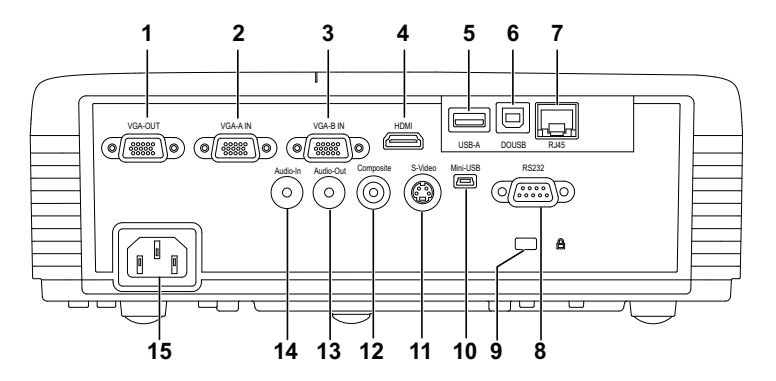

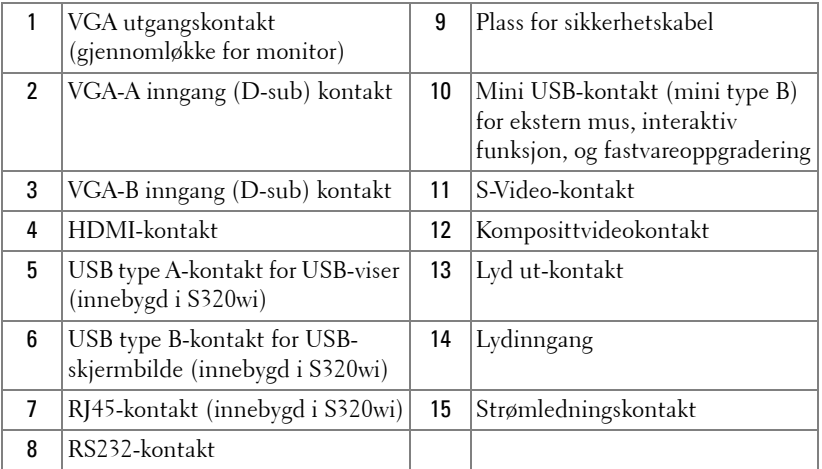

**FORSIKTIG:** Følg sikkerhetsinstruksjonene som står beskrevet på [side 11](#page-10-1) før du starter på noen av fremgangsmåtene i dette avsnittet.

## <span id="page-13-0"></span>**Installere den valgfrie trådløse modulen**

Projektoren din må utstyres med den trådløs modul hvis du vil bruke den trådløse nettverksfunksjonen. Se ["Installasjon av trådløs nettverk" på](#page-74-1)  [side 75.](#page-74-1) Den trådløse modulen leveres ikke med **S320**[-projektoren. Du kan](www.dell.com)  [kjøpe den fra Dell-websiden på](www.dell.com) **www.dell.com**.

Ø **MERK:** Trådløse modul innebygget i S320wi.

Fremgangsmåte for installasjon er følgende:

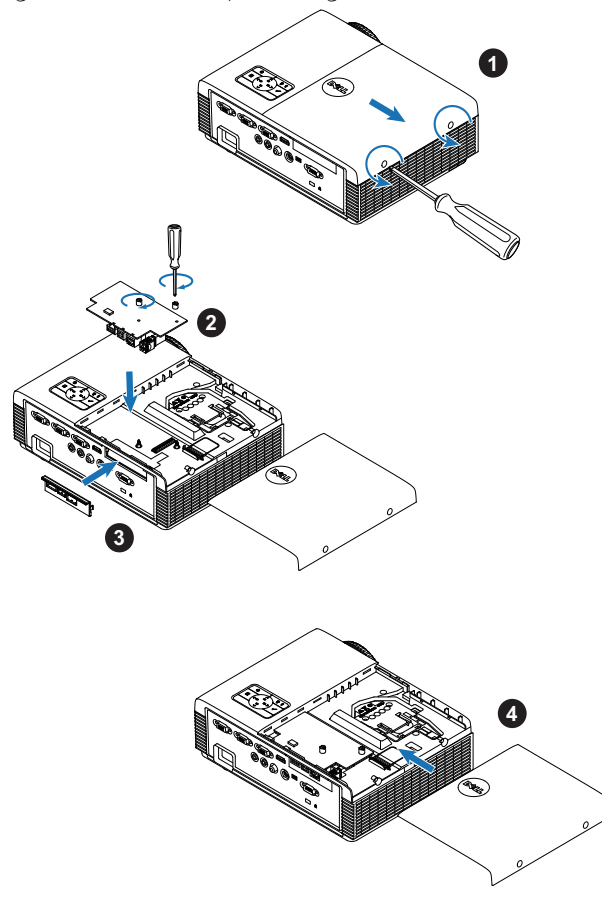

## <span id="page-14-0"></span>**Installere den valgfrie interaktive modulen**

Projektoren din må utstyres med en interaktiv modul hvis du vil bruke den interaktive funksjonen. Den interaktive modulen leveres ikke med S320 projektoren. Du kan kjøpe den fra Dell-websiden på **<www.dell.com>**.

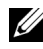

**MERK:** Interaktiv modul innebygget i S320wi.

Fremgangsmåte for installasjon er følgende:

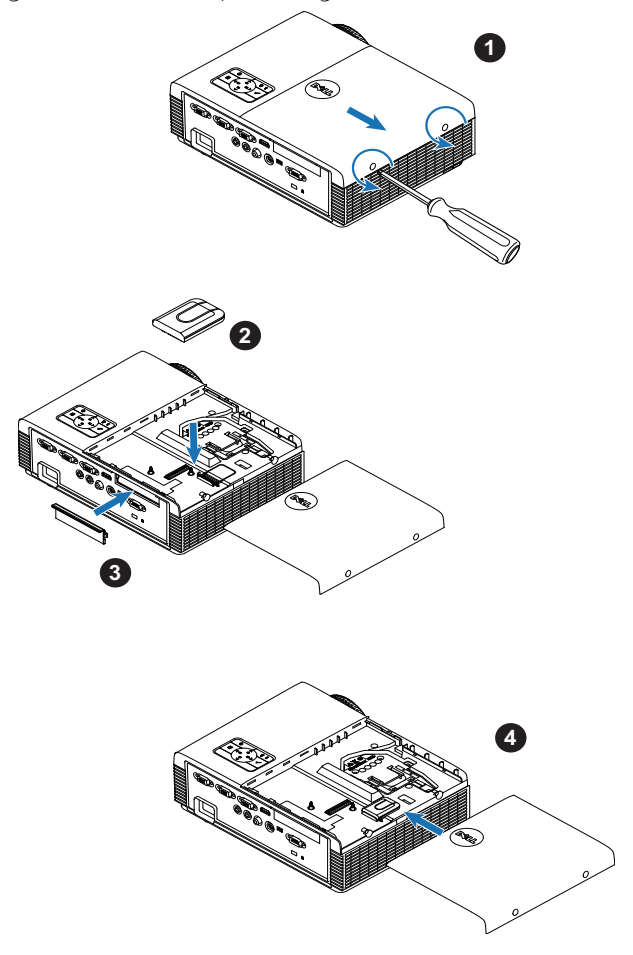

## <span id="page-15-0"></span>**Installere valgfritt RJ45-sett**

Projektoren din må utstyres med RJ45-settet hvis du vil bruke nettverksfunksjonen. RJ45-settet leveres ikke med projektoren. Du kan kjøpe den fra Dell-websiden på **<www.dell.com>**.

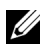

**MERK:** RJ45 er innebygget i S320wi.

Fremgangsmåte for installasjon er følgende:

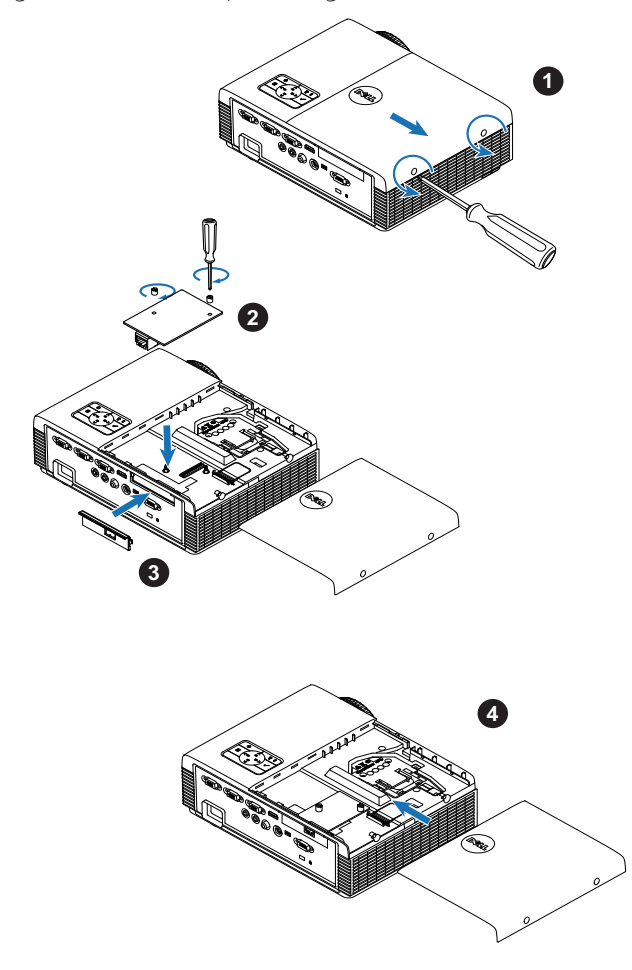

## <span id="page-16-0"></span>**Koble til en datamaskin**

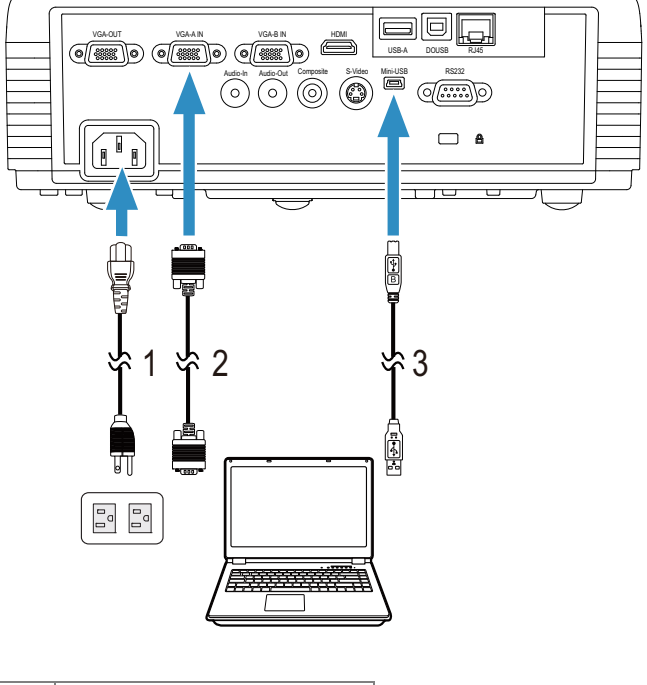

<span id="page-16-1"></span>**Kople til en datamaskin med en VGA-kabel**

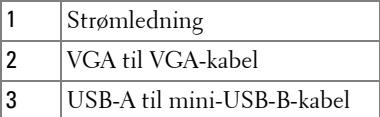

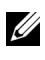

**MERK:** Mini-USB-kabelen må være koplet til hvis du vil bruke Neste side- og Forrige side-funksjonene på fjernkontrollen.

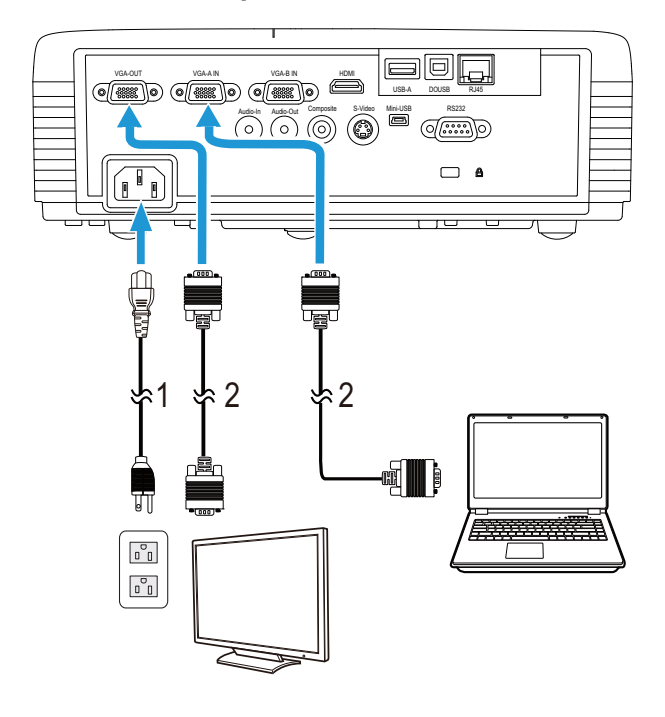

## <span id="page-17-0"></span>**Gjennomløkketilkopling for skjerm med VGA-kabler**

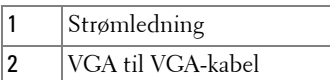

**MERK:** Kun én VGA-kabel sendes med projektoren. En ekstra VGA-kabel kan [kjøpes via Dell-websiden på w](www.dell.com)ww.dell.com.

## <span id="page-18-0"></span>**Kople til en datamaskin med en RS232-kabel**

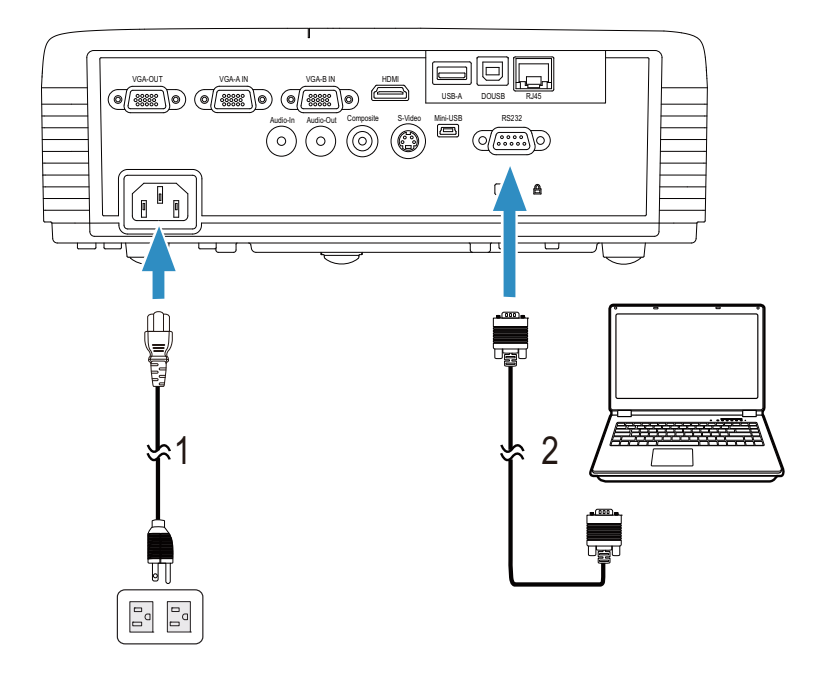

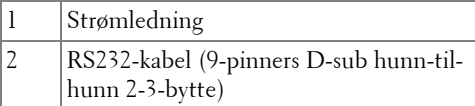

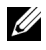

**MERK:** RS232-kabelen (9-pinners D-sub hunn-til-hunn 2-3-bytte) leveres ikke med projektoren Ta kontakt med en profesjonell installatør for kabelen og RS232 fjernkontrollprogramvaren.

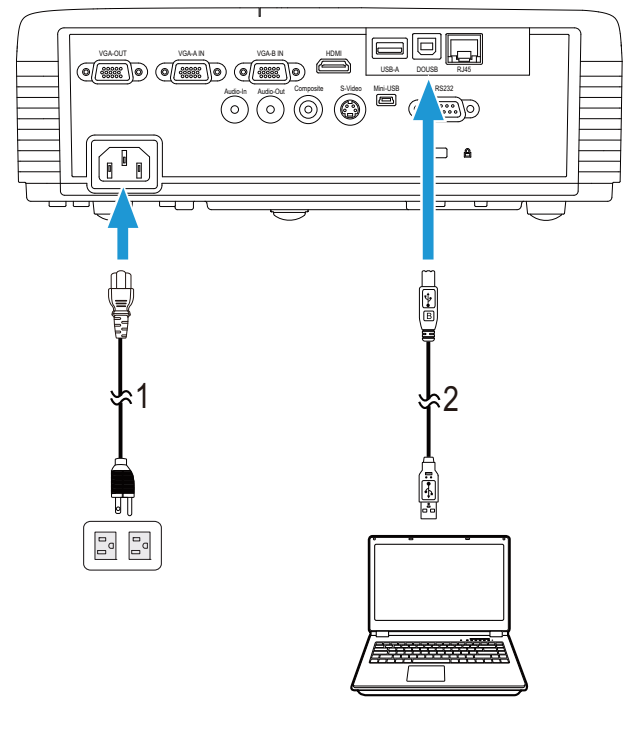

## <span id="page-19-0"></span>**Koble til en datamaskin via en USB-kabel**

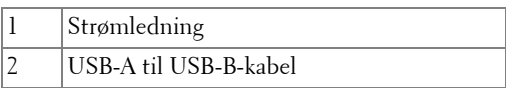

**MERK:** Plug and Play. Kun én USB-kabel sendes med projektoren. En ekstra [USB-kabel kan kjøpes via Dell-websiden på](www.dell.com) www.dell.com.

## <span id="page-20-0"></span>**Koble en datamaskin til med trådløs modul (valgfri)**

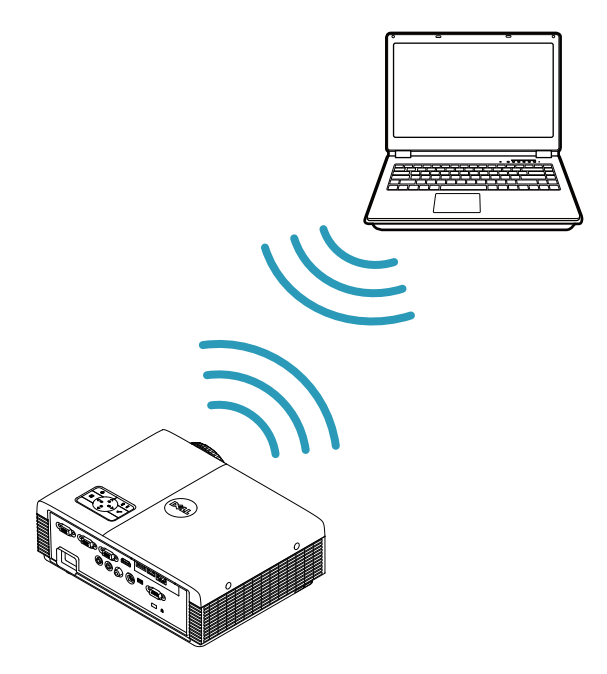

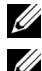

**MERK:** En USB-basert trådløs modul er innebygd i Dell S320wi.

**MERK:** Trådløs funksjonalitet er en valgfri tilleggsfunksjon på Dell S320. Hvis du ønsker å inkludere trådløs funksjonalitet, installerer du en trådløs modul og en USB-basert trådløs modul på din Dell S320. Se den trinnvise [installasjonsveiledningen på side 13. Trådløse moduler og USB-baserte trådløse](www.dell.com)  [moduler er tilgjengelige og selges separat på](www.dell.com) www.dell.com.

**MERK:** Datamaskinen din bør være utstyrt med en trådløs kontakt og være riktig konfigurert til å registrere en annen trådløs tilkobling. Se datamaskinens dokumentasjon om hvordan du konfigurer en trådløs tilkobling.

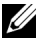

**MERK:** Projektoren din må ha den trådløse modulen installert hvis du vil bruke den trådløse nettverksfunksjonen. Se ["Installasjon av trådløs nettverk" på](#page-74-1)  [side 75.](#page-74-1)

## <span id="page-21-0"></span>**Koble til en DVD-spiller**

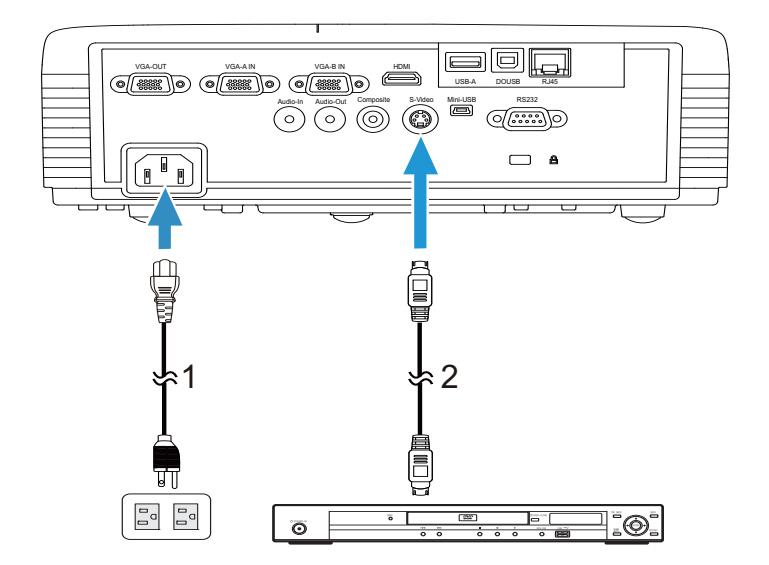

<span id="page-21-1"></span>**Koble til en DVD-spiller med en S-Videokabel** 

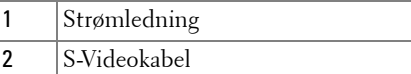

**MERK:** S-Videokabelen sendes ikke med projektoren. Du kan kjøpe en [forlengelse til S-Videokabelen \(50 fot / 100 fot\) fra Dell-websiden på](www.dell.com)  [w](www.dell.com)ww.dell.com.

## <span id="page-22-0"></span>**Koble til en DVD-spiller med en kompositt videokabel**

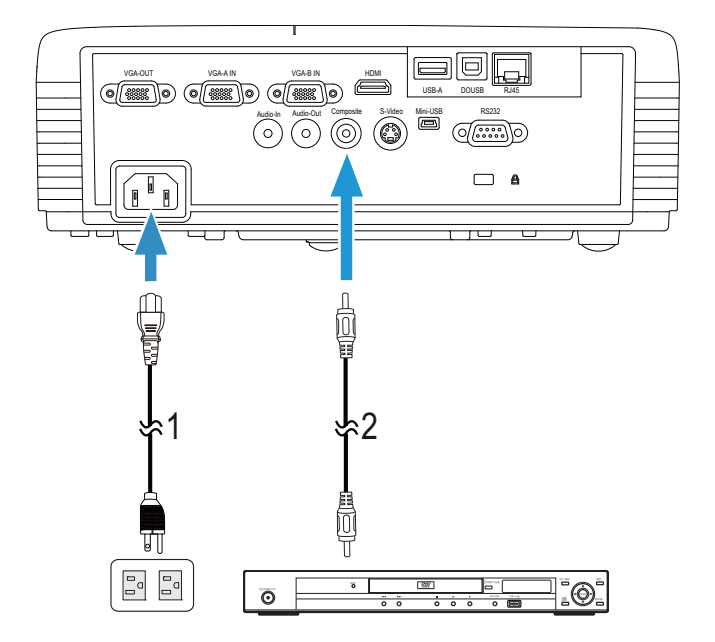

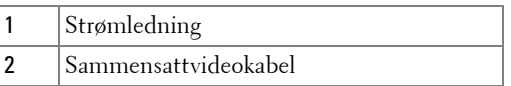

**MERK:** Kompositt video-kabelen sendes ikke med projektoren. Du kan kjøpe en [forlengelse til sammensattvideokabelen \(50 fot / 100 fot\) fra Dell-websiden på](www.dell.com)  [w](www.dell.com)ww.dell.com.

## <span id="page-23-0"></span>**Koble til en DVD-spiller med en komponent videokabel**

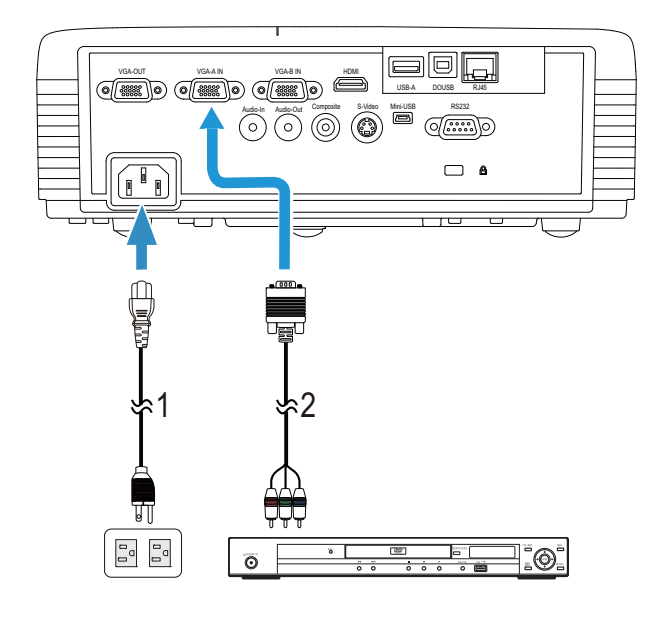

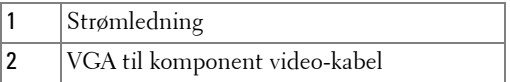

**MERK:** VGA til komponent video-kabelen sendes ikke med projektoren. Du kan [kjøpe en forlengelse til VGA til komponentvideokabelen \(50 fot / 100 fot\) fra Dell](www.dell.com)[websiden på w](www.dell.com)ww.dell.com.

## <span id="page-24-0"></span>**Kople til en DVD-spiller med en HDMI-kabel**

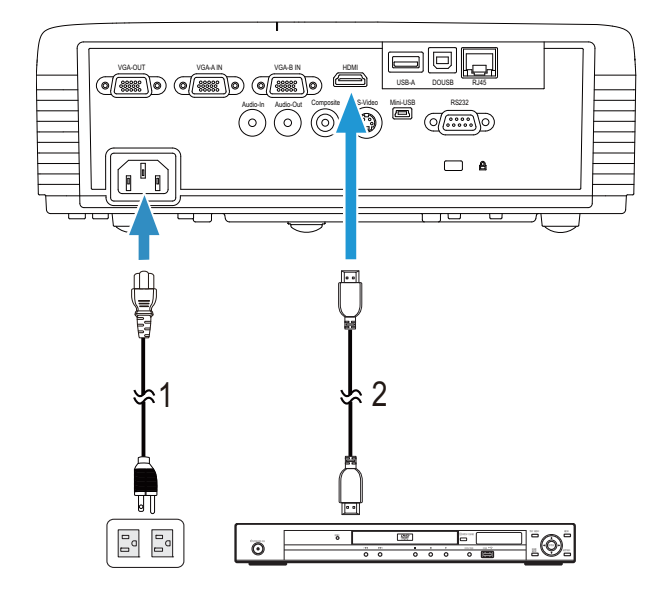

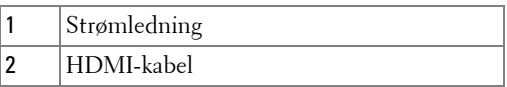

**MERK:** [HDMI-kabelen sendes ikke med projektoren. Du kan kjøpe en HDMI](www.dell.com)[kabel fra Dell-websiden på](www.dell.com) www.dell.com.

## <span id="page-25-0"></span>**Koble til et lokalt nettverk**

<span id="page-25-1"></span>**For projisere et bilde og kontrollere projektoren som er koplet til et nettverk gjennom en RJ45-kabel.**

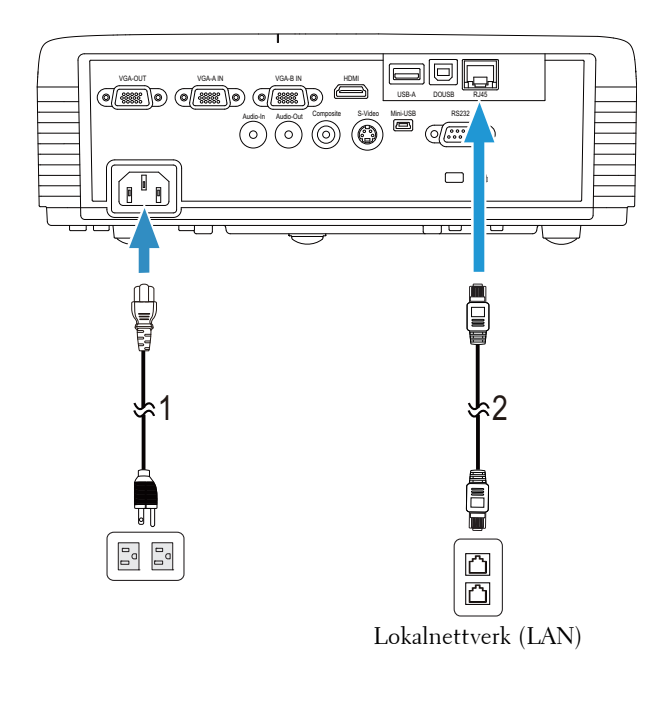

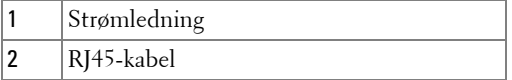

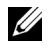

**MERK:** [RJ45-kabelen sendes ikke med projektoren. Du kan kjøpe en RJ45](www.dell.com) [kabel fra Dell-websiden på](www.dell.com) www.dell.com.

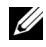

**MERK:** LAN-settet leveres ikke med S320-projektoren. Hvis du vil bruke [nettverksalternativet, se"Installere valgfritt RJ45-sett" på side 16. Du kan kjøpe](www.dell.com)  [den fra Dell-websiden på](www.dell.com) www.dell.com.

## <span id="page-26-0"></span>**Koble til med en kommersiell RS232-kontrollboks:**

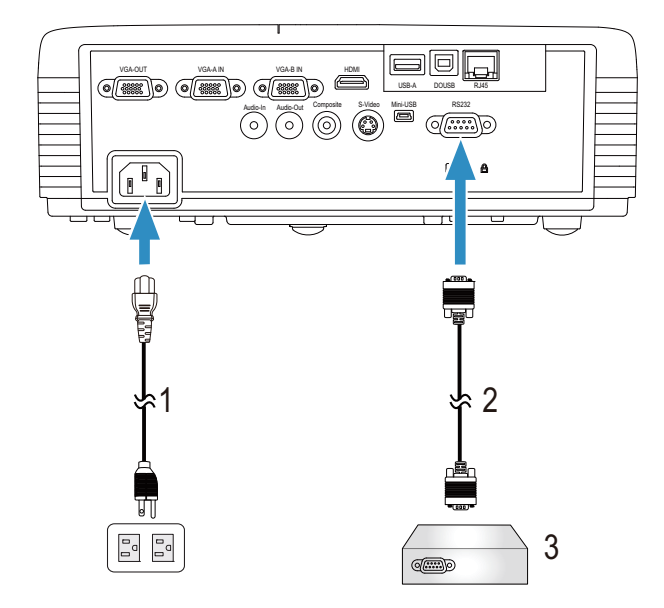

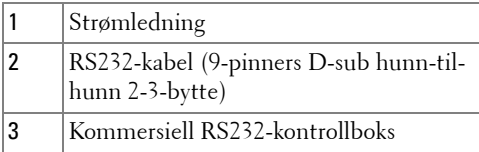

**MERK:** RS232-kabelen (9-pinners D-sub hunn-til-hunn 2-3-bytte) leveres ikke med projektoren Ta kontakt med en profesjonell tekniker for å få tak i kabelen.

#### <span id="page-27-0"></span>**Kople til den interaktive pennen**

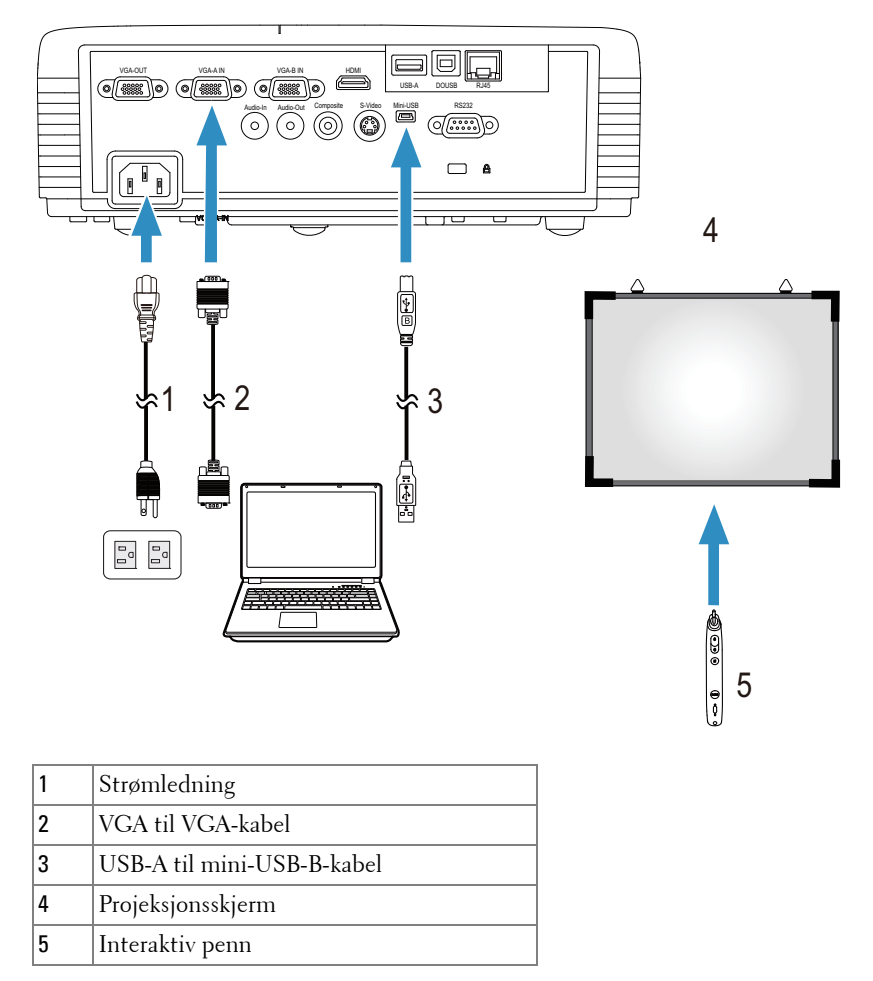

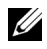

**MERK:** Den interaktive modulen leveres ikke med S320-projektoren. Hvis du vil [bruke den interaktive funksjonen, se"Installere den valgfrie interaktive modulen"](www.dell.com)  [på side 15. Du kan kjøpe den fra Dell-websiden på](www.dell.com) www.dell.com.

#### **MERK:**

- 1 Interaktivitet støttes kun i følgende innmatingsmoduser: VGA og HDMI fra en PC, og Wireless Display (Trådløs-skjermbilde), USB Display (USBskjermbilde) og LAN Display (LAN-skjermbilde).
- 2 For å aktivere den interaktive pennen, er det nødvendig med en ekstra forbindelse mellom datamaskinen og projektoren. Det er fire tilgjengelige muligheter for tilkobling mellom datamaskinen og projektoren:
	- a bruke en Mini-USB-kabel eller Dell interaktiv trådløs modul (valgfri)

[Dell interaktiv trådløs modul leveres ikke med projektorene S320 eller](www.dell.com)  [S320wi. Hvis du vil bruke Dell interaktiv trådløs modul for å sammenkoble](www.dell.com)  datamaskinen og projektoren, kan du kjøpe den på Dells webområde på www.dell.com.

- b med en LAN-kabel (lokalnettverk) (etter at Dell Wireless Applicationprogramvaren er installert)
- c med WLAN (trådløst nettverk) (etter at Dell Wireless Applicationprogramvaren er installert)

Hvis du kobler til med LAN eller WLAN, må du kontrollere at Wireless/LANfunksjonen (trådløst-/LAN-nettverk) er aktivert.

3 Hvis avstanden mellom datamaskinen og projektoren er over 5 meter, anbefales det at du bruker en USB-hub når du installerer.

**3**

# <span id="page-29-0"></span>**Bruke projektoren**

## <span id="page-29-1"></span>**Slå projektoren på**

- **MERK:** Slå på projektoren før du slår på kilden (datamaskin, DVD-spiller, osv.). Lyset i Strøm-knappen blinker blått til du trykker på knappen.
- **1** Ta av linsedekselet.
- **2** Kople til strømledningen og aktuelle signalkabler til projektoren. For informasjon om å koble til projektoren, se ["Koble til projektoren" på side 13](#page-12-1).
- **3** Trykk inn **Strøm**-knappen (se ["Bruke kontrollpanelet" på side 35"](#page-34-0) for å finne **Strøm**-knappen).
- **4** Slå på kilden (datamaskin, DVD-spiller osv.)
- **5** Koble kilden til projektoren ved bruk av en passende kabel. Se ["Koble til](#page-12-1)  [projektoren" på side 13](#page-12-1) for informasjon om hvordan du kobler kilden til projektoren.
- **6** Inngangskilden til projektoren er satt til VGA-A som standard. Du kan bytte inngangskilden hvis det er nødvendig.
- **7** Hvis du har flere kilder koblet til projektoren på samme tid, trykk på **Source**knappen på fjernkontrollen eller kontrollpanelet for å velge ønsket kilde. Se ["Bruke kontrollpanelet" på side 35](#page-34-0) og ["Bruke fjernkontrollen" på side 37](#page-36-0) for hvordan du finner **Source**-knappen.

## <span id="page-29-2"></span>**Slå projektoren av**

**FORSIKTIG:** Ikke dra ut kontakten til projektoren før du har slått den av slik det er forklart nedenfor.

**1** Trykk på **Power**-knappen. Følg instruksjonene på skjermen for å slå projektor ordentlig av.

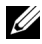

**MERK: Meldingen "Press Power Button to Turn off Projector (Trykk på strømknappen for å slå av projektoren)**" vises på skjermen. Meldingen forsvinner etter 5 sekunder, eller du kan trykke på Menu-knappen for å fierne den.

**2** Trykk på **Strøm**-knappen igjen. Kjøleviftene fortsetter å kjøre i 120 sekunder.

**3** For å slå av projektoren raskt, trykker du på Power (Strøm)-knappen og holder den inne i 1 sekund mens kjøleviftene fremdeles kjører.

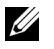

**MERK:** Før du slår på projektoren igjen, vent i 60 sekunder for å la den interne temperaturen stabilisere seg.

**4** Koble strømledningen fra stikkontakten og projektoren.

## <span id="page-30-0"></span>**Justere det projiserte bildet**

## <span id="page-30-1"></span>**Justere projektorhøyden**

- **1** Hev projektoren til ønsket visningsvinkel, og bruk fremre justeringshjul til å finjustere vinkelen.
- **2** Bruk de to justeringsrattene til å finjustere visningsvinkelen.

#### <span id="page-30-2"></span>**Senke projektoren**

**1** Senk projektoren og bruk fremre justeringshjul til å finjustere visningsinkelen.

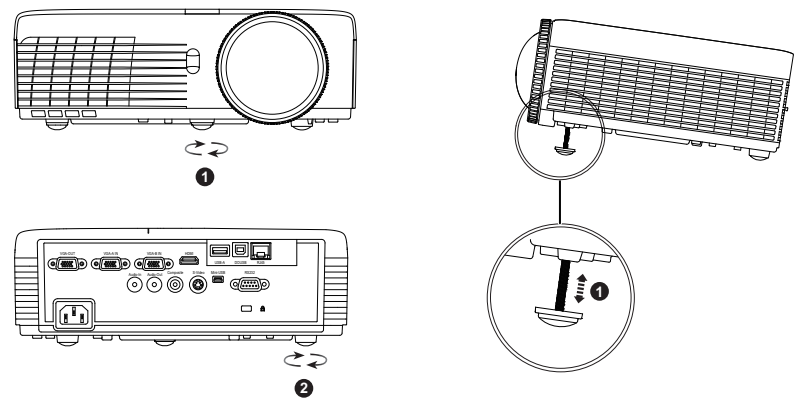

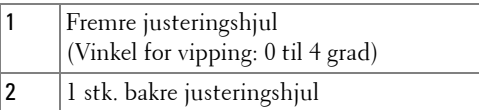

## <span id="page-31-0"></span>**Justere projektorens fokus**

**FORSIKTIG:** For å unngå skade på projektoren må du sørge for at fremre justeringshjul står i innerste stilling før du flytter projektoren eller legger den i bærevesken.

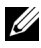

**MERK:** Bæreveske leveres ikke med projektoren. Du kan kjøpe bærevesken [\(P/N: 8R3VM\) fra Dell-websiden på w](www.dell.com)ww.dell.com.

**1** Drei fokuskontrollen til bildet er skarpt. Projektoren fokuserer på avstander fra 1,31 fot til 12,5 fot (0,4 m til 3,82 m).

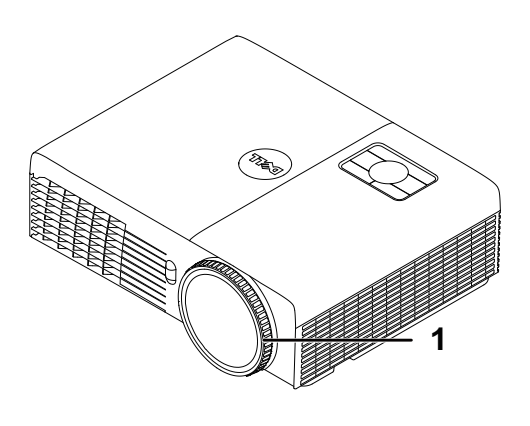

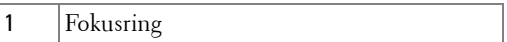

## <span id="page-32-0"></span>**Justere størrelsen på det prosjekterte bildet**

#### **S320/S320wi**

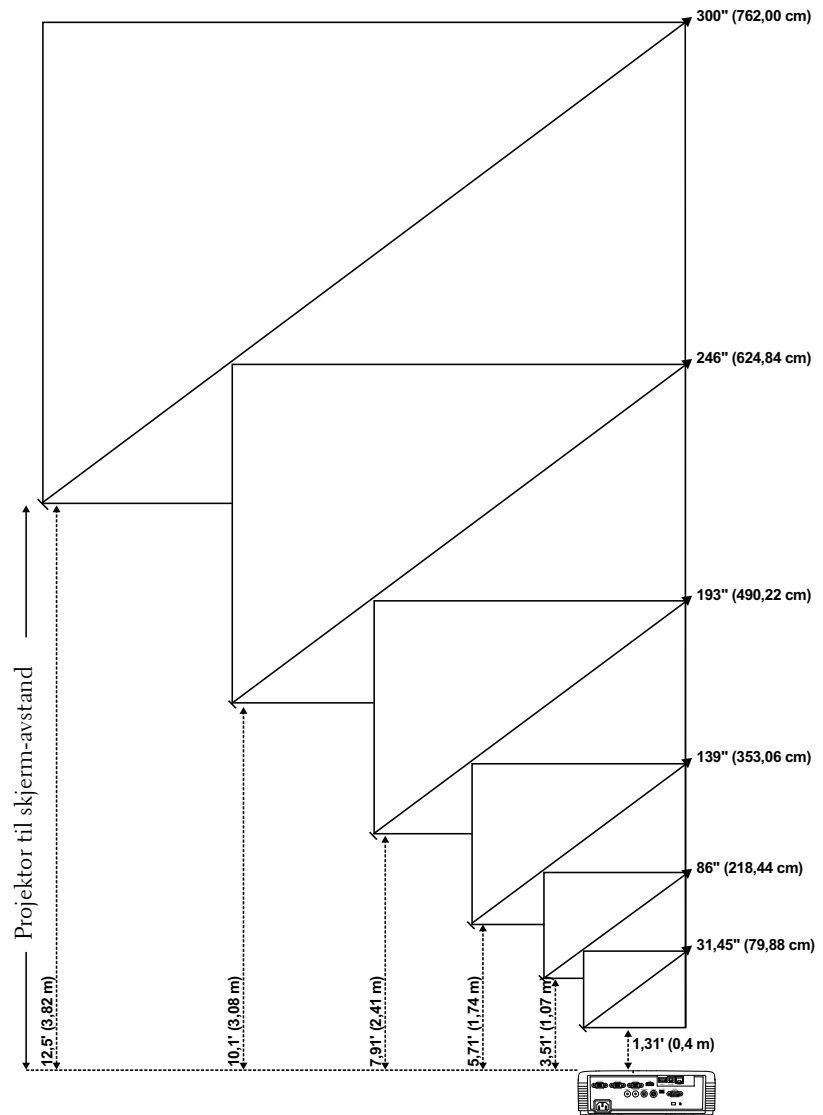

#### **S320/S320wi**

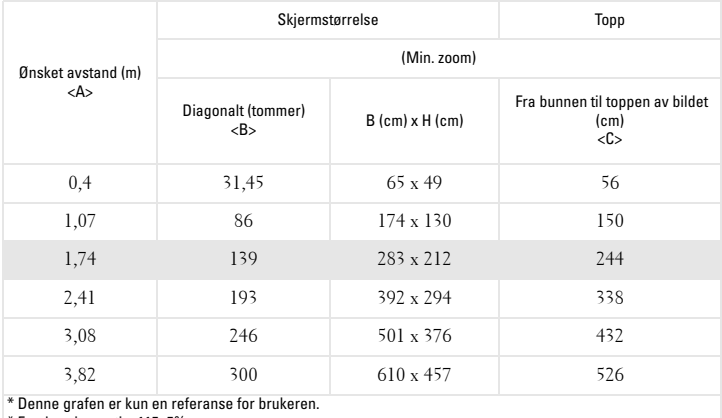

\* Forskyvningsratio: 115±5%

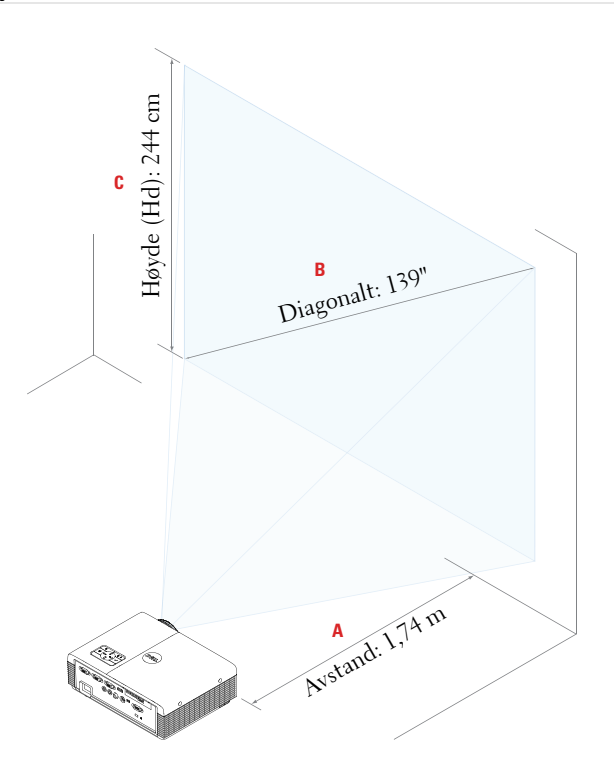

## <span id="page-34-0"></span>**Bruke kontrollpanelet**

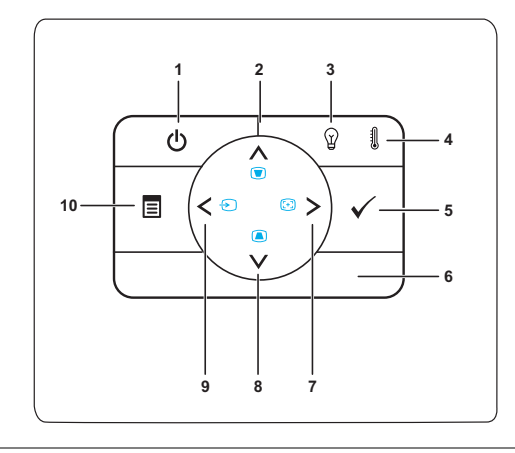

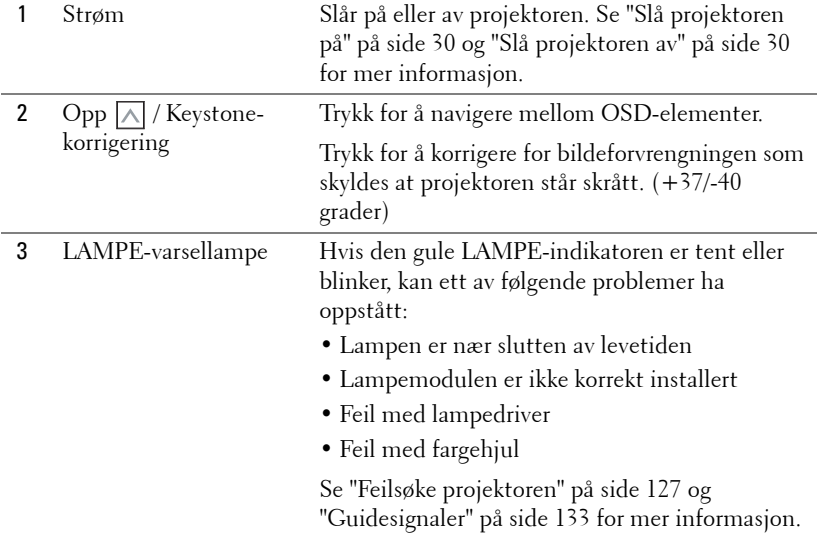

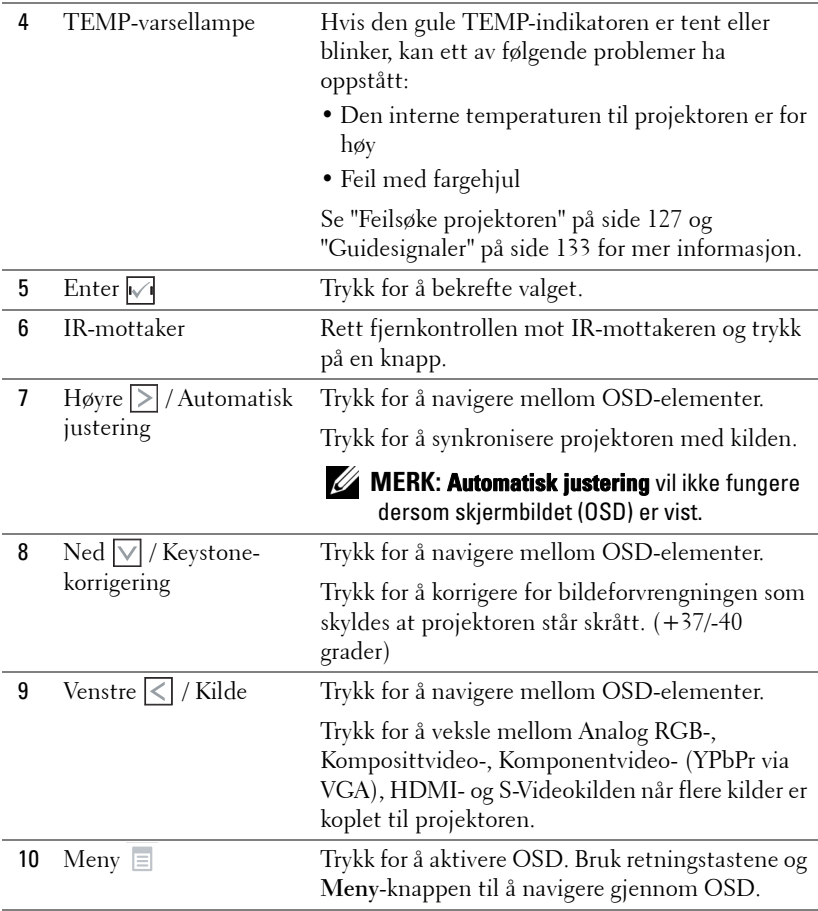
# **Bruke fjernkontrollen**

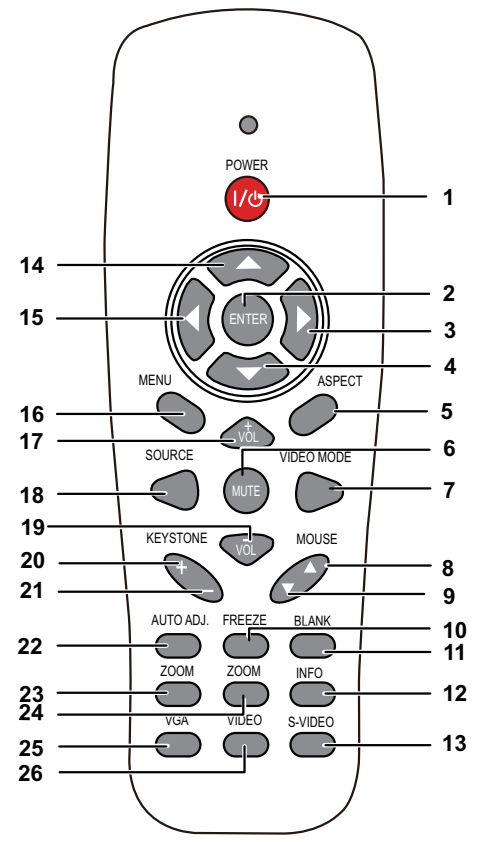

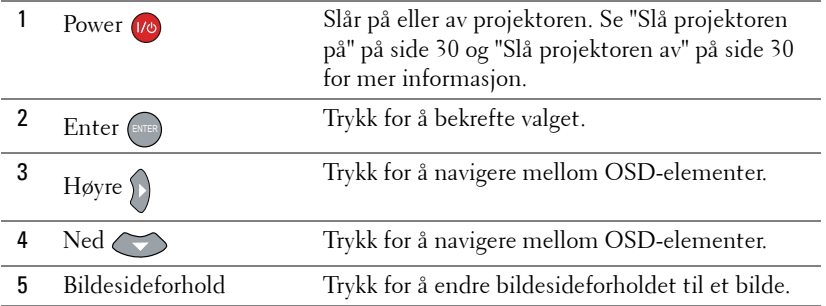

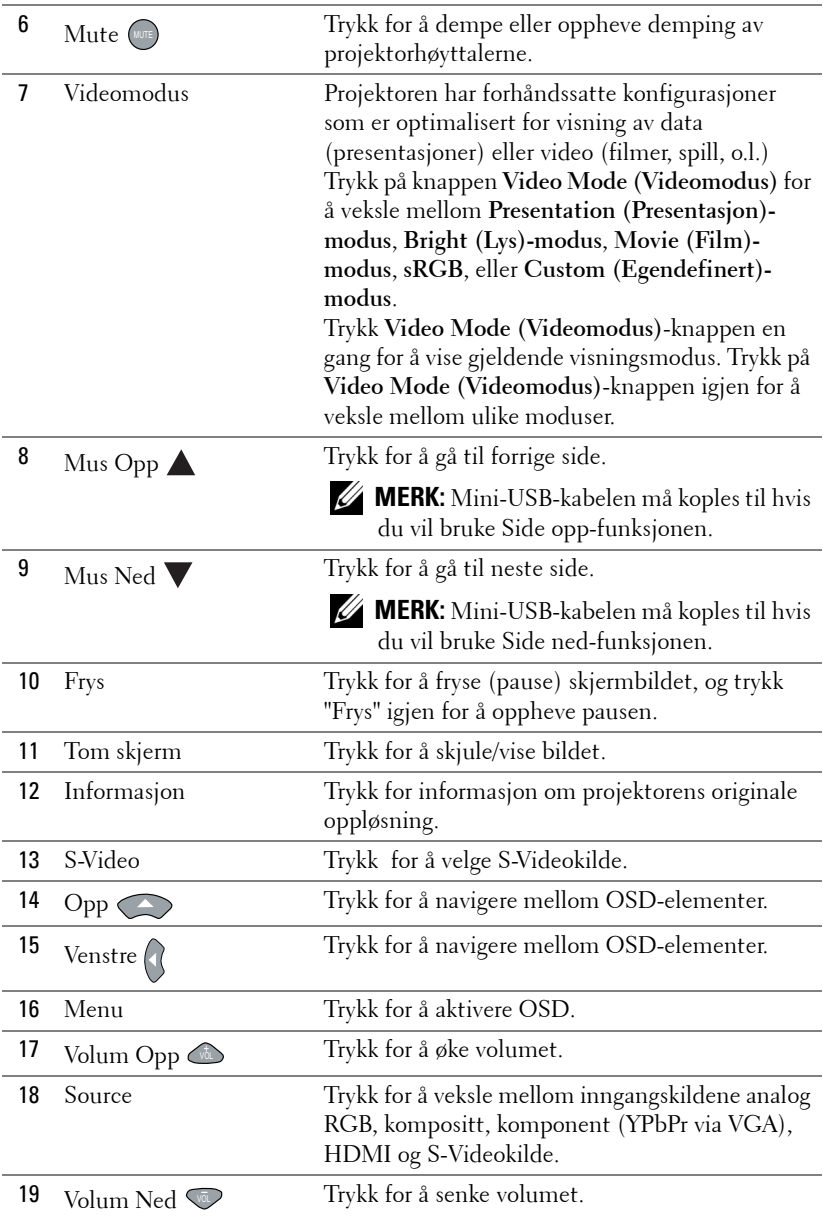

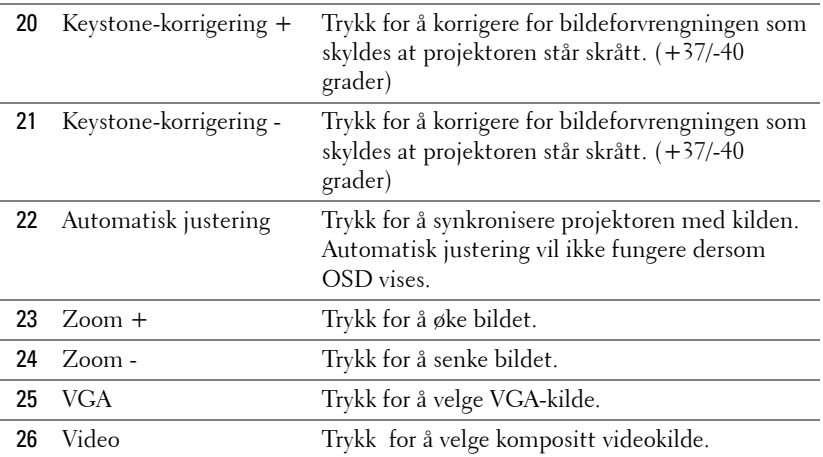

## <span id="page-39-0"></span>**Bruke den interaktive pennen**

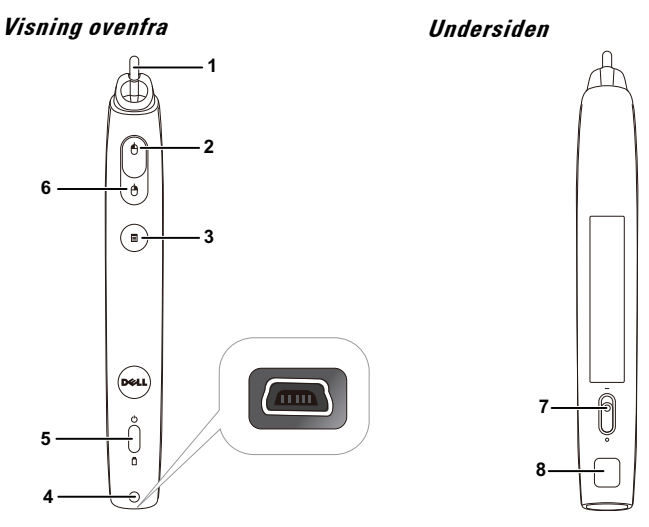

1 Utskiftbart bly Trykk blyet for å tegne eller skrive. Når blyet er aktivt, virker det som å venstreklikke musen for å tegne eller skrive.

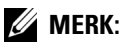

- Hvis pennesplitten er aktiv, bytter pennen til tegnemodus og knappefunksjonen er deaktivert.
- Skift blyspissen som vist nedenfor når blyet er utslitt.

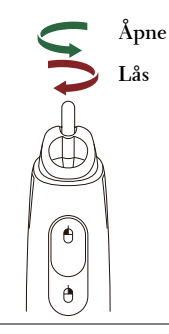

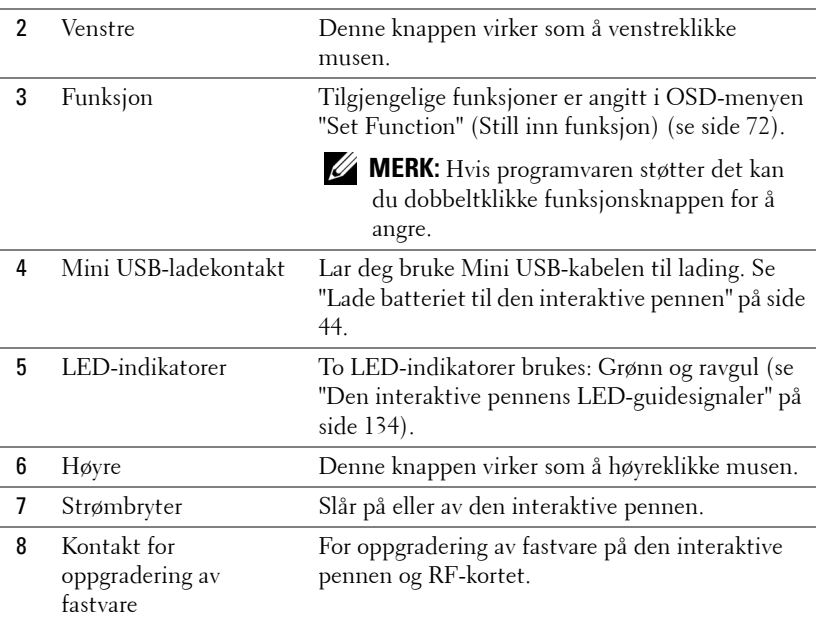

## **Varselmeldinger på skjermen – svakt batteri**

- Svakt batteri-meldingen opptrer når batterispenningen er under 2 V.Pennen kan fortsatt brukes i 1–2 timer i denne tilstanden.
- Når batterispenningen kommer under 1,8 V, deaktiveres pennen.

## **Knappekombinasjoner**

- **Venstre + Funksjon:** Informasjonsmenyen dukker opp på skjermen.
- **Hold Function:**Hold Function-knappen i 2 sekunder og Functionmenyen vises på skjermen. Bruk venstre/høyre til å flytte opp/ned og bruk funksjonsknappen til å velge/bruke.
- Når Toggle (veksle) er valgt i Set Function-menyen, kan du trykke funksjonsknappen til å velge Normal/Draw/Stable-modus (normal/tegne/stabil).

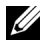

**MERK:** Interaktiv penn støtter ikke Windows mus-funksjonen "Bytt venstre og høyre musknapp".

# **Bruke håndleddstroppen**

Vennligst bruk håndleddstroppen som en sikkerhetsforanstaltning i tilfelle du mister taket i den interaktive pennen, slik at du forebygger skade på den interaktive pennen, omgivende gjenstander eller personskade.

**1** Før tråden til håndleddstroppen gjennom holderen.

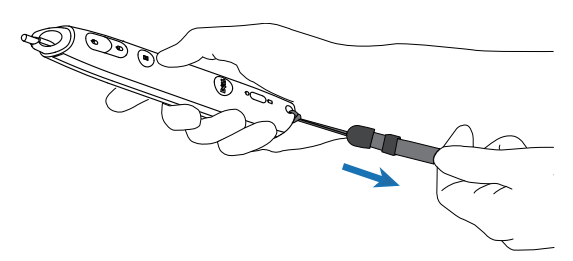

**2** Bruk håndleddstroppen på håndleddet.

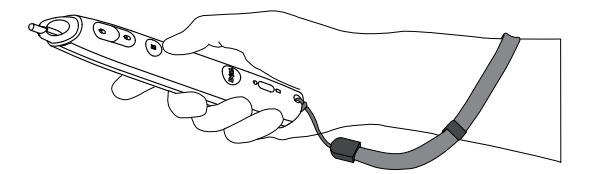

# **Sette batterier i fjernkontrollen**

**MERK:** Fjern batteriene fra fjernkontrollen når den ikke er i bruk. **1** Trykk på klaffen for å løfte dekslet til batterirommet. **1**

**2** Kontroller polaritetsmerkene (+/-) på batteriene.

- **3** Sett inn batteriene inn riktig vei etter merkene i batterirommet.
- **MERK:** Unngå en blanding av ulike typer batterier eller nye og gamle batterier.
- **4** Sett på dekslet til batterirommet igjen.

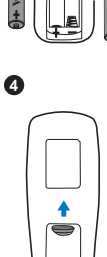

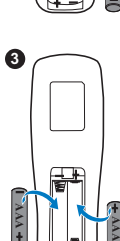

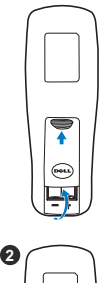

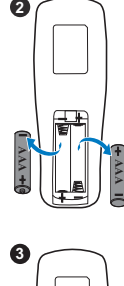

# <span id="page-43-0"></span>**Lade batteriet til den interaktive pennen**

Når det gule batterilyset på den interaktive pennen begynner å blinke, er det interne batteriet for svakt (hvis batteriet er helt utladet, kan du ikke slå på den interaktive pennen ved å trykke på spissen, høyre eller set function-knapper). For å lade batteriet, koble en mini USB-kabel mellom den interaktive pennen og datamaskinen din (hvis du kobler til en datamaskin, må du sørge for at den er slått på). Batterilyset vil forbli tent mens batteriet lader og slukke når batteriet er helt ladet opp.

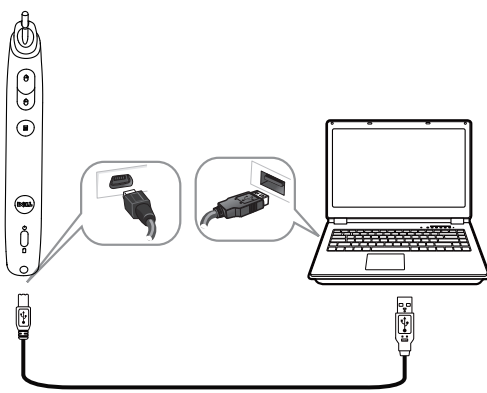

Når ladingen er ferdig, kan du koble fra mini USB-kabelen (eller la kabelen være koblet til og bruke den interaktive pennen mens den lader).

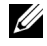

**MERK:** For bruk for første gang, tar det minst 4-5 timer å lade batteriet helt opp. Et fullstendig oppladet batteri vil gi 25 timer kontinuerlig bruk eller opptil 4 uker i standby.

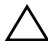

**FORSIKTIG:** Litium-batteriet er kun oppladbart og kan ikke skiftes ut eller vedlikeholdes av brukeren. Hvis den interaktive pennen din ikke kan lades, ta kontakt med Dell (se ["Kontakte Dell" på side 144\)](#page-143-0).

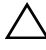

**FORSIKTIG:** Alltid bruk den inkluderte mini USB-kabelen og datamaskinen din (eller bruk dokkingladeren) til å lade den interaktive pennen. Dokkingkabelen sendes ikke med projektoren. Du kan kjøpe den fra Dell-websiden på www.dell.com.

# **Introduksjon for dokkinglader (valgfri)**

**Forfra Bakfra**

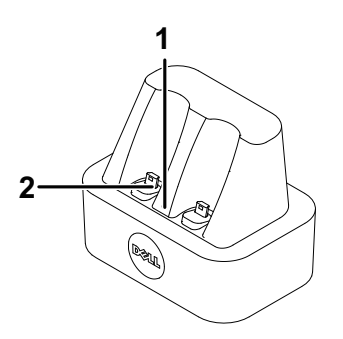

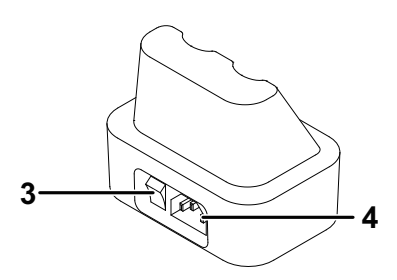

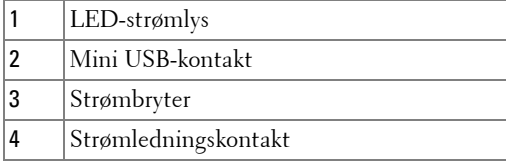

**MERK:** Dokkingladeren leveres ikke med S320- eller S320wi-projektoren. Du [kan kjøpe dokkingladeren fra Dell-websiden på](www.dell.com) www.dell.com.

### **LED-indikator på dokkingsstasjonslader**

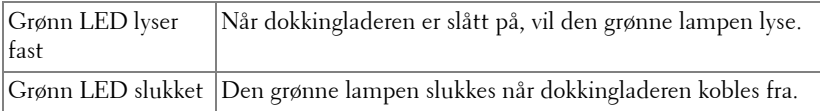

## **LED-indikator på interaktiv penn**

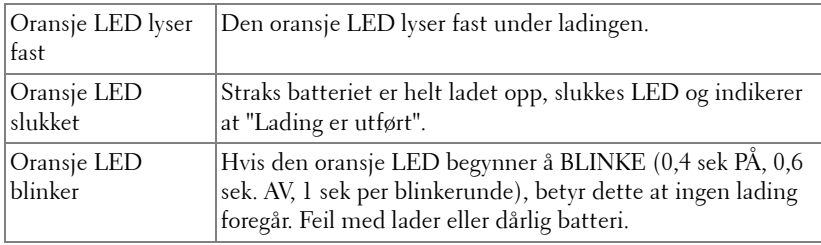

## **Spesifikasjon for dokkingsstasjonslader (strømforsyning)**

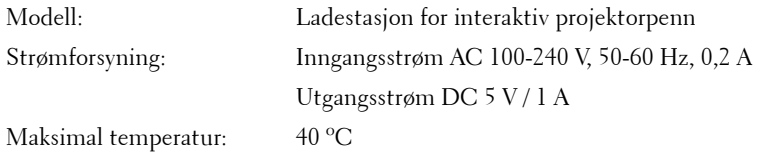

# **Lad opp batteriet på den interaktive pennen med dokkingladeren**

Når det gule batterilyset på den interaktive pennen begynner å blinke, er det interne batteriet for svakt (hvis batteriet er helt utladet, kan du ikke slå på den interaktive pennen ved å trykke på spissen, høyre eller set function-knapper).

For å lade opp batteriet, kan du følge følgende trinn:

**1** Koble strømkabelen til stikkontakten.

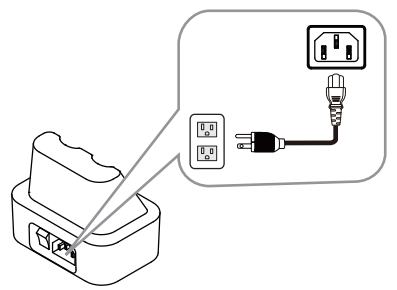

**2** Koble den interaktive pennen inn i mini USB-porten på dokkingladere.

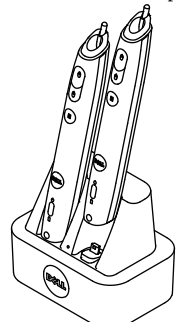

**3** Slå på strømbryteren på dokkingladeren.

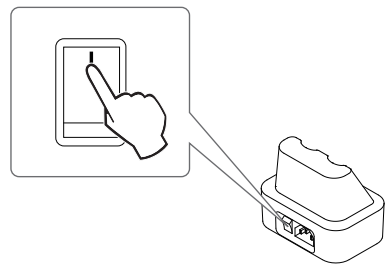

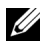

**MERK:** Under lading vil det gule batterilyset på den interaktive pennen være tent helt til den er ferdigladet.

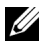

**MERK:** For bruk for første gang, tar det minst 4-5 timer å lade batteriet helt opp. Et fullstendig oppladet batteri vil gi 25 timer kontinuerlig bruk eller opptil 4 uker i standby.

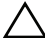

**TORSIKTIG:** Hvis dokkingladeren din ikke kan lade, ta kontakt med DELL.

# **Fjernkontrollens bruksområde**

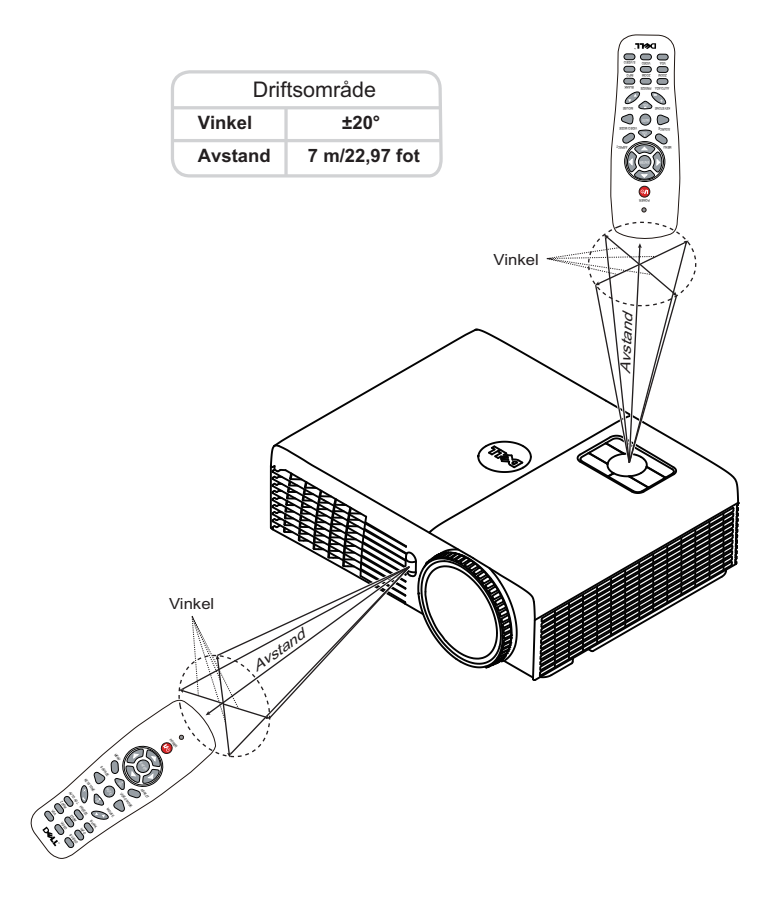

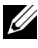

**MERK:** Det faktiske bruksområdet kan være noe forskjellig fra diagrammet. Svake batteriet kan også føre til at fjernkontrollen ikke fungerer som normalt.

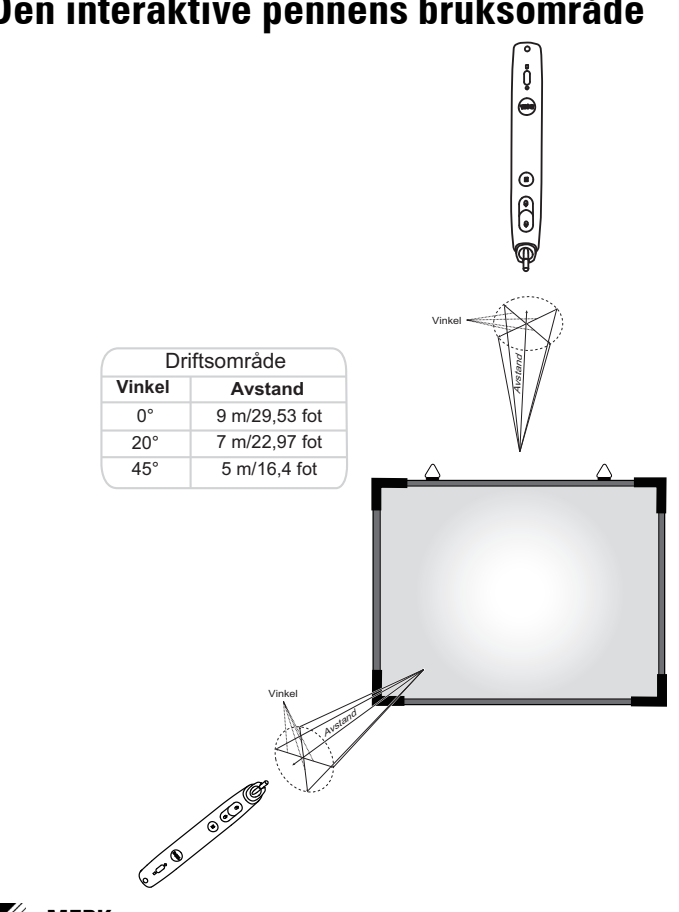

# **Den interaktive pennens bruksområde**

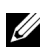

## **MERK:**

- Projektoren har en lysstyrke på 2000 lm med 100 tommers bildestørrelse i Bright-modus (lys modus).
- Hver projektor støtter flere penner (opptil 10), men pennene kan ikke brukes samtidig.
- Det faktiske bruksområdet kan være noe forskjellig fra diagrammet.
- Minskende lysstyrke i projektoren påvirker bruksområdet til pennen.

# **Bruke OSD-menyen**

- Projektoren har et flerspråklig meny (OSD) som kan vises på lerretet med eller uten en kilde er koblet til.
- Trykk menyknappen på kontrollpanelet eller fjernkontrollen for å åpne menyen.
- For å bla mellom kategoriene i Main (Hoved)-menyen, trykk på  $\boxed{\wedge}$  eller  $\boxed{\vee}$ knappene på projektorens kontrollpanel eller fjernkontroll.
- For å velge en undermeny, trykk på  $\sqrt{\ }$  eller  $\sqrt{\ }$ -knappen på projektorens kontrollpanel eller fjernkontroll.
- For å velge et alternativ, trykk på knappene  $\Box$  eller  $\lor$  på projektorens kontrollpanel eller fjernkontroll. Når et element er valgt, endres fargen til mørk blå.
- Bruk knappene  $\lfloor \wedge \rfloor$  eller  $\lfloor \vee \rfloor$  på kontrollpanelet eller fjernkontrollen for å justere innstillingene.
- Trykk på  $\leq$ -knappen på kontrollpanelet eller fjernkontrollen for å gå tilbake til hovedmenyen.
- For å avslutte OSD-menyen, trykk direkte på **Menu**-knappen på kontrollpanelet eller fjernkontrollen.

**MERK:** OSD-struktur og innstilling er det samme for S320 og S320wi-modeller.

## **INPUT SOURCE (INNGANGSKILDE)**

Input Source (Inngangskilde)-menyen lar deg velge inngangskilden til projektoren.

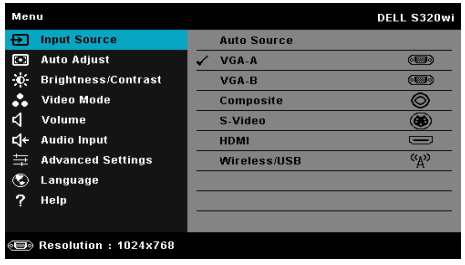

**VGA-A—**Trykk på  $\sqrt{ }$  for å registrere et VGA-A signal.

**VGA-B—**Trykk på for å registrere et VGA-B signal.

**COMPOSITE—**Trykk på  $\sqrt{ }$  for å registrere et kompositt videosignal.

**S-VIDEO—**Trykk på for å registrere et S-Videosignal.

**HDMI—**Trykk på  $\sqrt{ }$  for å registrere et HDMI-signal.

WIRELESS/USB (TRÅDLØS/USB)—Trykk på <sub>[11</sub>] for å aktivere Input Source WIRELESS/USB-menyen (Inngangskilde trådløs/USB).

**MERK:** WIRELESS/USB (TRÅDLØS/USB) kan brukes etter at "Wireless and LAN (trådløst og LAN)" er slått på.

## **INPUT SOURCE WIRELESS/USB (INNGANGSKILDE TRÅDLØS/LAN)**

Menyen Input Source Wireless/USB (Inngangskilde trådløs/USB)-menyen lar deg aktivere Wireless Display (Trådløs-skjermbilde), USB Display (USB-skjermbilde) og USB Viewer (USB-betrakter).

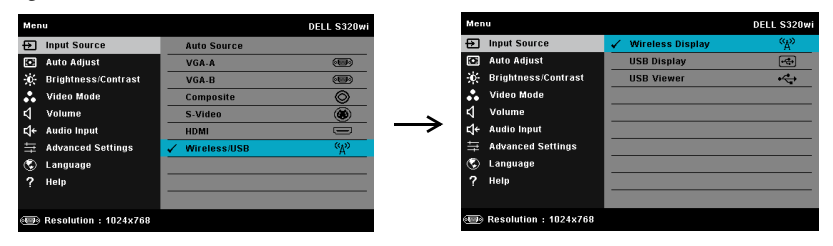

WIRELESS DISPLAY (TRÅDLØS-SKJERMBILDE)—Trykk på <sub>[v</sub>] for å gå til projektorens Trådløs guide-skjerm. Se "Trådløs guide" på [side 77.](#page-76-0)

**USB DISPLAY (USB-SKJERMBILDE)—**Lar deg, via USB-kabelen, vise datamaskinskjermen fra projektoren.

**USB VIEWER (USB-BETRAKTER)—**Lar deg vise bilder og PPT-filer fra USB-flash. Se ["Installasjon av Presentation to Go \(PtG\)" på side 84](#page-83-0).

## **AUTO ADJUST (AUTOJUSTER)**

Auto Adjust (Autojuster) justerer automatisk projektorens Horizontal (Horisontal), Vertical (Vertikal), Frequency (Frekvens) og Tracking (Sporing) i PCmodus..

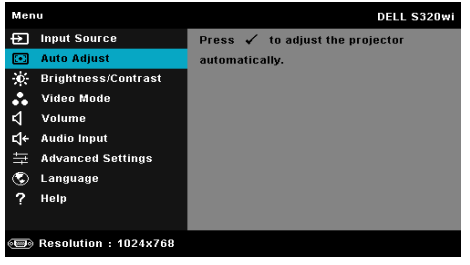

## **BRIGHTNESS/CONTRAST (LYSSTYRKE/KONTRAST)**

Menyen Brightness/Contrast (Lysstyrke/Kontrast) lar deg justere lysstyrke- /kontrastinnstillingene til projektoren.

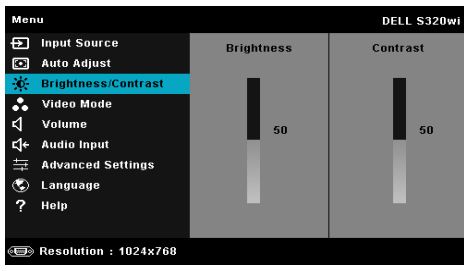

**BRIGHTNESS (SKARPHET)—**Bruk | og √til å justere skarpheten på bildet.

**CONTRAST (KONTRAST)**—Bruk  $\boxed{\wedge}$  og  $\boxed{\vee}$  for å justere skjermens kontrast.

**MERK:** Hvis du tilpasser innstillingene for Brightness (Skarphet) og Contrast (Kontrast) bytter projektoren automatisk til Custom mode (Egendefinert modus).

## **VIDEO MODE (VIDEOMODUS)**

Video Mode (Videomodus)-menyen lar deg optimere det viste bildet: **Presentation (Presentasjon)**, **Bright (Lys)**, **Movie (Film)**, **sRGB** (gir mer nøyaktig fargerepresentasjon), og **Custom (Tilpasset)** (still inn foretrukkede innstillinger).

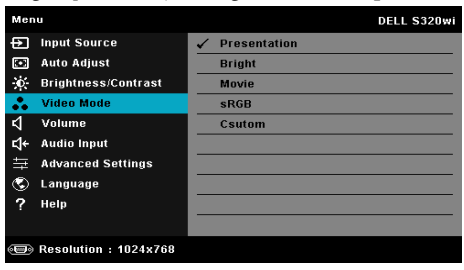

## **VOLUME (VOLUM)**

Menyen Volume (Volum) lar deg justere voluminnstillingene til projektoren.

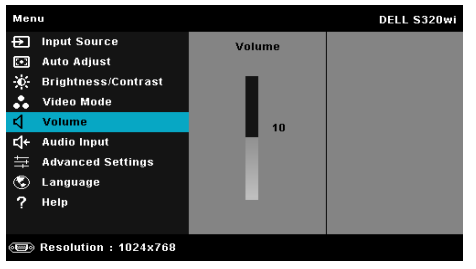

**VOLUME (VOLUM)—**Trykk på  $\boxed{\wedge}$  for å øke volumet og  $\boxed{\vee}$  for å redusere det.

## **AUDIO INPUT (LYDINNGANG)**

Audio Input (Lydinngang)-menyen lar deg velge inngangskilden til lyden. Alternativene er: **Analog In (Analog inn)**, **HDMI** og **Wireless/LAN (Trådløs/LAN)**.

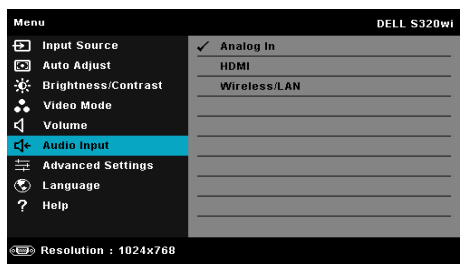

**MERK:** Unngå å koble innkommende signal til mikrofonkontakten. I motsatt fall kan brukeren høre støy fra høyttalerne pga. mikrofonjustering og forvrengning av lydsignalet.

## **ADVANCED SETTINGS (AVANSERTE INNSTILLINGER)**

Menyen Advanced Settings (Avanserte innstillinger) lar deg endre innstillinger for **Image (Bilde)**, **Display (Skjerm)**, **Projector (Projektor)**, **LAN**, **Wireless (Trådløs)**, **Menu (Meny)**, **Power (Strøm)**, **Interactive (interaktiv)** og **Information (Informasjon)**.

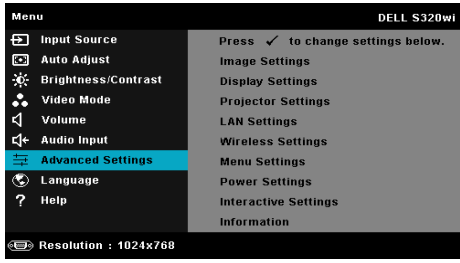

**IMAGE SETTINGS (BILDEINNSTILLINGER) (I PC-MODUS)—Velg og trykk på <b>M** for å aktivere bildeinnstillinger. I bildeinnstillingsmenyen finner du følgende alternativer:

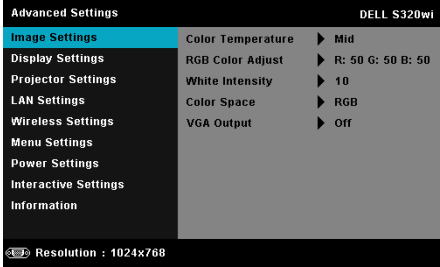

**COLOR TEMPERATURE (FARGETEMPERATUR)—**Lar deg justere fargetemperaturen. Ved høy fargetemperatur vil skjermen virke kaldere. Ved en lav fargetemperatur vil skjermen virke varmere. Når du justerer verdiene i **Color Adjust (Fargejustering)**-menyen, Custom (Egendefinert)-modus er aktivert. Verdiene er lagret i Custom (Egendefinert)-modus.

**RGB COLOR ADJUST (RGB-FARGEJUSTERING)—**Lar deg manuelt justere fargene rød, grønn og blå.

**WHITE INTENSITY (INTENSITET FOR HVITFARGE)—Trykk på**  $\overline{w}$  **og bruk**  $\overline{\wedge}$  **og**  $\overline{v}$ for å vise intensitet for hvitfargen.

**COLOR SPACE (FARGER)—**Lar deg velge fargen. Alternativene er: RGB, YCbCr og YPbPr.

**VGA OUTPUT (VGA-UTGANG)—**Velg On (På) eller Off (Av) for VGAutgangsfunksjonen ved projektorens standbystatus. Standard er Off (Av).

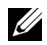

**MERK:** Hvis du tilpasser innstillingene for Color Temperature (Fargetemperatur), RGB Color Adjust (RGB-fargejustering) og White Intensity (Intensitet for hvitfarge) bytter projektoren automatisk til Custom mode (Egendefinert modus).

**IMAGE SETTINGS (BILDEINNSTILLINGER) (I VIDEOMODUS)—Velg og trykk på √for å** aktivere bildeinnstillinger. I bildeinnstillingsmenyen finner du følgende alternativer:

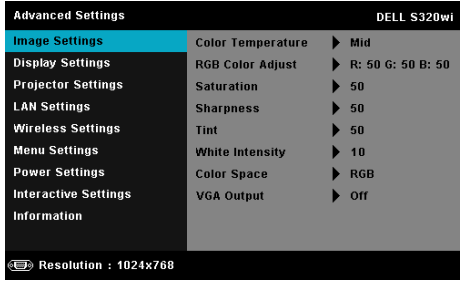

**COLOR TEMPERATURE (FARGETEMPERATUR)—**Lar deg justere fargetemperaturen. Ved høy fargetemperatur vil skjermen virke kaldere. Ved en lav fargetemperatur vil skjermen virke varmere. Når du justerer verdiene i **Color Adjust (Fargejustering)**-menyen, Custom (Egendefinert)-modus er aktivert. Verdiene er lagret i Custom (Egendefinert)-modus.

**RGB COLOR ADJUST (RGB-FARGEJUSTERING)—**Lar deg manuelt justere fargene rød, grønn og blå.

**SATURATION (METNING)—**Lar deg justere en videokilde fra svart/hvitt til fullmettet farge. Trykk  $\boxed{\wedge}$  for å øke mengden farger i bildet og  $\boxed{\vee}$  for å redusere mengden farger i bildet.

**SHARPNESS (SKARPHET)—**Trykk  $\boxed{\wedge}$  for å øke skarpheten og  $\boxed{\vee}$  for å redusere den.

**TINT (FARGETONE)—Trykk**  $[\triangle]$  for å øke mengden av grønt i bildet og  $[\triangledown]$  for å redusere mengden av grønt i bildet. (kun for NTSC-signal).

**WHITE INTENSITY (INTENSITET FOR HVITFARGE)—Trykk på √og bruk ∧ og √** for å vise intensitet for hvitfargen.

**COLOR SPACE (FARGER)—**Lar deg velge fargen. Alternativene er: RGB, YCbCr og YPbPr.

**VGA OUTPUT (VGA-UTGANG)—**Velg On (På) eller Off (Av) for VGAutgangsfunksjonen ved projektorens standbystatus. Standard er Off (Av).

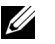

## *MERK:*

- 1 Hvis du justerer innstillingene for Color Temperature (Fargetemperatur), RGB Color Adjust (RGB-fargejustering), Saturation (Metning), Sharpness (Skarphet), Tint (Fargetone) og White Intensity (Intensitet for hvitfarge), bytter projektoren automatisk til Custom mode (Egendefinert modus).
- 2 Saturation (Metning), Sharpness (Skarphet) og Tint (Fargetone) er kun tilgjengelig når inngangskilden er Composite (sammensattvideo) eller S-Video.

**IMAGE SETTINGS (BILDEINNSTILLINGER) (INGEN INNGANGSKILDE)—Velg og trykk på**  $\sqrt{1}$  **for å** aktivere bildeinnstillinger. I bildeinnstillingsmenyen finner du følgende alternativer:

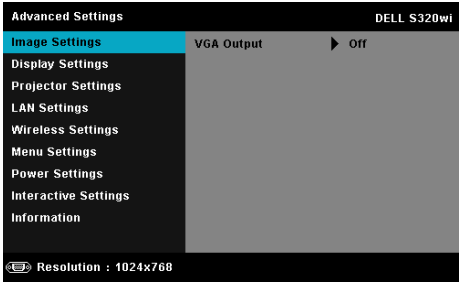

**VGA OUTPUT (VGA-UTGANG)—**Velg On (På) eller Off (Av) for VGAutgangsfunksjonen ved projektorens standbystatus. Standard er Off (Av).

**DISPLAY SETTINGS (SKJERMINNSTILLINGER) (I PC-MODUS)—Velg og trykk på**  $\sqrt{ }$  **for å** aktivere skjerminnstillinger. I skjerminnstillingsmenyen finner du følgende alternativer:

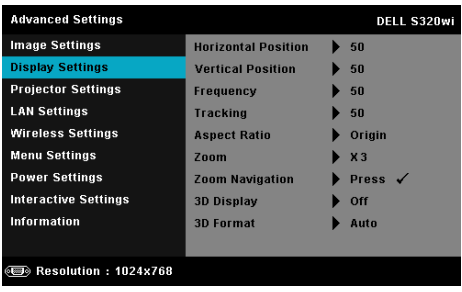

**HORIZONTAL POSITION (HORISONTAL POSISJON)—Trykk på**  $\boxed{\wedge}$  **for å flytte bildet** til høyre og  $\boxed{\vee}$  for å flytte bildet til venstre.

**VERTICAL POSITION (VERTIKAL POSISJON)—Trykk på**  $\boxed{\wedge}$  **for å flytte bildet opp**  $log|\mathcal{V}|$  for å flytte bildet ned.

**FREQUENCY (FREKVENS)—**Lar deg endre klokkefrekvensen for de viste dataene slik at den stemmer med frekvensen på grafikkortet i datamaskinen. Hvis du ser en vertikal flimrende strek, bruker du Frequency (Frekvens) kontrollen til å gjøre streken så liten som mulig. Dette er en grov justering.

**TRACKING (SPORING)—**Synkroniser fasen til bildesignalet med grafikkortet. Hvis du opplever et ustabilt eller flimrende bilde, bruker du Tracking (Sporing) til å rette det opp. Dette er en fin justering.

**ASPECT RATIO (BILDESIDEFORHOLD)—**Velg et størrelsesforhold for å justere hvordan bildet vises. Valgene er: Origin (Opprinnelse), 16:9 og 4:3.

•Origin (Opprinnelse) — velg Origin (Opprinnelse) for å opprettholde størrelsesforholdet for bildet som er projeksert i henhold til inngangskilde.

•16:9 — Kilden skalerer slik at den passer til bredden på lerretet for å prosjektere et 16:9-skjermbilde.

•4:3 — Inngangskilden skaleres for å passe inn på skjermen og prosjekterer et 4:3-bilde.

**ZOOM—Trykk** på  $\boxed{\wedge}$  og  $\boxed{\vee}$  for å zoome og vise bildet.

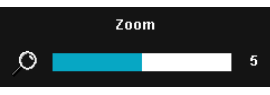

Tilpass bildeskalaen ved å trykke på  $\leq$  eller og trykk på for å kun vise på fjernkontrollen.

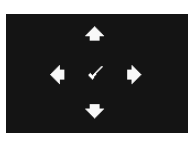

**ZOOM NAVIGATION (ZOOMNAVIGERING)—Trykk på**  $\mathbb{W}$  **for å** aktivere **Zoom Navigation (Zoomnavigering)** menyen.

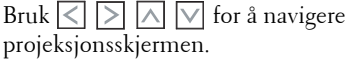

**3D DISPLAY (3D-VISNING)—**Velg On (På) for å starte 3D-visningsfunksjonen (standard er Off (Av)).

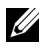

## **MERK:**

- 1. Når du ønsker å skape en 3D-effekt, trenger du en del andre komponenter, bl.a.:
	- a Stasjonær/bærbar PC med et grafikkort med et firedobbelt bufret (quad buffered) utgangssignal på 120 Hz.
	- b "Aktive" 3D-briller med DLP Link™.
	- c 3D-innhold. Se "Merknad 4".
	- d 3D-spiller. (For eksempel: Stereoskopisk spiller...)
- 2. Aktiver 3D-funksjonen når minst én av de følgende betingelsene er oppfylt:
- a Stasjonær/bærbar PC med et grafikkort som er i stand til å yte et utgangssignal på 120 Hz via VGA- eller HDMI-kabel.
- b Et innsignal med 3D-innhold via Video eller S-Video.
- 3. "3D Display (3D-visning)"-valg vil kun være aktivert i "Display Settings (Skjerminnstillinger) under Advanced Settings (Avanserte innstillinger)"-menyen når projektoren registrerer en av inngangene som er nevnt over.
- 4. 3D-støtte og oppdateringshastighet er som under:
	- a VGA/HDMI 1280 x 720, 1024 x 768 og 800 x 600 ved 120 Hz
	- b Sammensattvideo/S-Video ved 60 Hz
	- c Komponentvideo 480i og 576i
- 5. Det anbefalte VGA-signalet for bærbar PC er enkeltmodus (Single mode output) (dobbeltmodus (Dual mode) anbefales ikke).

**3D-FORMAT—**Lar deg velge 3D-format. Valgene er: Side By Side, Side By Side Full, Frame Sequential, Field Sequential, Top/Bottom, og Top/Bottom Full.

**3D SYNC INVERT (3D-SYNKINVERTERING)—**Hvis du ser et diskret eller overlappende bilde mens du bruker DLP 3D-briller, må du kanskje utføre "Invert" (Inverter) for å best samsvare venstre/høyre bildesekvens for å få riktig bilde. (For DLP 3D-briller)

**DISPLAY SETTINGS (SKJERMINNSTILLINGER) (I VIDEOMODUS)—Velg og trykk på**  $\sqrt{ }$  **for å** aktivere skjerminnstillinger. I skjerminnstillingsmenyen finner du følgende alternativer:

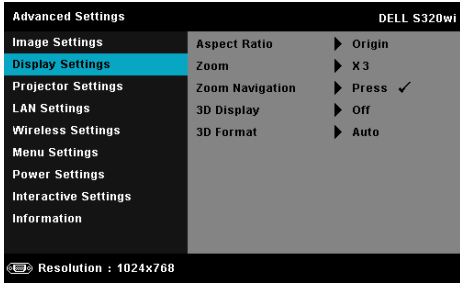

**ASPECT RATIO (BILDESIDEFORHOLD)—**Velg et størrelsesforhold for å justere hvordan bildet vises. Valgene er: Origin (Opprinnelse), 16:9 og 4:3.

•Origin (Opprinnelse) — velg Origin (Opprinnelse) for å opprettholde størrelsesforholdet for bildet som er projeksert i henhold til inngangskilde. •16:9 — Kilden skalerer slik at den passer til bredden på lerretet for å prosjektere et 16:9-skjermbilde.

•4:3 — Inngangskilden skaleres for å passe inn på skjermen og prosjekterer et 4:3-bilde.

**ZOOM—Trykk** på  $|\wedge|$  og  $|\vee|$  for å zoome og vise bildet.

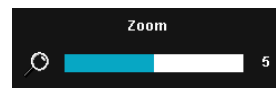

Tilpass bildeskalaen ved å trykke på  $\leq$  eller  $\Box$  og trykk på  $\Box$  for å kun vise på fjernkontrollen.

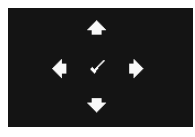

**ZOOM NAVIGATION (ZOOMNAVIGERING)—Trykk på Milland** aktivere **Zoom Navigation (Zoomnavigering)** menyen.

Bruk  $\boxed{\leq}$   $\boxed{\geq}$   $\boxed{\leq}$  for å navigere projeksjonsskjermen.

**3D DISPLAY (3D-VISNING)—**Velg On (På) for å starte 3D-visningsfunksjonen (standard er Off (Av)).

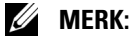

- 1. Når du ønsker å skape en 3D-effekt, trenger du en del andre komponenter, bl.a.:
	- a Stasjonær/bærbar PC med et grafikkort med et firedobbelt bufret (quad buffered) utgangssignal på 120 Hz.
	- b "Aktive" 3D-briller med DLP Link™.
	- c 3D-innhold. Se "Merknad 4".
	- d 3D-spiller. (For eksempel: Stereoskopisk spiller...)
- 2. Aktiver 3D-funksjonen når minst én av de følgende betingelsene er oppfylt:
	- a Stasjonær/bærbar PC med et grafikkort som er i stand til å yte et utgangssignal på 120 Hz via VGA- eller HDMI-kabel.
	- b Et innsignal med 3D-innhold via Video eller S-Video.
- 3. "3D Display (3D-visning)"-valg vil kun være aktivert i "Display Settings (Skjerminnstillinger) under Advanced Settings (Avanserte innstillinger)"-menyen når projektoren registrerer en av inngangene som er nevnt over.
- 4. 3D-støtte og oppdateringshastighet er som under:
	- a VGA/HDMI 1280 x 720, 1024 x 768 og 800 x 600 ved 120 Hz
	- b Sammensattvideo/S-Video ved 60 Hz
	- c Komponentvideo 480i og 576i

5. Det anbefalte VGA-signalet for bærbar PC er enkeltmodus (Single mode output) (dobbeltmodus (Dual mode) anbefales ikke).

**3D-FORMAT—**Lar deg velge 3D-format. Valgene er: Side By Side, Side By Side Full, Frame Sequential, Field Sequential, Top/Bottom, og Top/Bottom Full.

**3D SYNC INVERT (3D-SYNKINVERTERING)—**Hvis du ser et diskret eller overlappende bilde mens du bruker DLP 3D-briller, må du kanskje utføre "Invert" (Inverter) for å best samsvare venstre/høyre bildesekvens for å få riktig bilde. (For DLP 3D-briller)

**PROJECTOR SETTINGS (PROJEKTORINNSTILLINGER)—Velg og trykk på**  $\sqrt{ }$  **for å aktivere** projektorinnstillinger. I projektorinnstillingsmenyen finner du følgende alternativer:

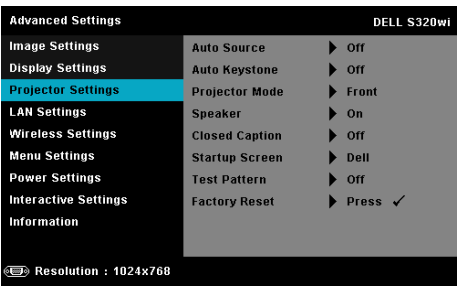

**AUTO SOURCE (OPPDAGE KILDE AUTOMATISK)—**Velg **Off (Av)** (standard) for å låse nåværende inngående signal. Hvis du trukker på Source (Kilde) knappen når **Auto Source (Oppdage kilde automatisk)**-modus er stilt inn til **Off (Av)**, kan du manuelt velge inngangssignalet. Velg **On (På)** for å oppdage tilgjengelige inngangssignaler. Hvis du trykker på **Source**-knappen når projektoren er på, finner den automatisk neste tilgjengelige inngangssignal.

**AUTO KEYSTONE (AUTOMATISK KORRIGERING AV BILDEFORVRENGNING)—**Trykk på **On (På)** for å korrigere for bildeforvrengningen som skyldes at projektoren står skrått.

**PROJEKTOR MODE (PROJEKTORMODUS)—**Lar deg velge projektormodusen, avhengig av hvordan projektoren er montert.

•Rear Projection-Desktop (Speilvendt projeksjon - skrivebord) — Projektoren vrenger bildet så du kan fremvise fra bak en gjennomskinnelig skjerm.

•Rear Projection-Wall Mount (Speilvendt projeksjon - Veggmontering) — Projektoren vender og snur bildet opp ned. Du kan projisere bakfra på en gjennomskinnelig skjerm med en veggmontert projektor.

•Front Projection-Desktop (Forovervendt projeksjon - skrivebord) — Dette er standardalternativet.

•Front Projection-Wall Mount (Rettvendt projeksjon - Veggmontering) — Projektoren vender bildet opp ned for veggmontert projeksjon.

**SPEAKER (HØYTTALER)—**Velg **On (På)** for å aktivere høyttaleren. Velg **Off (Av)** for å deaktivere høyttaleren.

**CLOSED CAPTION (LUKKET TEKST)—**Velg **On (På)** for å aktivere lukket tekst, og for å aktivere menyen for lukket tekst. Velg et passende valg for lukkede tekster: CC1, CC2, CC3 eller CC4.

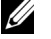

## *MERK:*

- 1. Alternativet Lukket tekst er kun tilgjengelig for NTSC.
- 2. Teksting kan bare aktiveres via S-Video og komposittvideoinnganger.

**STARTUP SCREEN (OPPSTARTSSKJERM)—**Standard er Dell-logoen som bakgrunnsbilde. Du kan også velge alternativet **Capture Screen (Ta skjermbilde)** for å ta bilde av skjermbildet. Følgende melding vises på skjermen.

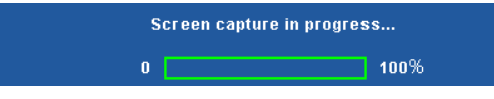

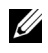

**MERK:** For å ta et fullt bilde, kontroller at inngangssignalet som er koblet til projektoren er 1024 x 768 oppløsning.

**TEST PATTERN (TESTMØNSTER)—**Testmønsteret brukes for å teste fokus og oppløsning.

Du kan aktivere eller deaktivere **Test Pattern (Testmønster)** ved å velge **Off (Av)**, **1,** eller **2**. Du kan også ta i bruk Test Pattern 1 (Testmønster 1) ved å trykke og holde nede  $\boxed{\equiv}$  og  $\boxed{\gt}$ -knappene på kontrollpanelet i 2 sekunder. Du kan også ta i bruk Test Pattern 2 (Testmønster 2) ved å trykke og holde nede  $\boxed{\text{e}}$  og  $\boxed{\text{e}}$ -knappene på kontrollpanelet i 2 sekunder.

Test Pattern 1 (Testmønster 1):

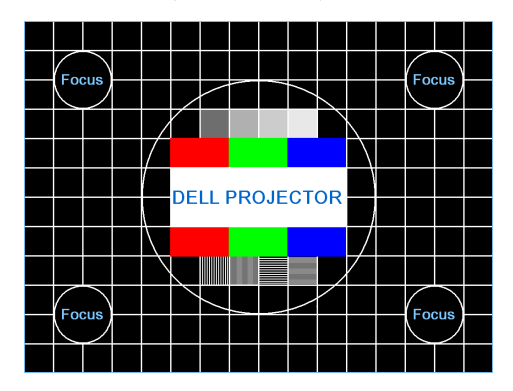

Test Pattern 2 (Testmønster 2):

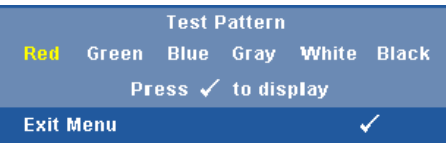

**FACTORY RESET (FABRIKKGJENOPPRETTING)—Velg og trykk på M for å nullstille** alle innstillinger til fabrikkstandarden. Advarselsmeldingen vises under:

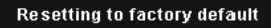

Gjenoppretting inkluderer innstillinger av både datamaskinkilder og videokilder.

**LAN SETTINGS (LAN-INNSTILLINGER)**—Velg og trykk på  $\sqrt{ }$  for å aktivere LANinnstillingene. I LAN-innstillinger-menyen finner du følgende alternativer:

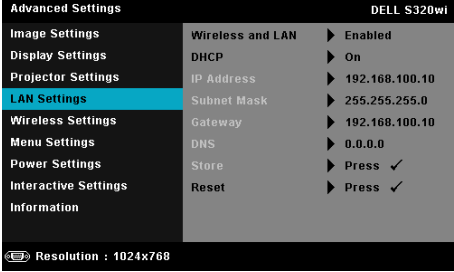

**WIRELESS AND LAN (TRÅDLØS OG LAN)—**Velg **Enabled (Aktivert)** for å aktivere funksjonen Wireless and LAN (Trådløs og LAN).

**DHCP—**Hvis en DHCP-server finnes i nettverk som projektoren er koblet til, hentes IP-adressen automatisk når du velger DCHP On (På). Hvis DHCP er Off (Av), må du manuelt angi IP Address (IP-adresse), Subnet Mask (Nettverksmaske) og Gateway. Bruk  $\boxed{\wedge}$  og  $\boxed{\vee}$  til å velge tallene for IP address (IP-adresse), Subnet Mask (Nettverksmaske) og Gateway. Velg Enter for å bekrefte hvert nummer og bruk  $\leqslant$  og  $\geqslant$  for å angi neste element.

**IP ADDRESS (IP-ADRESSE)—**IP-adressen til projektoren tildeles automatisk eller manuelt.

**SUBNET MASK (NETTVERKSMASKE)—**Konfigurer Subnet Mask (Nettverksmaske) til nettverkstilkoblingen.

**GATEWAY—**Kontroller gateway-adressen med nettverks- /systemadministratoren din hvis du konfigurerer den manuelt.

**DNS—**Kontroller IP-adressen til DNS-serveren med nettverks- /systemadministratoren din hvis du konfigurerer den manuelt.

**STORE (LAGRE)—**Trykk på  $\sqrt{ }$  for å lagre endringene som gjøres for nettverkskonfigurasjonen.

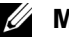

## **MERK:**

- 1. Bruk  $\overline{\wedge}$  og  $\overline{\vee}$ -knappen for å velge IP Address (IP-adresse), Subnet Mask (Nettverksmaske), Gateway, DNS og Store (Lagre).
- 2. Trykk på  $\sqrt{ }$ -knappen for å taste inn IP Address (IP-adresse), Subnet Mask (Nettverksmaske), Gateway eller DNS to for å stille inn verdien. (Det valgte alternativet er uthevet i blått)
	- a Bruk knappene  $\leq$  og  $\geq$  for å velge feltet.
	- b Bruk knappene  $\boxed{\wedge}$  og  $\boxed{\vee}$  for å sette verdien.
	- c Trykk  $\sqrt{ }$ -knappen for å gå ut når konfigureringen er ferdig.
- 3. Etter at IP Address (IP-adresse), Subnet Mask (Nettverksmaske), Gateway og DNS er satt opp, velg Store (Lagre) og trykk på  $\blacksquare$ knappen for å lagre innstillingene.
- 4. Hvis du velger Store (Lagre) uten å trykke på Enter-knappen, vil systemet beholde de originale innstillingene.

**RESET (TILBAKESTILL)—Trykk på**  $\sqrt{\ }$  **for å tilbakestille** 

nettverkskonfigurasjonen.

**WIRELESS SETTINGS (TRÅDLØSE INNSTILLINGER)—Velg og trykk på √for å aktivere de** trådløse innstillingene. I trådløse innstillingsmenyen finner du følgende alternativer:

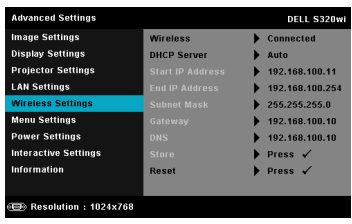

**WIRELESS (TRÅDLØS)—**Hvis projektoren har den trådløse modulen installert, er dette alternativet **Connected (Tilkoblet)**.

**DHCP SERVER (DHCP-SERVER)—**Lar deg aktivere DHCP-serveren til det trådløse.

**START IP ADDRESS (START IP-ADRESSE)—**Tildeler start IP-adressen automatisk eller manuelt til DHCP-serveren til projektoren som er koblet til det trådløse.

**END IP ADDRESS (SLUTT IP-ADRESSE)—**Tildeler slutt IP-adressen automatisk eller manuelt til DHCP-serveren til projektoren som er koblet til det trådløse.

**SUBNET MASK (NETTVERKSMASKE)—**Konfigurer nettverksmasken til den trådløse tilkoblingen.

**GATEWAY—**Kontroller gateway-adressen med nettverks- /systemadministratoren din hvis du konfigurerer den manuelt.

**DNS—**Kontroller IP-adressen til DNS-serveren med nettverks- /systemadministratoren din hvis du konfigurerer den manuelt.

**STORE (LAGRE)—**Trykk på  $\sqrt{ }$  for å lagre endringene som gjøres for den trådløse konfigurasjonen.

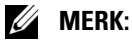

- 1. Bruk  $\overline{\wedge}$  og  $\overline{\vee}$ -knappen for å velge IP Address (IP-adresse), Subnet Mask (Nettverksmaske), Gateway, DNS og Store (Lagre).
- 2. Trykk på  $\sqrt{ }$ -knappen for å taste inn IP Address (IP-adresse), Subnet Mask (Nettverksmaske), Gateway eller DNS to for å stille inn verdien. (Det valgte alternativet er uthevet i blått)
	- Bruk knappene  $\leq$  og  $\geq$  for å velge feltet.
	- b Bruk knappene  $\boxed{\wedge}$  og  $\boxed{\vee}$  for å sette verdien.
	- c Trykk  $\sqrt{ }$ -knappen for å gå ut når konfigureringen er ferdig.
- 3. Etter at IP Address (IP-adresse), Subnet Mask (Nettverksmaske), Gateway og DNS er satt opp, velg Store (Lagre) og trykk på  $\sqrt{ }$ knappen for å lagre innstillingene.
- 4. Hvis du velger Store (Lagre) uten å trykke på Enter-knappen, vil systemet beholde de originale innstillingene.

**RESET (TILBAKESTILL)—**Trykk på for å tilbakestille trådløs konfigurasjon.

**MENU SETTINGS (MENYINNSTILLINGER)**—Velg og trykk på  $\sqrt{ }$  for å aktivere menyinnstillingene. Menyinnstillingene består av følgende valg:

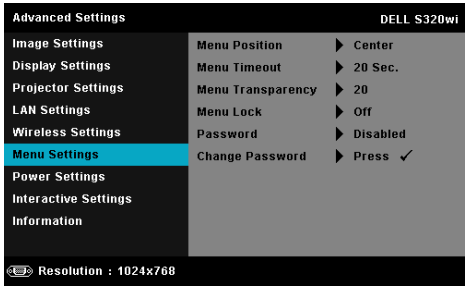

**MENU POSITION (MENYPOSISJON)—**Lar deg endre plasseringen av OSD-bildet på lerretet.

**MENU TIMEOUT (TIDSAVBRUDD FOR MENY)—**Lar deg justere tiden for et OSDtidsavbrudd. Som standard forsvinner OSD-menyen etter 20 sekunder med inaktivitet.

**MENU TRANSPARENCY (MENYTRANSPARENS)—**Lar deg velge transparensnivået til OSD-bakgrunnen.

**MENU LOCK (MENYSPERRE)—**Velg **On (På)** for å aktivere Menu Lock (Menysperre) og skjule skjermmenyen. Velg **Off (Av)** for å deaktivere Menu Lock (Menysperre). Dersom du ønsker å deaktivere Menu Lock (Menysperre)-funksjonen, og skjermmenyen forsvinner, trykk på **Menu**knappen på panelet i 15 sekunder og deaktiver deretter funksjonen.

**PASSWORD (PASSORD)—**Når Password Protect (Passordbeskyttelse) er aktivert, vil en Password Protect-skjerm be deg angi et passord som vil vises når strømkabelen kobles til stikkontakten og strømmen til projektoren skrus på den første gangen. I utgangspunktet er denne funksjonen deaktivert. Du kan aktivere denne funksjonen ved å velge **Enabled (Aktivert)**. Hvis passordet har blitt stilt inn tidligere, taster du inn passordet først og velger deretter funksjonen. Denne passordfunksjonen vil

aktiveres neste gang du skrur på projektoren. Dersom du aktiverer denne funksjonen, vil du bli spurt om å angi projektorens passord etter at du skrur på projektoren.

- 1 Første forespørsel om inntasting av passord:
	- **a** Gå til **Menu Settings (Menyinnstillinger)**, trykk på  $\sqrt{ }$  og velg deretter **Password (Passord)** for å aktivere passordinnstillingene.

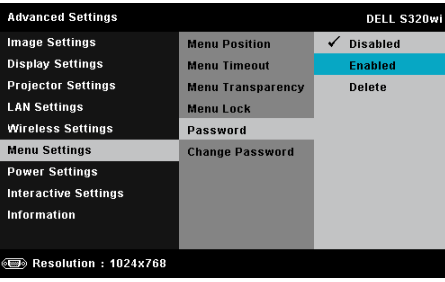

**b** Aktivering av passordfunksjonen vil vise en skjerm for endring. Tast inn et 4-sifret nummer fra skjermen og trykk på  $\sqrt{\phantom{a}}$ .

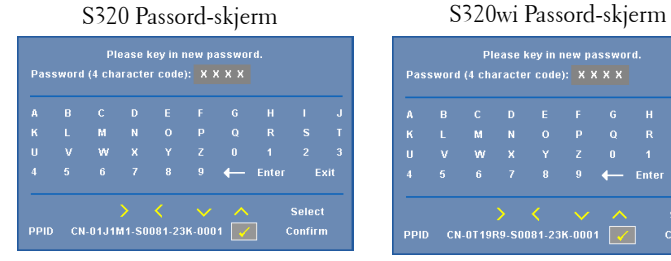

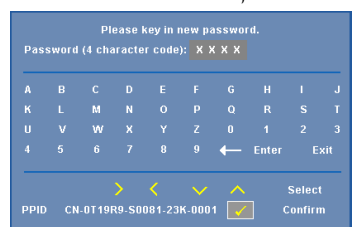

- **c** Angi passordet igjen for å bekrefte.
- **d** Dersom bekreftelsen av passordet er vellykket, kan du igjen få tilgang til projektorens funksjoner og verktøy.
- 2 Dersom du har angitt feil passord, vil du få to sjanser til. Etter tre feil vil projektoren automatisk slå seg av.

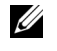

**MERK:** Dersom du glemmer passordet ditt må du ta kontakt med DELL™ eller kvalifisert servicepersonell.

- 3 For å deaktivere passordfunksjonen, velger du **Disabled (Deaktivert)** alternativet for å lukke funksjonen.
- 4 For å slette passordet velger du **Delete (Slett)**.

**CHANGE PASSWORD (ENDRE PASSORD)—**Tast inn det originale passordet. Tast deretter inn det nye passordet og bekreft det nye passordet igjen.

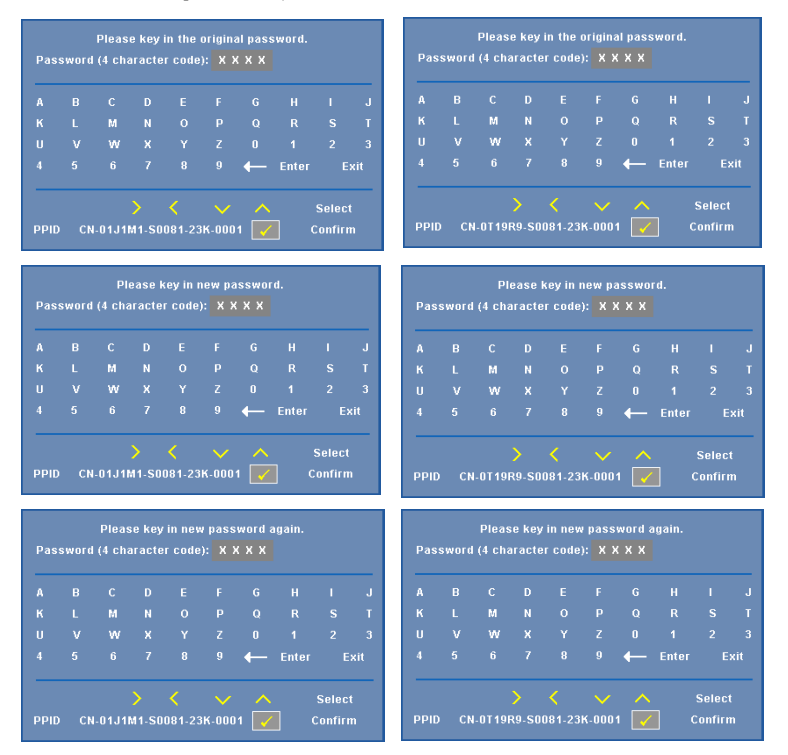

S320 Endre passord-skjerm S320wi Endre passord-skjerm

**POWER SETTINGS (INNSTILLINGER FOR STRØM)—Velg og trykk på**  $\sqrt{ }$  **for å aktivere** strøminnstillinger. I strøminnstillingsmenyen finner du følgende alternativer:

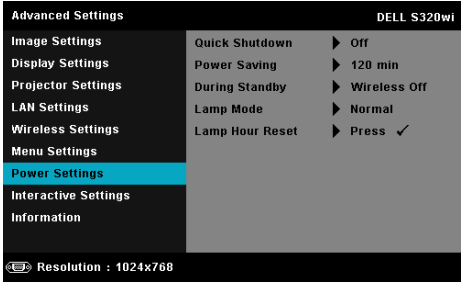

**QUICK SHUTDOWN (RASK AVSTENGING)—**Velg **On (På)** for å slå av projektoren med ett enkelt trykk på Power-knappen. Denne funksjonen lar projektoren raskt slå av strømmen med en økt viftehastighet. Noe høyere akustisk støy kan forventes under hurtig avslåing.

**MERK:** Før du slår på projektoren igjen, vent i 60 sekunder for å la den interne temperaturen stabilisere seg. Projektoren bruker lengre tid på å slå seg på hvis du prøver å slå den på igjen med en gang. Kjøleviften kjører på full hastighet i omtrent 30 sekunder for å stabilisere den interne temperaturen.

**POWER SAVING (STRØMSPARING)—**Som standard er projektoren innstilt til å gå inn i strømsparingsmodus etter 120 minutter uten noe aktivitet. En advarsel vises på skjermen med en 60 sekunders nedtelling før strømsparingsmodus aktiveres. Trykk på en knapp under nedtellingen for å stoppe strømsparingsmodus.

Du kan også stille inn en annen forsinkelsesperiode for å gå inn i strømsparingsmodus. Tidsforsinkelsen er den tiden du ønsker at projektoren skal vente uten å motta noe signal.

Hvis et inngangssignal er registrert innenfor forsinkelsesperioden, slås projektoren av. For å slå på projektoren, trykk på Power-knappen.

**DURING STANDBY (UNDER STANDBY)—**Velg **Wireless On (Trådløs på)** eller **Off (Av)** for å slå på/av Wireless/LAN (Trådløs/LAN)-modus mens projektoren er i hvilemodus (standard er Wireless Off (Trådløs av)).

**LAMP MODE (LAMPEMODUS)—**Lar deg velge **Normal**- eller **ECO**- eller **Dynamisk**-modus.

Normal modus bruker full strøm. ECO (Øko)-modus bruker et lavt strømnivå som kan øke levetiden på lampen, gi stillere drift, og redusere lystettheten på lerretet.

**DYNAMISK—**Velg og trykk på  $\sqrt{ }$  for å aktivere funksjonen for bildeomsorg.

**LAMP HOUR RESET (TILBAKESTILLE LAMPETID)—Trykk på**  $\sqrt{ }$  **og velg Confirm (Bekreft)**-alternativet for å nullstille lampetiden.

**INTERACTIVE SETTINGS (INTERAKTIVE INNSTILLINGER)—Velg og trykk på <b>M** for å aktivere de interaktive innstillingene. I Interaktive innstillinger-menyen finner du følgende alternativer:

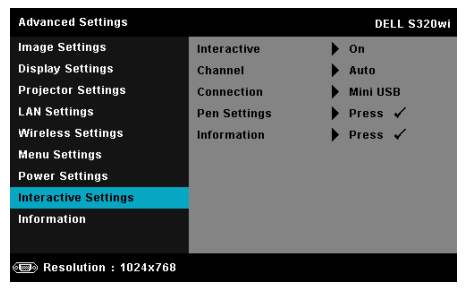

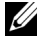

**MERK:** S320-projektoren må utstyres med en interaktiv modul hvis du vil bruke den interaktive funksjonen. Se ["Installere den valgfrie](#page-14-0)  [interaktive modulen" på side 15](#page-14-0).

**INTERACTIVE (INTERAKTIV)—**Standardalternativet er **On (På)**. Velg **Off (Av)** for å deaktivere Interactive Pen (Interaktiv penn)-funksjonen.

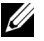

## **MERK:**

- 1. Forsikre deg om at den interaktive pennen er tilkoblet. Se ["Kople til](#page-27-0)  [den interaktive pennen" på side 28](#page-27-0).
- 2. Den interaktive pennen kan ikke brukes i utvidet modus.
- 3. Interaktivitet støttes kun i følgende innmatingsmoduser: VGA og HDMI fra en datamaskin, og trådløs skjerm, LAN-skjerm eller USBskjerm.

**CHANNEL (KANAL)—**Lar deg stille inn kanalen valgt som **Auto** eller **Manual (Manuell)**.

•Auto — Kanalen velges automatisk.

•Manual (Manuell) — Kanalen velges manuelt. Det er i alt 30 tilgjengelige kanaler.

**CONNECTOR (KONTAKT)—**Lar deg stille inn kontaktvalget som **Mini USB** eller **Wireless/LAN (Trådløs/LAN)**.

**PEN SETTINGS (INNSTILLINGER FOR PENN)—Velg og trykk på**  $\mathbb{R}$  **for å aktivere** penninnstillinger. I penninnstillingsmenyen finner du følgende alternativer:

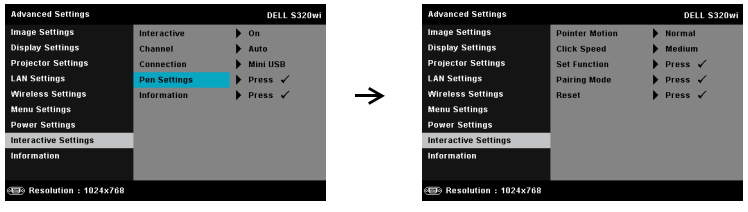

**POINTER MOTION (PEKERBEVEGELSE)—**Lar deg velge måten pekeren beveger seg på: Normal, Draw (Tegn) og Stable (Stabil).

•Normal — I Normal-modus, når du trykker på den venstre knappen på den interaktive pennen i normalmodus, kan du holde pekerposisjonen et øyeblikk. Denne modusen er best når du bruker pekeren som en mus, f.eks. til venstreklikking og dobbeltklikking.

•Draw (Tegn) — I Draw (Tegn)-modus, kan posisjonen fritt beveges for tegning. Denne modusen er best for tegning og skriving på skjermen.

•Stable (Stabil) — I Stable (Stabil)-modus, vil trykking og holdning av den venstre knappen på den interaktive pennen begrense pekeren til bare vertikale eller horisontale bevegelser. Når du slipper den venstre knappen, kan pekeren bevege seg fritt igjen. Denne modusen passer best til å tegne vertikale eller horisontale linjer på skjermen.

**CLICK SPEED (KLIKKEHASTIGHET)—**Lar deg stille inn musens ventetid. Denne funksjonen er bare tilgjengelig i normalmodus. Tilgjengelige valgmuligheter er: Fast (Rask), Medium (Middels) og Low (Lav).

•Fast (Rask) — Stiller pekerens ventetid til det minimale, som er 0,5 sekunder.

•Medium (Middels) — Stiller pekerens ventetid til medium, som er 1,0 sekund.

•Low (Lav) — Stiller pekerens ventetid til det maksimale, som er 1,5 sekunder.

<span id="page-71-0"></span>**SET FUNCTION (FUNKSJONSKNAPPINNSTILLING)—**Lar deg stille inn hvordan funksjonsknappen på den interaktive pennen skal virke. Tilgjengelige alternativer er: **Toggle: Normal/Draw/Stable (Veksle: Normal/Tegn/Stabil)**, **PowerPoint Annotation (PowerPointkommentar)**, **Switch Windows (Bytt vinduer) (Alt + Tab)**, **Esc**, **Show Desktop (Vis skrivebord) (Cmd + D)**, **Open Windows Explorer (Åpne Windows Utforsker) (Cmd + E)**, **Middle Mouse (Midtre museknapp)**, **Double Click (Dobbeltklikk),** og **Disable (Deaktiver)** (Se ["Bruke den interaktive pennen" på side 40](#page-39-0)).

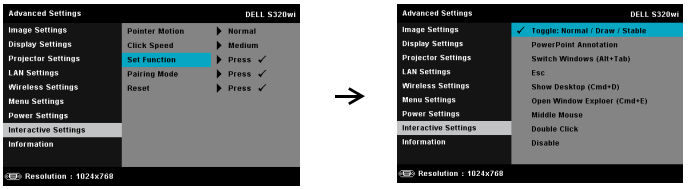

•Toggle: Normal/Draw/Stable (Veksle: Normal/Tegn/Stabil) — Fungerer som veksling mellom **Normal**, **Draw (Tegn),** og **Stable (Stabil)**-modus.

•PowerPoint Annotation (PowerPoint-kommentar) — Funksjonsknappen brukes til å kommentere PowerPointpresentasjoner.

•Switch Windows (Bytt vinduer) (Alt + Tab) — Fungerer som bytting mellom vinduer, som tastatursnarveien Alt + Tab.

•Esc—Funksjonsknappen virker som Esc-knappen på tastaturet.

•Show Desktop (Vis skrivebord) (Cmd + D) — Funksjonsknappen minimerer alle vinduene og viser skrivebordet.

•Open Windows Explorer (Åpne Windows Utforsker) (Cmd + E) — Still inn funksjonen som åpning av Windows Utforsker.

•Middle Mouse (Midtre museknapp) — Funksjonsknappen virker som rullehjulet på musen.

•Double Click (Dobbeltklikk) — Funksjonsknappen brukes til å dobbeltklikke.

•Disable (Deaktiver) — Deaktiverer funksjonsknappen.
**PAIRING MODE (GRUPPERINGSMODUS)—**Lar deg stille inn grupperingsmodusen til enten Open (Åpen) eller Fixed (Fast).

•Pairing Mode (Grupperingsmodus) — Når du velger **Open (Åpne)**, er det bare å følge anvisningene på skjermen for å stille den interaktive pennen inn til åpen modus. (Denne modusen kan la deg bruke den interaktive pennen med enhver Dell interaktiv projektor bare ved å peke på skjermen.)

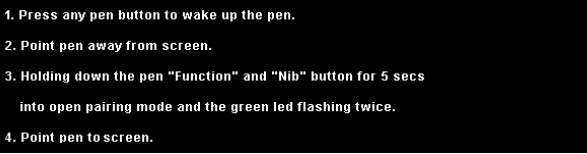

•Fixed Mode (Fastmodus) — Når du velger Fixed (Fast) modus, er det bare å følge anvisningene på skjermen for å fullføre grupperingen mellom projektoren og den interaktive pennen. (Denne modusen brukes for å sikre at den interaktive pennen bare kan brukes med projektoren den er gruppert med.)

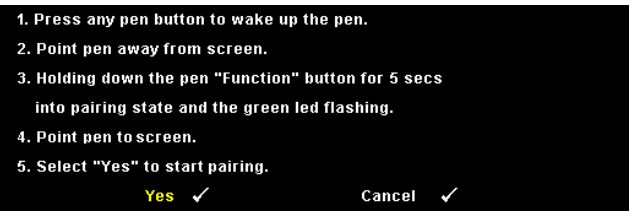

Etter gruppering vil pennen automatisk være låst til projektoren hver gang den slås på.

**RESET (TILBAKESTILL)—Trykk på Ø og velg Confirm (Bekreft)**alternativet for å nullstille penninnstillingene.

**INFORMATION (INFORMASJON)—**Lar deg se informasjonen om penn 1 eller penn 2.

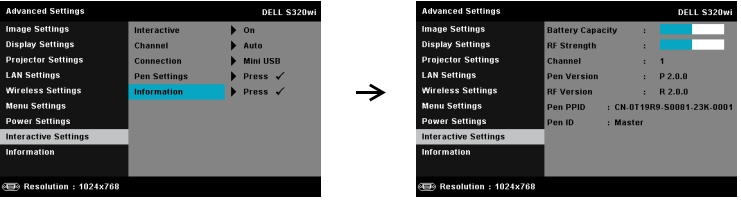

**INFORMATION (INFORMASJON)—**Information (Informasjon)-menyen viser gjeldende innstillinger for S320- eller S320wi-projektoren.

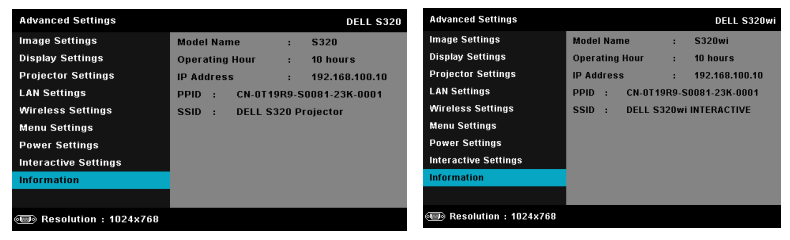

## **LANGUAGE (SPRÅK)**

Lar deg stille inn språket for OSD-menyen. Trykk på  $\sqrt{\ }$  for å aktivere Language (Språk)-menyen.

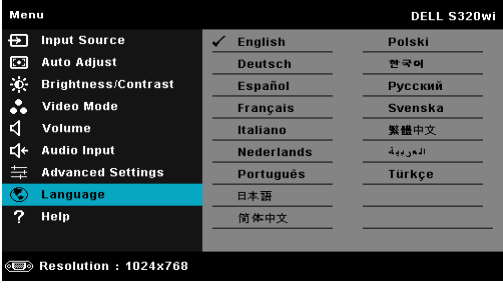

## **HELP (HJELP)**

Hvis du møter på problemer med projektoren, kan du få tilgang til Help (Hjelp) menyen for feilsøking.

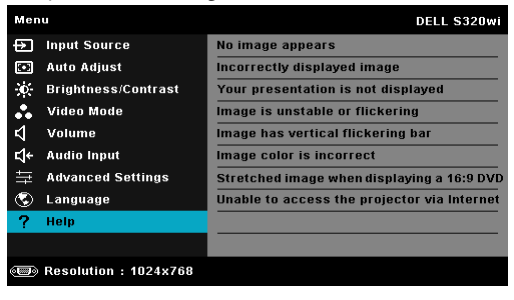

# <span id="page-74-0"></span>**Installasjon av trådløs nettverk**

**MERK:** Datamaskinen din må møte følgende minste systemkrav:

Operativsystem:

• Windows

Microsoft Windows XP™ Home eller Professional med servicepack 2 (32-bit anbefalt), Windows Vista 32-bit eller Windows® 7 Home eller Professional 32 bit eller 64-bit

• MAC

MacBook og senere, MacOS 10.5 og senere

Minimum maskinvare:

- **a** Intel Dual Core 1,4 MHz eller høyere
- **b** 256 MB med RAM kreves, 512 MB eller mer anbefales.
- **c** 10 MB tilgjengelig plass på harddisk
- **d** nViDIA- eller ATI-grafikkort må ha minst 64 MB VRAM
- **e** Ethernet-adapter (10 / 100 bps) for en Ethernet-tilkobling
- **f** En støttet WLAN-adapter for en WLAN-tilkobling (enhver NDISkompatibel 802.11b, 802.11g eller 802.11n Wi-Fi-enhet)

Nettleser

Microsoft Internet Explorer 6.0, 7.0 (anbefales) eller 8.0, Firefox 1.5 eller 2.0 og Safari 3.0 og senere

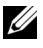

**MERK:** Trinnene for installasjon av trådløst nettverk er det samme for S320 og S320wi-modeller.

## **Aktivere trådløs på projektoren**

For å kunne bruke projektoren trådløst, må du utføre trinnene under:

1 Installer den valgfrie trådløse modulen (valgfri i S320). Se ["Installere den](#page-13-0)  [valgfrie trådløse modulen" på side 14](#page-13-0).

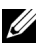

### **MERK:** Trådløse modul innebygget i S320wi.

2 Koble strømkabelen til stikkontakten og trykk på strømknappen.

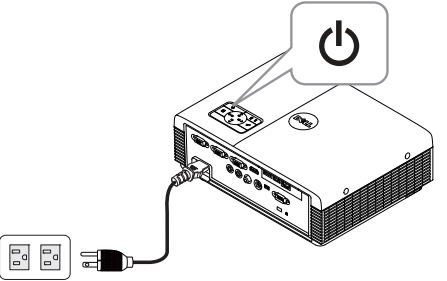

3 Trykk på **Menu**-knappen på projektorens kontrollpanel eller fjernkontroll.

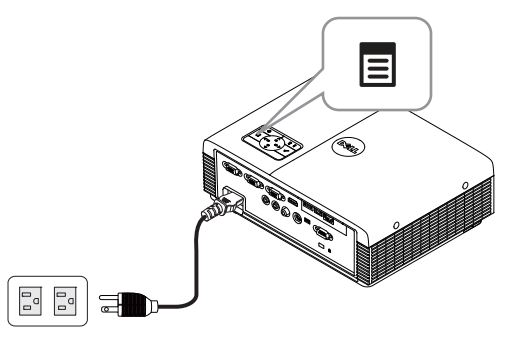

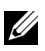

**MERK:** Bruk  $\boxed{\wedge}$ ,  $\boxed{\vee}$ ,  $\boxed{\leq}$  og  $\boxed{\gt}$ -knappene til å navigere og  $\boxed{\swarrow}$  for å velge.

4 Gå til **INPUT SOURCE (INNGANGSKILDE)**-menyen, velg **Wireless/USB (Trådløs/USB)** og velg deretter **Wireless Display (Trådløsskjermbilde)** i undermenyen. Se ["INPUT SOURCE WIRELESS/USB](#page-51-0)  [\(INNGANGSKILDE TRÅDLØS/LAN\)" på side 52](#page-51-0).

**Wireless Guide Screen (Trådløs guide)**, som under, vises:

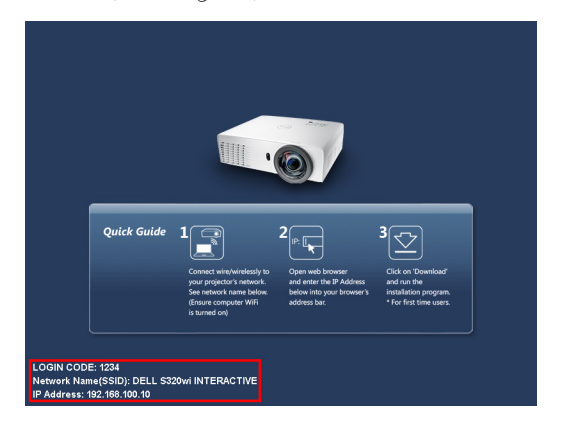

5 Skriv ned **LOGIN CODE (PÅLOGGINGSKODE)**, **NETWORK NAME (NETTVERKSNAVN) (SSID)**, og **IP ADDRESS (IP-ADRESSE)**. Du trenger denne informasjonen for å logge på senere.

### **Installere Wireless Application Software (programvare for trådløs applikasjon) på datamaskinen**

Du må installere programvaren på systemet ditt for å kunne bruke din trådløse projektor.

6 Koble datamaskinen din til **S320** eller **S320wi** trådløst nettverk.

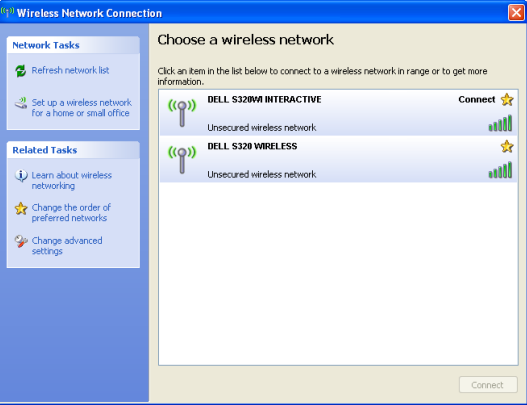

## *MERK:*

- Datamaskinen må ha en trådløs nettverksfunksjon for å registrere tilkoblingen.
- Når du kobler til S320 eller S320wi trådløse nettverket, mister du trådløs tilkobling med andre trådløse nettverk.

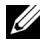

**MERK:** Husk å slå av alle proxyer. (I Microsoft® Windows Vista: Klikk på Control Panel (Kontrollpanel)  $\rightarrow$  Internet Options (Alternativer for Internett)  $\rightarrow$ Connections (Tilkoblinger)  $\rightarrow$  LAN Settings (LAN-innstillinger))

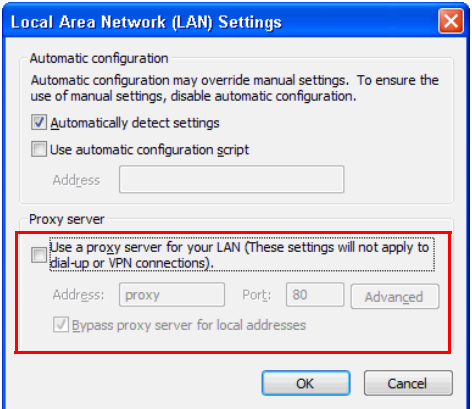

- 7 Åpne nettleseren. Du videresendes automatisk til websiden **S320 or S320wi Web Management (S320 eller S320wi Nettstyring)**.
- **MERK:** Hvis websiden ikke lastes automatisk, skriver du inn IP-adressen (standard IP-adresse er 192.168.100.10) som du skrev ned tidligere i adresselinjen til nettleseren.

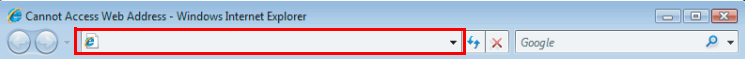

8 S320 or S320wi Web Management (S320 eller S320wi Nettstyring)-siden åpnes. Første gang du bruker tjenesten, klikk på **Download (Last ned)**.

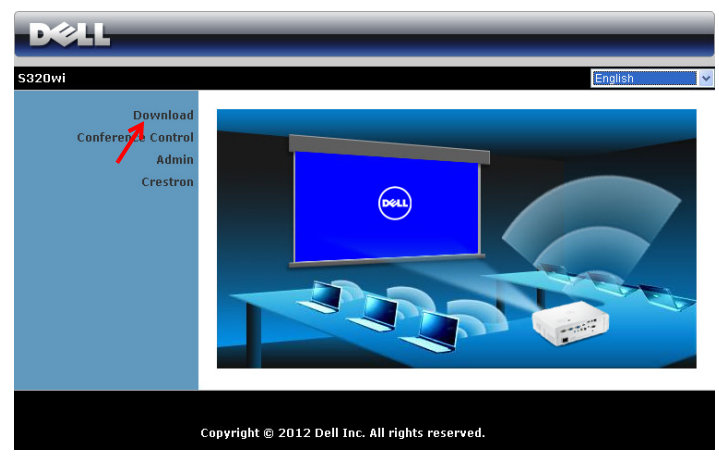

9 Velg passende operativsystem, og klikk på **Download (Last ned)**.

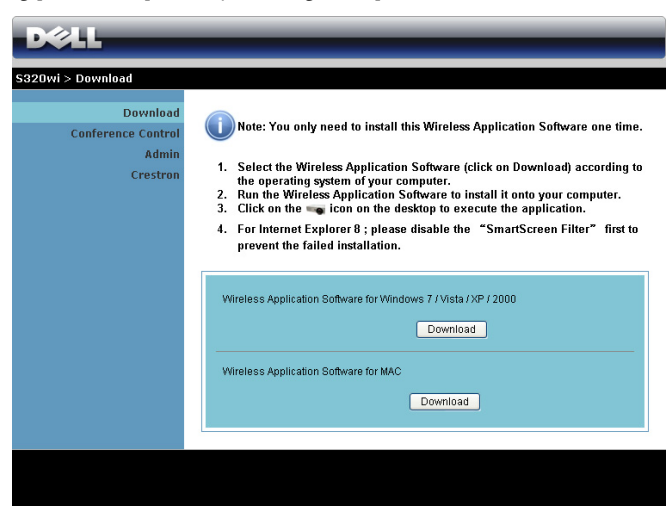

- 10 Klikk på **Run (Kjør)** for å gå videre med førstegangs installasjon av programvaren.
- **MERK:** Du kan velge å lagre filen og installere den senere. For å gjøre dette, klikker du på Save (Lagre).

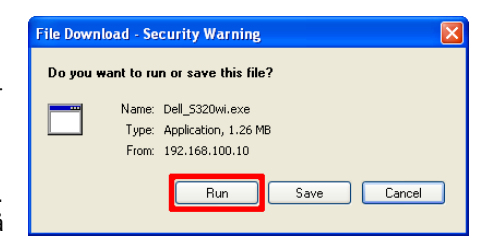

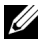

**MERK:** Funksjonen for lydprojeksjon krever ekstra driver i Windows XP. Hvis datamaskinen ikke har driveren installert, vises en popup-melding på skjermen som ber deg om å installere den nødvendige driveren. Du kan laste ned "Audio Projection Driver" fra Dells support-side på support.dell.com.

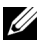

**MERK:** Hvis du ikke er i stand til å installere applikasjonen pga. utilstrekkelige rettigheter på datamaskinen, må du kontakte nettverksadministratoren.

11 Installasjonsprogrammet starter. Følg forklaringen på skjermen for å fullføre oppsettet.

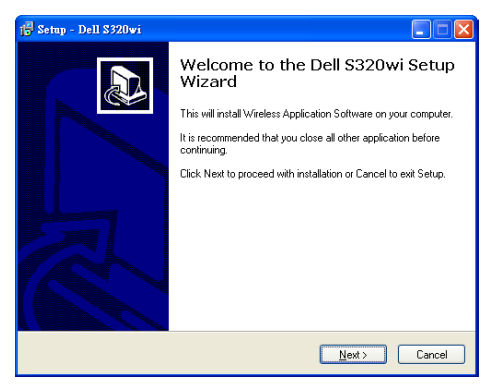

## **Start den trådløse applikasjonen**

Når installasjonen er fullført, vil det trådløse programmet for S320 eller S320wi åpnes og søke automatisk. Hvis programmet ikke starter automatisk, dobbelt-klikk på ikonet  $_{\text{per}}$  eller  $_{\text{per}}$   $_{\text{per}}$  skrivebordet for å starte det.

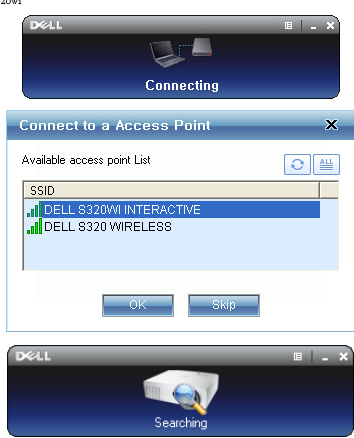

### **Login (Logge inn)**

For å kommunisere med projektoren, skriver du inn Login Code (Påloggingskode) oppgitt i trinn 6 av "[Installasjon av trådløs nettverk"](#page-74-0) og klikker på **OK**.

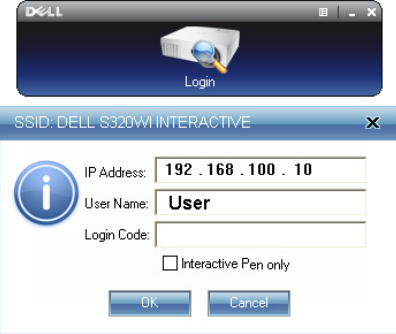

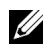

**MERK:** Hvis IP Address (IP-adresse) ikke er registrert, skriv inn IP Address (IPadressen) som vises i nedre venstre hjørne av skjermen.

**MERK:** Ikke klikk på "Interactive Pen only" (Kun interaktiv penn)-boksen i påloggingsskjermen når du bruker trådløs visning eller LAN-visning.

### **Forstå knappene**

Etter pålogging, vises følgende skjerm:

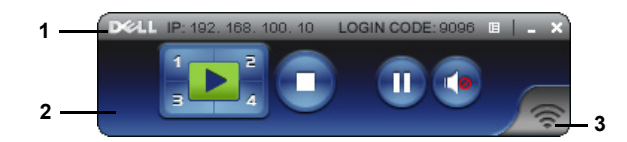

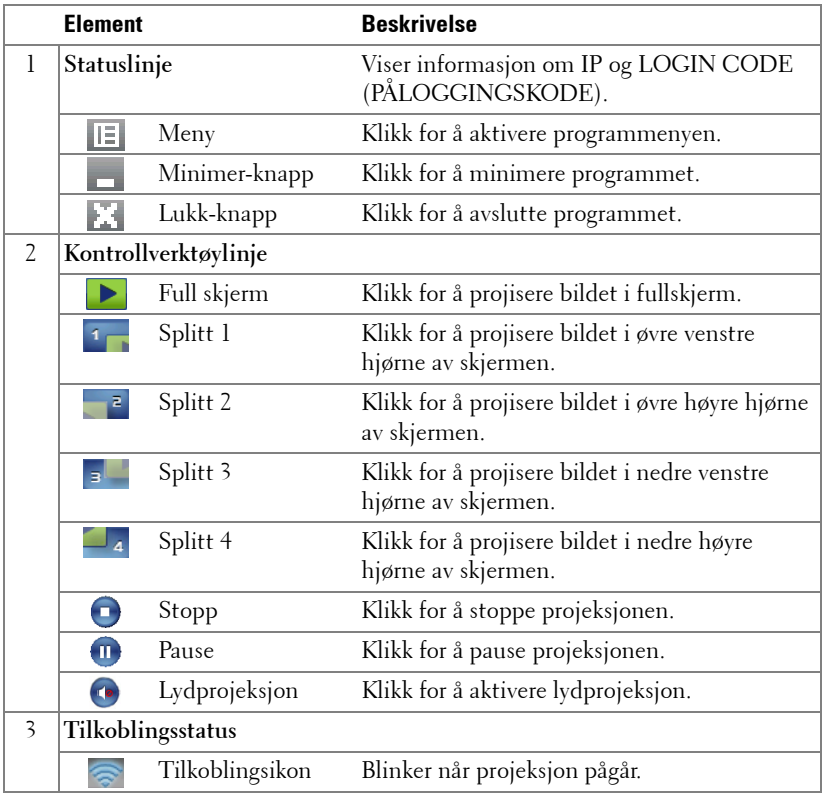

### **Projisere presentasjonen**

• For å projisere presentasjonen, klikk på én av projeksjonsknappene  $\left| \cdot \right|$ 

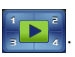

- For å pause presentasjonen, klikk på . Ikonet blir grønt.
- For å fortsette presentasjonen, klikk på  $\blacksquare$  igjen.
- For å lydprojisere presentasjonen, klikk på  $\bullet$ .
- For å stoppe presentasjonen, klikk på  $\Box$ .

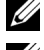

**MERK:** WLAN-miljø med en 802.11g tilkobling, og ingen skjermutfylling.

**MERK:** Datamaskinen går ikke inn i S1 (standby-modus) / S3 (ventemodus) / S4 (dvalemodus) når du kjører en trådløs presentasjon med USB-skjermbilde eller USB-fremviser.

### **Bruke menyen**

Klikk på  $\boxed{E}$  for å vise menyen.

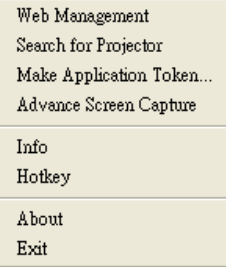

**WEB MANAGEMENT (NETTSTYRING)—**Klikk for å åpne Web Management (Nettstyring)-siden. Se ["Styre projektoren med Web Management \(Nettstyring\)](#page-95-0)  [\(for trådløst nettverk\)" på side 96.](#page-95-0)

**SEARCH FOR PROJECTOR (SØK ETTER PROJEKTOR)—**Klikk for å søke og koble til en trådløs projektor.

**MAKE APPLICATION TOKEN (LAG PROGRAMTOKEN)—**Klikk for å lage en programtoken. Se ["Lag programtoken" på side 126](#page-125-0).

**ADVANCE SCREEN CAPTURE (AVANSERT SKJERMBILDE)—**Standard er Aktiver. Klikk for å deaktivere avansert skjermbilde.

**INFO—**Klikk for å vise systeminformasjon.

**HOTKEY (HURTIGTAST)—**Klikk for å se hurtigtast-informasjonen.

**ABOUT (OM)—**Klikk for å vise programversjonen.

**EXIT (AVSLUTT)—**Klikk for å lukke programmet.

# **Installasjon av Presentation to Go (PtG)**

For å kunne installere PtG, må systemet tilfredsstille følgende minimumskrav:

Operativsystem:

- Windows

Microsoft Windows XP™ Home eller Professional Service pack 2/3 (32-bit anbefalt), Windows® Vista 32-bit, eller Windows® 7 Home eller Professional 32 bit eller 64-bit

- Office 2003 eller Office 2007

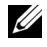

**MERK:** Trinnene for installasjon for Presentation to Go (PtG) er det samme for S320 og S320wi-modeller.

For å kunne bruke USB-betrakter (USB Viewer), må du fullføre trinnene nedenfor:

1 Installer den valgfrie trådløse modulen. Se ["Installere den valgfrie trådløse](#page-13-0)  [modulen" på side 14](#page-13-0).

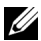

**MERK:** Trådløs modul innebygget i S320wi (valgfri for S320).

2 Plugg USB-flashenheten til projektoren.

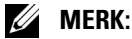

- Støtter kun JPEG-formatfotoet innenfor 10 Mb x 40 M piksler.
- PtG Converter kan konvertere PowerPoint-filene til PtG-filer. Se ["Bruke PtG](#page-87-0)  [Converter" på side 88](#page-87-0).
- Du kan laste ned "PtG Converter Lite" fra hjelpesiden til Dell på: support.dell.com.
- 3 I **INPUT SOURCE (INNGANGSKILDE)**-menyen, velg **Wireless/USB (Trådløs/USB)** og velg deretter **USB Viewer (USB-betrakter)** i undermenyen. Se ["INPUT SOURCE WIRELESS/USB \(INNGANGSKILDE](#page-51-0)  [TRÅDLØS/LAN\)" på side 52.](#page-51-0)
- **MERK:** Når Wireless and LAN (Trådløs og LAN)-funksjonen er deaktivert, gå til LAN Settings (LAN-innstillinger)-menyen, velg "Enabled (Aktivert)" i "Wireless and LAN (Trådløs og LAN)" for å reaktivere Wireless and LAN (Trådløs og LAN) funksjonen.

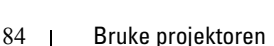

## **PtG Viewer (PtG-visning)**

Systemet viser denne siden når det er klart.

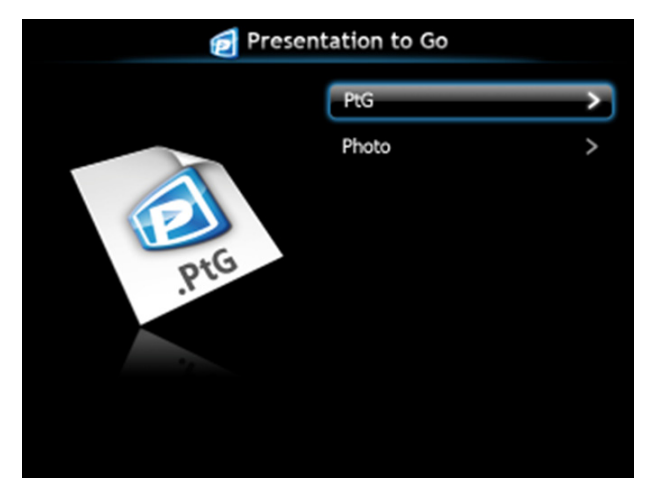

**Photo Viewer (Bildevisning)**

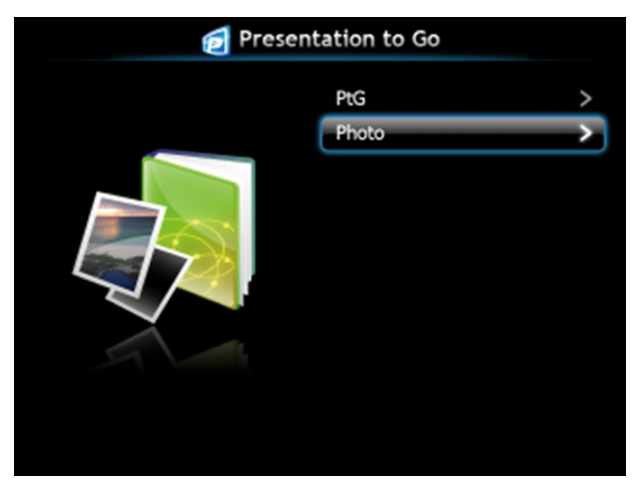

## **Introduksjon til PtG/Photo-funksjonen**

Viser gyldige PtG- og bildefiler som er lagret på en USB-disk.

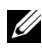

**MERK:** Systemet hopper over dette trinnet hvis kun én disk er registrert.

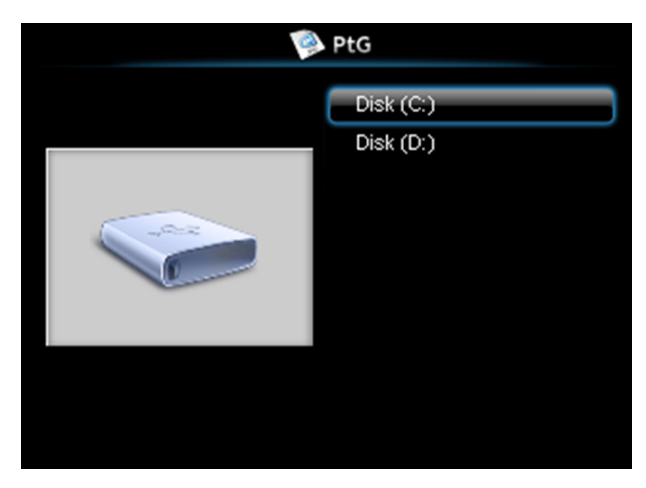

**PtG Overview (PtG-oversikt)**

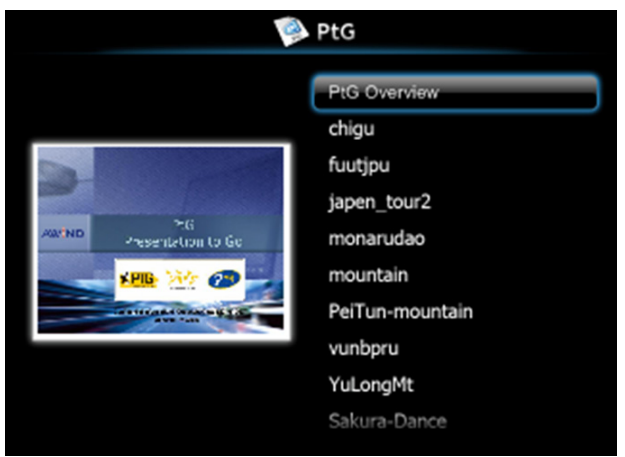

## **Photo Overview (Bildeoversikt)**

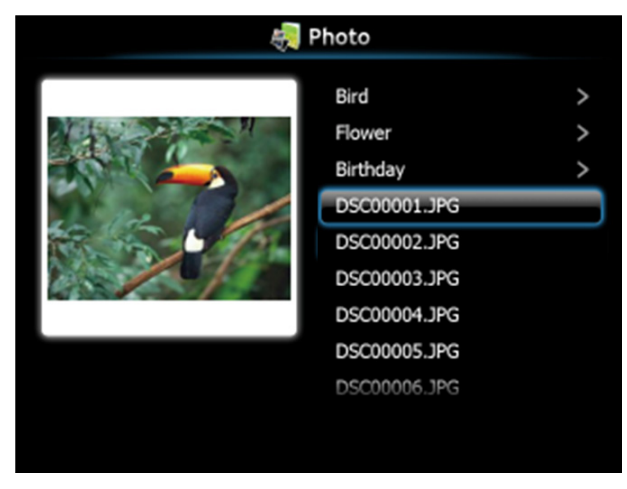

**MERK:** Støtter bildefiler med navn på 14 språk (språk: norsk, engelsk, dansk, nederlandsk, finsk, fransk, tysk, italiensk, japansk, koreansk, polsk, portugisisk, russisk, forenklet kinesisk, spansk, svensk og tradisjonelt kinesisk).

## **Introduksjon til knapper**

Bruk opp-, ned- og venstre-knapp for å navigere, og  $\sqrt{ }$ -knappen på projektorens kontrollpanel eller fjernkontroll for å velge.

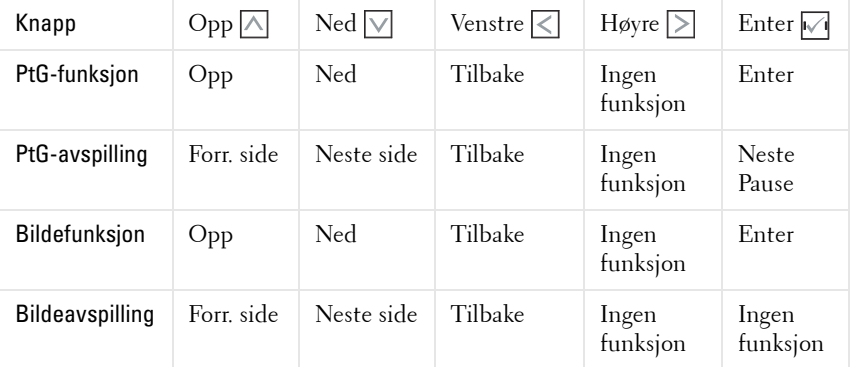

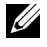

**MERK:** Hvis du går inn i OSD-menyen mens du bruker PtG, vil ikke opp- ned- og venstreknappene til PtG-navigasjonen fungere.

## **Installer PtG Converter-programvaren på datamaskinen**

Følg instruksjonene på skjermen for å fullføre oppsettet.

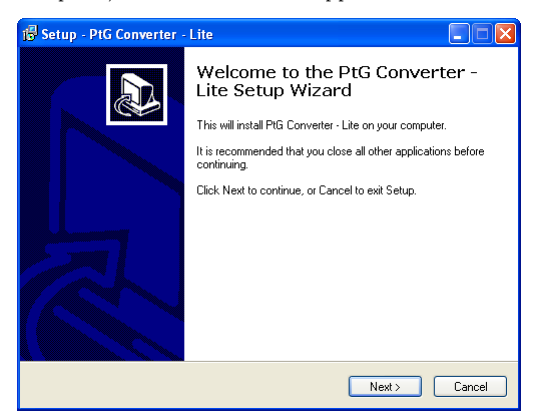

**MERK:** Du kan laste ned "PtG Converter - Lite" på hjelpesiden til Dell på: support.dell.com.

## <span id="page-87-0"></span>**Bruke PtG Converter**

1 Åpne "PtG Converter - Lite.exe" eller dobbeltklikk på  $\frac{1}{\text{N} \text{ C}_{\text{cyc}} }$ -ikonet på skrivebordet for å starte programmet.

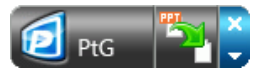

2 Klikk på **F** for å velge en PowerPoint-fil og starte konverteringen.

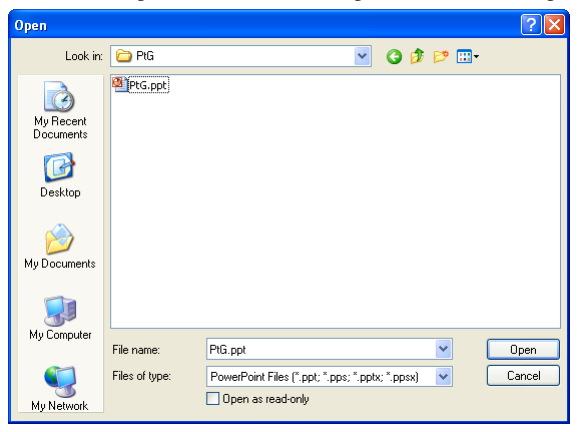

3 Klikk på **Browse (Bla gjennom)**-knappen for å velge lagringssted og klikk deretter på OK.

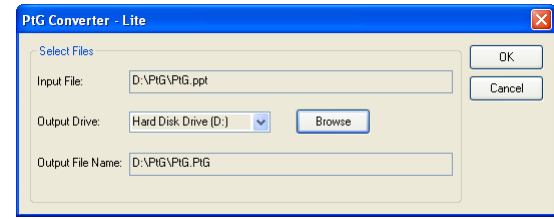

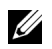

## **MERK:**

- **1** Konverteringen mislykkes dersom datamaskinen ikke har MS PowerPoint installert.
- **2** PtG Converter støtter kun opptil 20 sider.
- **3** PtG Converter støtter kun konvertering av .ppt-filer til .PtG-filer.

# **Installasjon av lydprojeksjon**

Auto Projection (Lydprojeksjon) støtter kun **Wireless Display (Trådløsskjermbilde)**- og **LAN Display (LAN-skjerm)**-kilden.

Følgende er minste systemkrav:

Operativsystem:

• Windows

Microsoft Windows XP™ Home eller Professional med service pack 2/3 (32 bit anbefalt), Windows Vista 32-bit og Windows® 7 Home eller Professional 32-bit eller 64-bit

 $\bullet$  MAC

MacBook Pro og senere, MacOS 10.5 og senere

Minimum maskinvare:

- **a** Intel® Core™ i5-460 MHz (2,53 GHz/Turbo 2,8 GHz) eller mer
- **b** 1 GB DDR3 VRAM uavhengig grafikkort eller bedre anbefales
- **c** 2 GB dual channel DDR3 SDRAM-minne med 1066 MHz kreves eller mer anbefales
- **d** Gigabit Ethernet
- **e** Integrert 802.11 b/g/n Wi-Fi-enhet for en WLAN-tilkobling

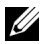

**MERK:** Hvis datamaskinen din ikke møter de minste maskinvarekravene, kan lydprojeksjon oppleves som forsinket eller ha mye støy. For bedre ytelse under lydprojeksjon må de minste systemkravene møtes.

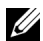

**MERK:** Hvis du vil bruke trådløs forbindelse for lydprojeksjon, må du installere den valgfrie trådløse modulen. Se ["Installere den valgfrie trådløse modulen" på](#page-13-0)  [side 14.](#page-13-0)

**MERK:** Lydprojeksjon krever en ekstra driver i Windows XP. Hvis datamaskinen ikke har driveren installert, vises en popup-melding på skjermen som ber deg om å installere den nødvendige driveren. Du kan laste ned "Audio Projection Driver" fra Dells support-side på support.dell.com.

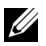

**MERK:** Funksjonen for lydprojeksjon krever en ekstra driver i Mac OS. Hvis Mac-en ikke har driveren installert, vises en popup-melding på skjermen som ber deg om å installere den nødvendige driveren. Du kan finne "Soundflower Driver" fra søkemotorer (f.eks. Yahoo, MSN, osv.). "Soundflower Driver" er et gratis program.

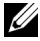

**MERK:** Trinnene for innstilling av lydprojeksjon er det samme for S320 og S320wi-modeller.

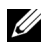

**MERK:** Porter / protokoller for tilkobling til projektoren via Ethernet:

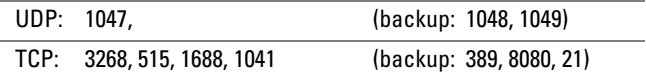

## **Aktivere trådløs eller LAN på projektoren**

1 Installer den valgfrie trådløse modulen (valgfri i S320). Se ["Installere den](#page-13-0)  [valgfrie trådløse modulen" på side 14](#page-13-0).

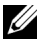

**MERK:** hvis du velger å installere LAN-modulen (valgfritt), se lnstallere valgfritt [RJ45-sett" på side 16.](#page-15-0)

2 Koble til strømkabelen og slå på projektoren ved å trykke på strømknappen.

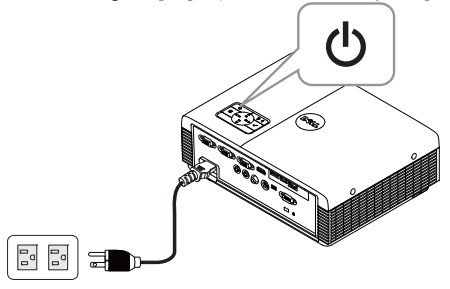

# **MERK:**

- **a** Hvis LAN velges for lydprojeksjon, følger du disse trinnene for å aktivere funksjonen Wireless and LAN (Trådløs og LAN) (standard er Enabled (Aktivert)): Advanced Settings (Avanserte innstillinger) LAN Settings  $(LAN-innstillinger) \longrightarrow Wireless and LAN (Trådløs og LAN) \longrightarrow Enabled$ (Aktivert).
- **b** Dersom Wireless (Trådløs) brukes for lydprojeksjon, installer en trådløs modul på projektoren.
- 3 Gå til **Input Source (Inngangsvalg)**-menyen, velg **Wireless/USB (Trådløs/USB)** og velg deretter **Wireless Display (Trådløs-skjermbilde)** i undermenyen.

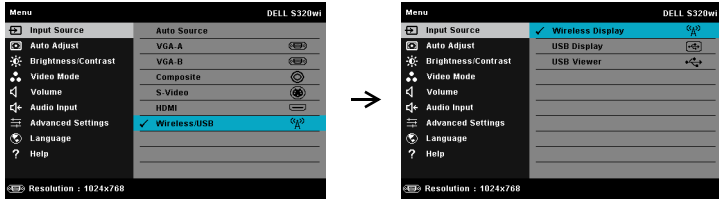

Wireless Guide Screen (Trådløs guide), som under, vises:

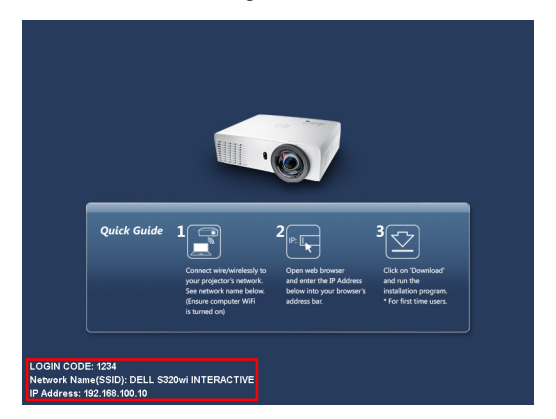

4 Skriv ned **LOGIN CODE (PÅLOGGINGSKODE)**, **NETWORK NAME (NETTVERKSNAVN) (SSID)**, og **IP ADDRESS (IP-ADRESSE)**. Du trenger denne informasjonen for å logge på senere.

## **Installere Wireless Application Software (programvare for trådløs applikasjon) på datamaskinen**

5 "Wireless Application Software" (programvare for trådløs applikasjon) kreves hvis Wireless or LAN (Trådløs eller LAN) brukes for oppsett av lydprojeksjon. Last ned og installer programvare første gang du bruker lydprojeksjon. Hvis det allerede er installert, hopper du over **trinn 5-6**.

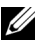

- **MERK:** Du trenger bare installere "Wireless Application Software" (programvare for trådløs applikasjon) én gang.
	- 6 For nedlasting og installasjon av Wireless Application Software (trådløs programvare), se trinn 7 og 12 av ["Installasjon av trådløs nettverk" på side 75](#page-74-0).

**MERK:** Hvis LAN brukes til lydprojeksjon, koble LAN-kabelen til projektoren og datamaskinen.

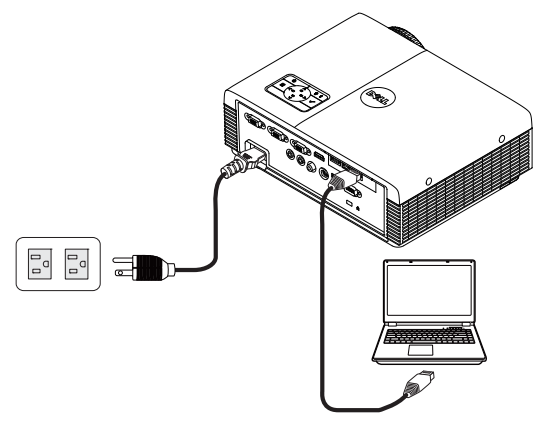

## **Start den trådløse applikasjonen**

7 Når installasjonen er ferdig, starter programmet automatisk. Eller du kan dobbeltklikke på <sub>Delssa</sub> eller <sub>Delssawi</sub> på skrivebordet for å starte programmet.

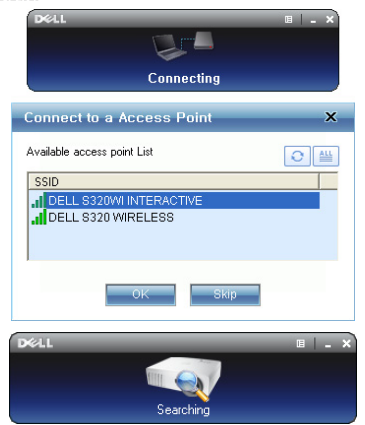

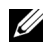

### **MERK:**

- 1 Når du velger LAN for projeksjon, klikk på "Skip" (Hopp over).
- 2 Når du velger trådløs for projeksjon, velg Dell S320 Wireless or Dell S320wi Interactive (Dell S320 Wireless eller Dell S320wi Interactive), og klikk på "OK".

## **Login (Logge inn)**

8 For å kommunisere med projektoren, skriver du inn Login Code (Påloggingskode) (se trinn 4) og klikk på OK.

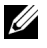

**MERK:** Hvis IP Address (IP-adresse) ikke er registrert, skriv inn IP Address (IPadressen) som vises i nedre venstre hjørne av den trådløse skjermen.

9 Du er nå logge på S320 eller S320wi Wireless Application. Klikk på "Play" (Spill)-knappen i programmet for å starte LAN- eller trådløs projisering.

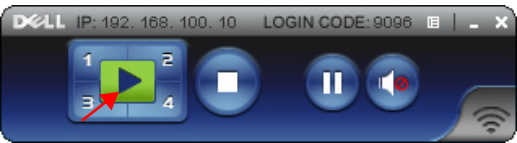

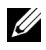

**MERK:** Du kan bruke kontrollene til å projisere i fullskjermmodus eller delt skjerm-modus.

10 Klikk på knappen "**Audio Projection**" **(Lydprojeksjon)** i programmet for å aktivere **Audio Projection (Lydprojeksjon)**-funksjonen.

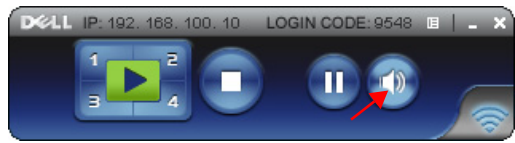

- **MERK:** Lydprojeksjon krever en ekstra driver i Windows XP. Hvis datamaskinen ikke har driveren installert, vises en popup-melding på skjermen som ber deg om å installere den nødvendige driveren. Du kan laste ned "Audio Projection Driver" fra Dells support-side på support.dell.com.
- 11 Åpne Windows Media Player eller annen programvare for å spille av lyd (f.eks. Winamp osv.) på datamaskinen.

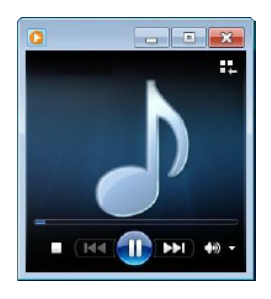

# <span id="page-95-0"></span>**Styre projektoren med Web Management (Nettstyring) (for trådløst nettverk)**

## **Konfigurere nettverksinnstillingen**

Hvis projektoren er koblet til et nettverk, har du tilgang til projektoren med en nettleser. For å konfigurere nettverksinnstillingen, se "LAN Settings (LANinnstillinger)" på [side 63.](#page-62-0)

## **Bruke Web Management (Nettstyring)**

Bruk Internet Explorer 5.0 og nyere eller Firefox 1.5 og nyere, og angi IP-adressen. Du kan nå bruke Web Management (Nettstyring) og styre projektoren fra et annet sted.

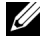

**MERK:** Web Management (Nettstyring) og innstilling er det samme for S320 og S320wi-modeller.

### **Home Page (Hjemmeside)**

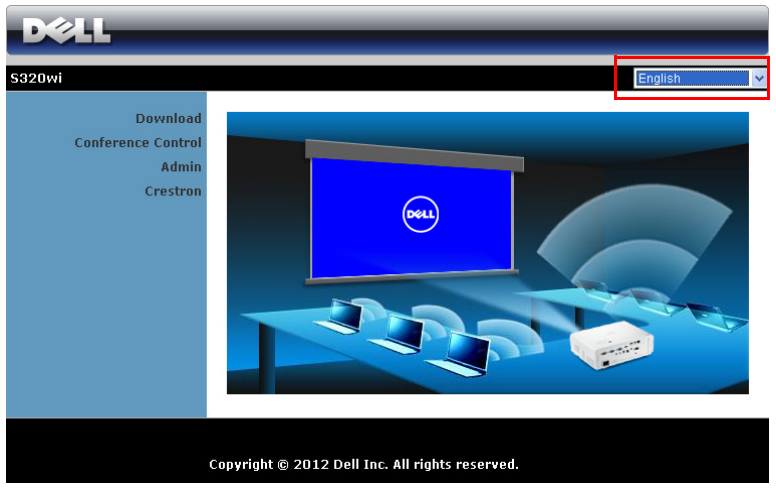

- Gå til Home Page (hjemmesiden) for Web Management (Nettstyring) ved å skrive inn IP-adressen til projektoren i nettleseren. Se "LAN Settings (LANinnstillinger)" på [side 63.](#page-62-0)
- Velg språket for nettbasert styring fra listen.
- Klikk på et menyelement på venstre flik for å få tilgang til siden.

### **Last ned det trådløse programmet**

Se også ["Installasjon av trådløs nettverk" på side 75.](#page-74-0)

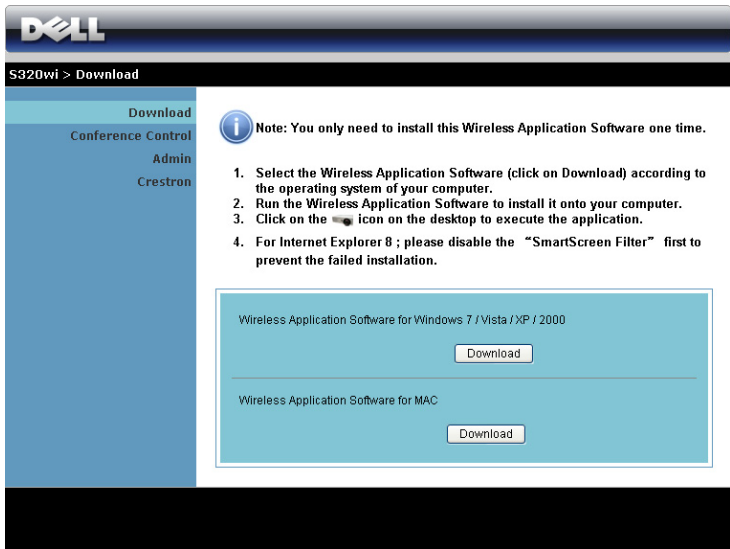

Klikk på **Download (Last ned)**-knappen til det korresponderende operativsystemet på datamaskinen.

### **Conference Control (Konferansekontroll)**

Dette lar deg holde konferansepresentasjoner fra ulike kilder uten å bruke projektorkabler, og lar deg kontrollere hvordan hver presentasjon skal vises på skjermen.

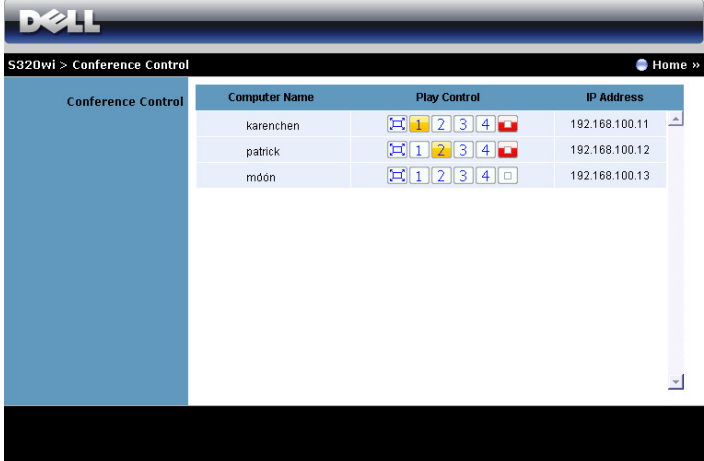

**MERK:** Uten Conference Play Control (Konferansespillerkontroll) vil den siste brukeren som klikker "Play"-knappen (spill av) i applikasjonen overta kontrollen av projeksjonen på hele skjermen.

**Computer Name (Datamaskinnavn)**: Lister datamaskinen som er logget på for konferansekontroll.

**Play Control (Spillekontroll)**: Klikk på knappene for å kontrollere hvordan hver datamaskins projeksjon vises på skjermen.

- Fullskjermprojeksjon Presentasjonen fra datamaskinen tar opp hele skjermen.
- 1 Splitt 1 Presentasjonen fra datamaskinen vises i øvre venstre hjørne av skjermen.
- <sup>2</sup> Splitt 2 Presentasjonen fra datamaskinen vises i øvre høyre hjørne av skjermen.
- Splitt 3 Presentasjonen fra datamaskinen vises i nedre venstre hjørne av skjermen.
- 4 Splitt 4 Presentasjonen fra datamaskinen vises i nedre høyre hjørne av skjermen.
	- $\Box$  Stopp Projeksjonen fra datamaskinen stoppes.

**IP Address (IP-adresse)**: Viser hver datamaskins IP-adresse.

**MERK:** For å avslutte konferansen, klikk på Home (Hjem).

## **Managing Properties (Hva du kan styre)**

### **Admin (Administrator)**

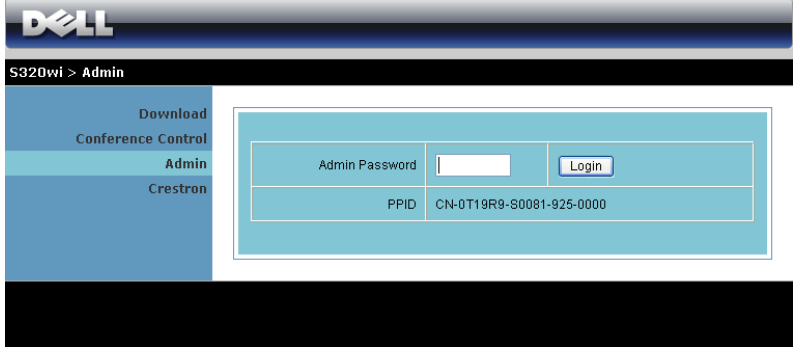

Et administratorpassord kreves for å logge på Admin-siden.

• **Admin Password (Administratorpassord)**: Skriv inn administratorpassordet og klikk på **Login (Logge inn)**. Standardpassordet er "admin". For å endre passordet, se ["Change Passwords \(Endre passord\)" på side 104.](#page-103-0)

### **System Status (Systemstatus)**

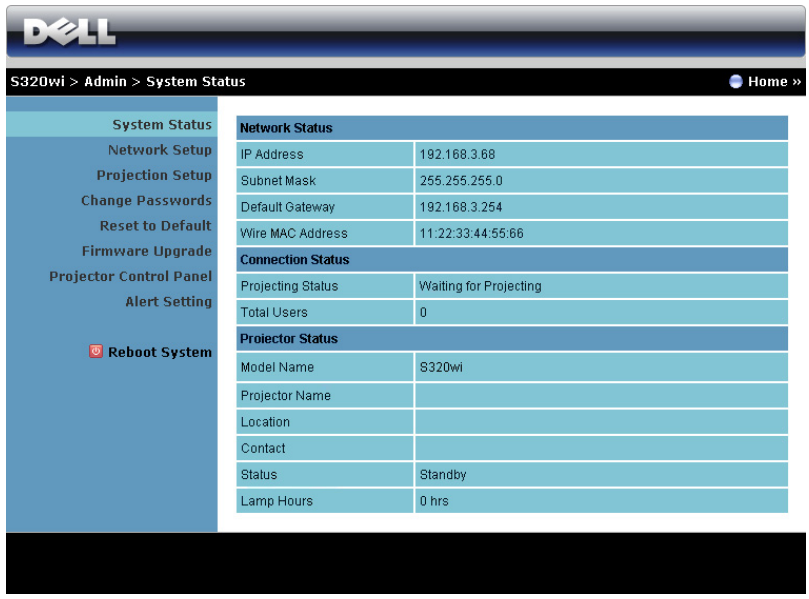

Viser **Network Setup (Nettverksoppsett)**, **Connection Status (Tilkoblingsstatus)**, og **Projector Status (Projektorstatus)**-informasjonen.

### **Network Setup (Nettverksoppsett)**

Se avsnittet om OSD på [side 63.](#page-62-0)

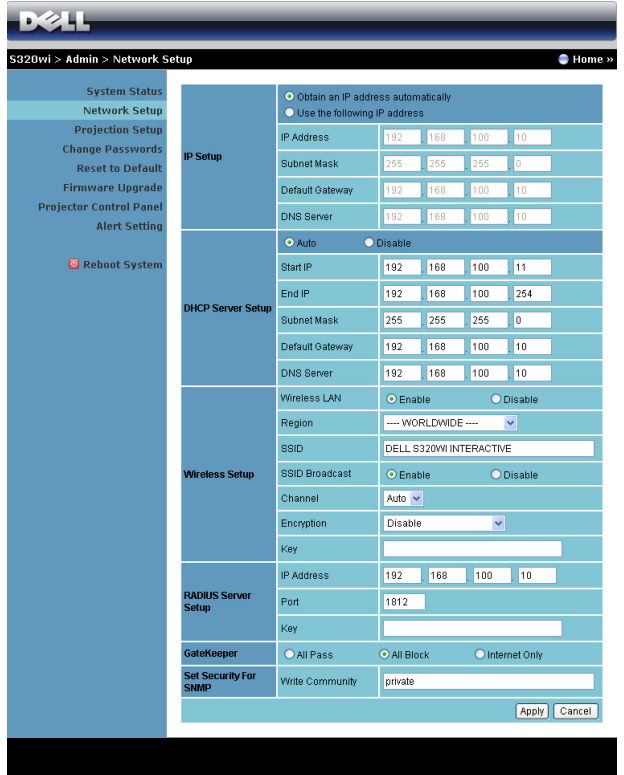

**IP Setup (IP-oppsett)**

• Velg **Obtain an IP address automatically (Innhent en IP-adresse automatisk)** for å automatisk tilordne en IP-adresse til projektoren, eller **Use the following IP address (Bruk følgende IP-adresse)** for å tilordne en IPadresse manuelt.

#### **DHCP Server Setup (Oppsett av DHCP-server)**

• Velg **Auto** for å automatisk sette opp **Start IP**, **End IP (Slutt IP)**, **Subnet Mask (Nettverksmaske)**, **Default Gateway (Standard gateway)**, og **DNS Server (DNS-server)**-adresse fra en DHCP-server, eller **Disable (Deaktiver)** for å deaktivere denne funksjonen.

### **Wireless Setup (Trådløs oppsett)**

• Velg **Enable (Aktiver)** for å sette opp **Region**, **SSID**, **SSID Broadcast (SSID-kringkast)**, **Channel (Kanal)**, **Encryption (Kryptering)** og **Key (Nøkkel)**. Velg **Disable (Deaktiver)** for å deaktivere det trådløse oppsettet.

**SSID**: Opptil en maksimal lengde på 32 tegn.

**Encryption (Kryptering)**: Du kan deaktivere WPA-nøkkel eller velge en av 64-bit eller 128-bit i ASCII- eller HEX-streng.

**Key (Nøkkel)**: Hvis kryptering er aktivert, må du sette opp nøkkelverdi i henhold til krypteringsmodusen som du valgte.

### **RADIUS Server Setup (RADIUS Server-oppsett)**

• Innstilling av IP-adresse, port og nøkkelinformasjon.

### **GateKeeper**

• Du kan velge mellom 3 alternativer:

**All Pass (Tillat alle)**: Tillate brukere å få tilgang til kontornettverk via trådløs projektor.

**All Block (Blokker alle)**: Blokkere brukere å få tilgang til kontornettverk via trådløs projektor.

**Internet Only (Kun Internett)**: Blokkere brukere fra kontornettverk men har fortsatt Internettilgang.

### **Set Security For SNMP (Still inn sikkerheten for SNMP)**

• Innstilling av Write Community (skrivefellesskap).

Klikk på **Apply (Bruk)**-knappen for å lagre og ta i bruk endringer. Projektoren må startes på nytt igjen for at disse endringene skal tre i kraft.

### **Projection Setup (Oppsett av projeksjon)**

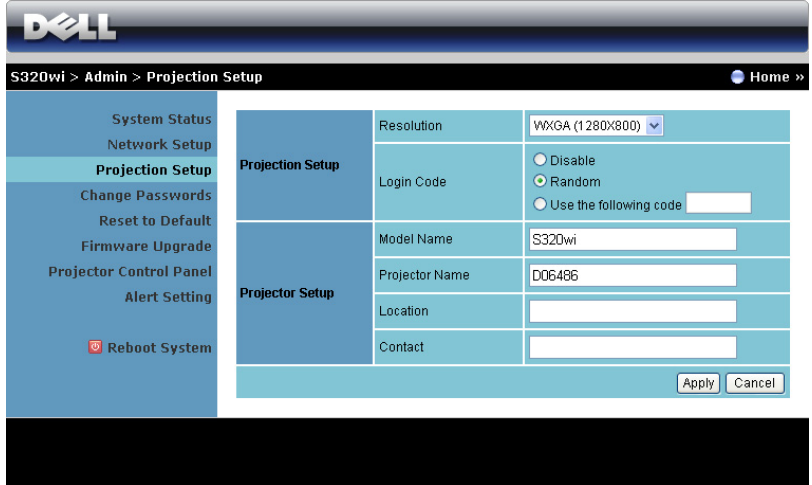

**Projection Setup (Oppsett av projeksjon)**

- **Resolution (Oppløsning)**: Lar deg velge oppløsningen. Valgene er: XGA (1024 x 768) og WXGA (1280 x 800).
- **Login Code (Påloggingskode)**: Velg hvordan du vil at påloggingskoden skal opprettes av projektoren. Du kan velge mellom 3 alternativer:
	- **Disable (Deaktiver)**: Påloggingskode er ikke nødvendig for å logge på systemet.
	- **Random (Tilfeldig)**: Standard er **Random (Tilfeldig)**. Påloggingskode opprettes tilfeldig.
	- **Use the following code (Bruk følgende kode)**: Skriv inn en 4-sifret kode. Denne koden brukes for å logge på systemet.

**Projector Setup (Oppsett av projektor)**

• Sett opp **Model Name (Modellnavn)**, **Projector Name (Projektornavn)**, **Location (Sted)**, og **Contact (Kontakt)**-informasjon (opp til 21 tegn i hvert felt).

Klikk på **Apply (Bruk)**-knappen for å lagre og ta i bruk endringer. Projektoren må startes på nytt igjen for at disse endringene skal tre i kraft.

### <span id="page-103-0"></span>**Change Passwords (Endre passord)**

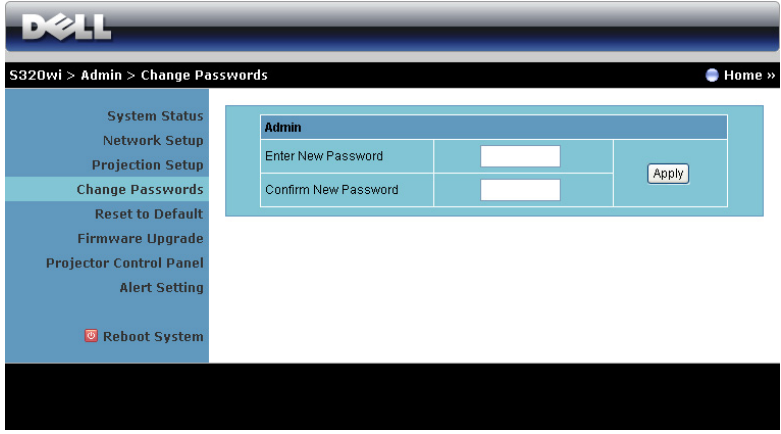

Denne siden lar deg endre administratorpassordet.

- **Enter New Password (Skriv inn nytt passord)**: Skriv inn det nye passordet.
- **Confirm New Password (Bekreft nytt passord)**: Skriv inn passordet igjen og klikk på **Apply (Bruk)**.

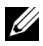

**MERK:** Kontakt Dell hvis du skulle glemme administratorpassordet ditt.

### **Reset to Default (Tilbakestill til standard)**

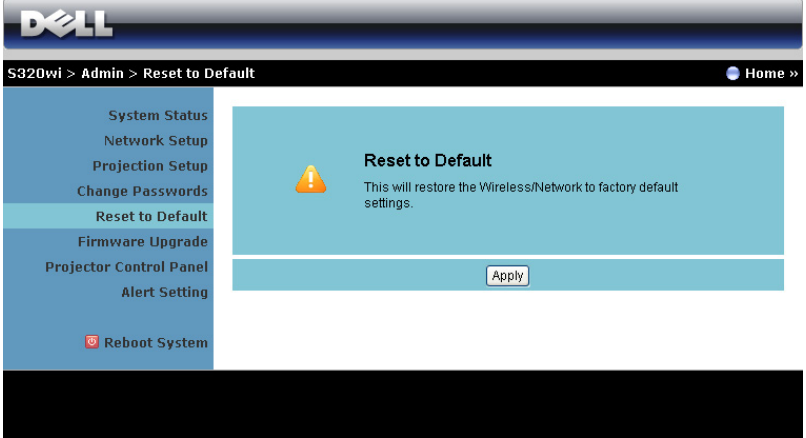

Klikk på **Apply (Bruk)**-knappen for å gjenopprette trådløse/nettverksinnstillinger til standardinnstillinger.

### **Firmware Upgrade (Fastvareoppgradering)**

Bruk Firmware Upgrade (Fastvareoppgradering)-siden til å oppdatere fastvaren til projektorens trådløse del.

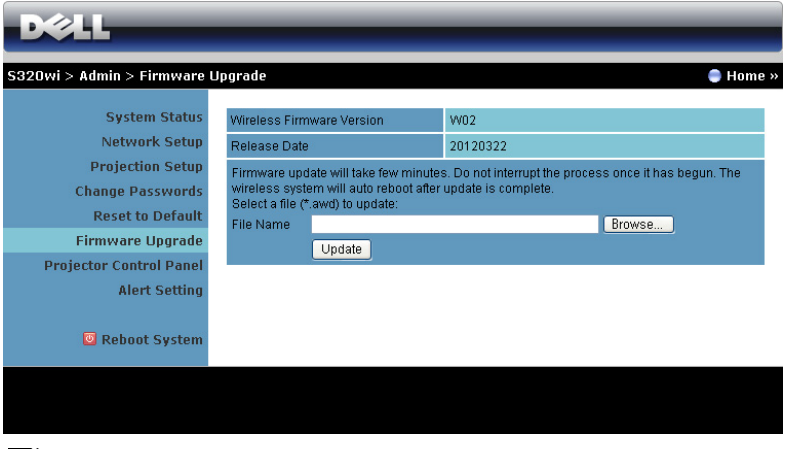

**MERK:** Etter en vellykket fastvareoppgradering må du deaktivere og aktivere trådløst- / kablet nettverk i OSD-menyen for å starte nettverksdelen i projektoren om igjen.

For å starte oppdatering av fastvaren, utfør følgende trinn:

- 1 Trykk på **Browse (Bla gjennom)** for å velge filen som skal oppdateres.
- 2 Klikk på **Update (Oppdater)**-knappen for å starte. Vent mens systemet oppdaterer fastvaren i enheten.

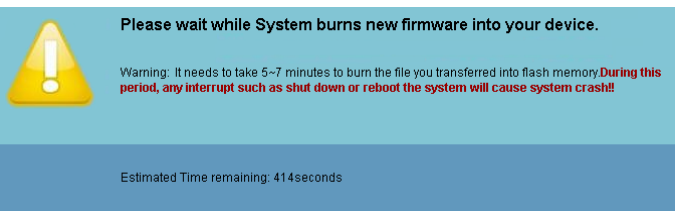

**FORSIKTIG:** Ikke forstyrr oppdateringen, dette kan føre til at systemet krasjer! 3 Klikk på **OK** når oppdateringen er ferdig.

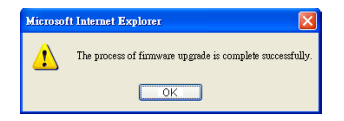

### **Projector Control Panel (Kontrollpanel for projektor)**

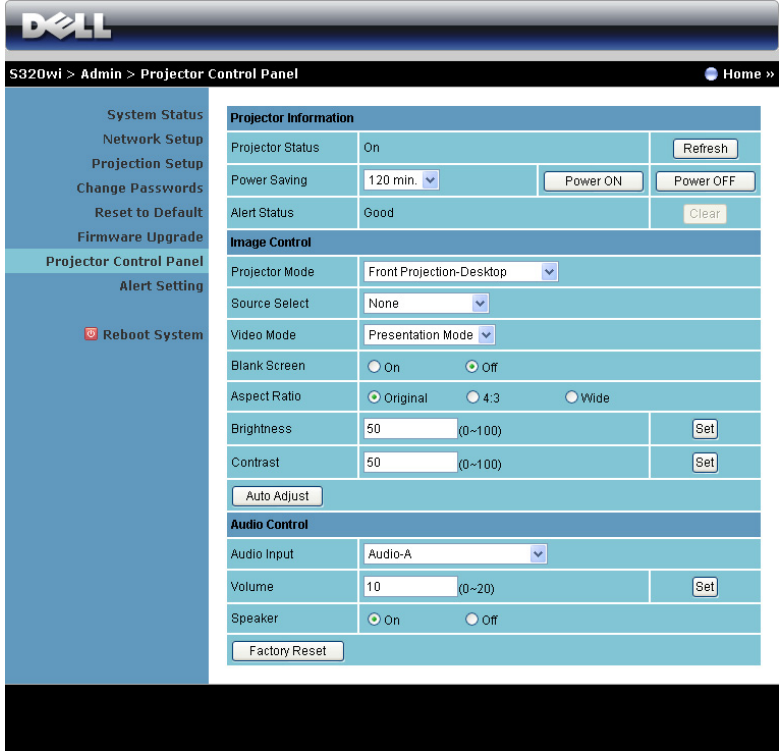

#### **Projector Information (Projektorinformasjon)**

- **Projector Status (Projektorstatus)**: Det er fire statuser: Lamp On (Lampe på), Standby (Ventemodus), Power Saving (Strømsparing), Cooling (Kjøler ned) og Warming up (Varmer opp). Klikk på **Refresh (Oppdater)** for å oppdatere statusen og kontrollinnstillingene.
- **Power Saving (Strømsparing)**: Strømsparing kan stilles inn til Off (Av), 30, 60, 90 eller 120 minutter. For mer informasjon, se ["Power Saving](#page-68-0)  [\(Strømsparing\)" på side 69](#page-68-0).
- **Alert Status (Varselsstatus)**: Det er tre varselsstatuser: Lamp warning (Lampeadvarsel), Low lamp life (Kort lampelevetid) og Temperature warning (Temperaturadvarsel). Projektoren kan gå inn i beskyttelsesmodus hvis noen av varslene aktiveres. For å gå ut av beskyttelsesmodusen klikker du på **Clear (Fjern)** for å fjerne Alert Status (Varselsstatus) før du slår på projektoren.

### **Image Control (Bildekontroll)**

- **Projektor mode (Projektormodus)**: Lar deg velge projektormodusen, avhengig av hvordan projektoren er montert. Det er fire projeksjonsmoduser: Front Projection-Desktop (Forovervendt projeksjon - skrivebord), Front Projection-Wall Mount (Rettvendt projeksjon - Veggmontering), Rear Projection-Desktop (Speilvendt projeksjon - skrivebord) og Rear Projection-Wall Mount (Speilvendt projeksjon - Veggmontering).
- **Source Select (Inngangsvalg)**: Source Select (Inngangsvalg)-menyen lar deg velge inngangskilden til projektoren. Du kan velge VGA-A, VGA-B, S-Video, Composite Video, HDMI, Wireless Display (Trådløs-skjermbilde), USB Display (USB-skjermbilde) eller USB Viewer (USB-betrakter).
- **Video Mode (Videomodus)**: Velg en modus for å optimalisere visningen av bildet basert på hvordan projektoren brukes:
	- **Presentation (Presentasjon)**: Egner seg best for presentasjonsbilder.
	- **Bright (Lys)**: Gir maksimal lysstyrke og kontrast.
	- **Movie (Film)**: For visning av filmer og fotografier.
	- **sRGB**: Gir en mer nøyaktig fargerepresentasjon.
	- **Custom (Tilpasset)**: Brukerdefinerte innstillinger.
- **Blank Screen (Tom skjerm)**: Du kan velge mellom On (På) eller Off (Av).
- **Aspect Ratio (Bildesideforhold)**: Velg et størrelsesforhold for å justere hvordan bildet vises.
- **Brightness (Skarphet)**: Velg en verdi for å tilpasse lysstyrken til bildet
- **Contrast (Kontrast)**: Velg en verdi for å tilpasse skjermkontrasten.

Klikk på knappen **Auto Adjust (Automatisk juster)** for å automatisk justere innstillingene.

### **Audio Control (Volumkontroll)**

- **Audio Input (Lydinngang)**: Velg inngangskilden. Valgene er: Analog In (Analog inn), HDMI og Wireless/LAN (Trådløs/LAN).
- **Volume (Volum)**: Du kan velge verdien (0~20) for lydvolumet
- **Speaker (Høyttaler)**: Du kan velge **On (På)** for å aktivere lydfunksjonen eller **Off (Av)** for å deaktivere funksjonen.

Klikk på knappen **Factory Reset (Fabrikkgjenoppretting)** for å gjenopprette standardinnstillingene.
#### **Alert Setting (Varselinnstilling)**

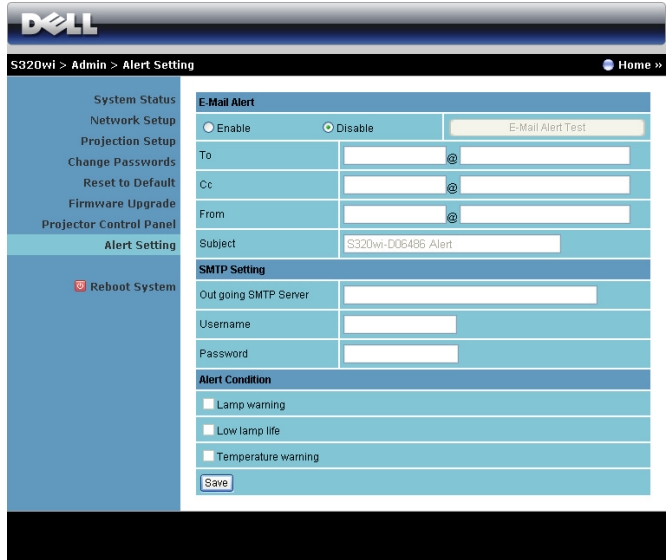

#### **E-mail Alert (E-postvarsling)**

- E-mail Alert (E-postvarsling): Du kan stille inn om du skal varsles med epost (Enable (Aktiver)) eller ikke (Disable (Deaktivert)).
- To (Til)/Cc (Kopi)/From (Fra): Du kan skrive inn e-postadressen til senderen (From (Fra)) og mottakerne (To (Til)/Cc (Kopi)) for å motta et varsel når noe uvanlig skjer, eller en advarsel vises.
- Subject (Emne): Du kan skrive inn emnet på e-posten.

Klikk på **E-mail Alert Test (Test av e-postvarsling)**-knappen for å teste epostvarselinnstillingene.

#### **SMTP Setting (SMTP-innstilling)**

• **Out going SMTP server (Utgående SMTP-server)**, **User name (Brukernavn),** og **Password (Passord)** bør leveres av nettverksadministratoren din eller MIS.

#### **Alert Condition (Varseltilstand)**

• Du kan velge hva som skal varsles på e-post. Når noen av disse tilfellene inntreffer, sendes en e-post til mottakerne (To (Til)/Cc (Kopi)).

Klikk på **Save (Lagre)** for å lagre innstillinger.

**MERK:** E-postvarsling er beregnet å virke med en standard SMTP-server som bruker standardporten 25. Den støtter ikke kryptering og autentisering (SSL eller TLS).

#### **Reboot System (Omstart system)**

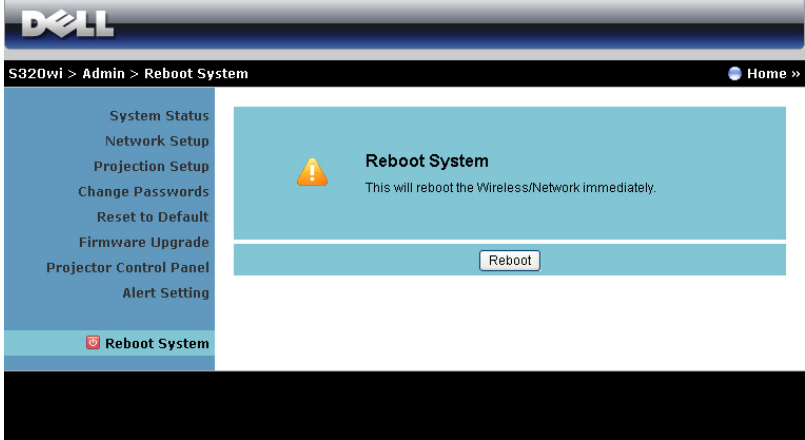

Klikk på **Reboot (Omstart)** for å starte systemet på nytt.

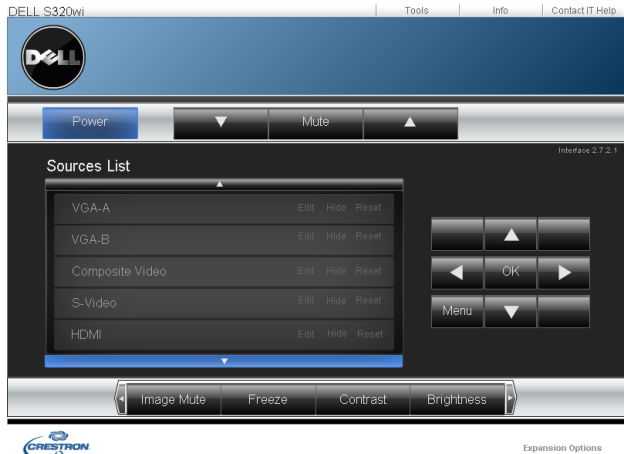

#### **Crestron**

For Crestron-funksjonen.

## **Styre projektoren fra Web Management (RJ45-nettverkspakke valgfritt for S320)**

#### **Konfigurere nettverksinnstillingen**

Hvis projektoren er koblet til et nettverk, kan du konfigurere nettverksinnstillingen (TCP/IP) og styre projektoren fra en webleser. Når nettverksfunksjonen brukes, må IP-adressen være unik. For å konfigurere nettverksinnstillingen, se ["LAN Settings](#page-62-0)  [\(LAN-innstillinger\)" på side 63.](#page-62-0)

RJ45-settet leveres ikke med S320-projektoren. Du kan kjøpe den fra Dellwebsiden på www.dell.com. Se ["Installere valgfritt RJ45-sett" på side 16](#page-15-0).

#### **Bruke Web Management**

Bruk Internet Explorer 5.0 og nyere eller Firefox 1.5 og nyere, og angi IP-adressen. Du kan nå bruke Web Management (Nettstyring) og styre projektoren fra et annet sted.

#### **Managing Properties (Hva du kan styre)**

#### **Home (Hjem)**

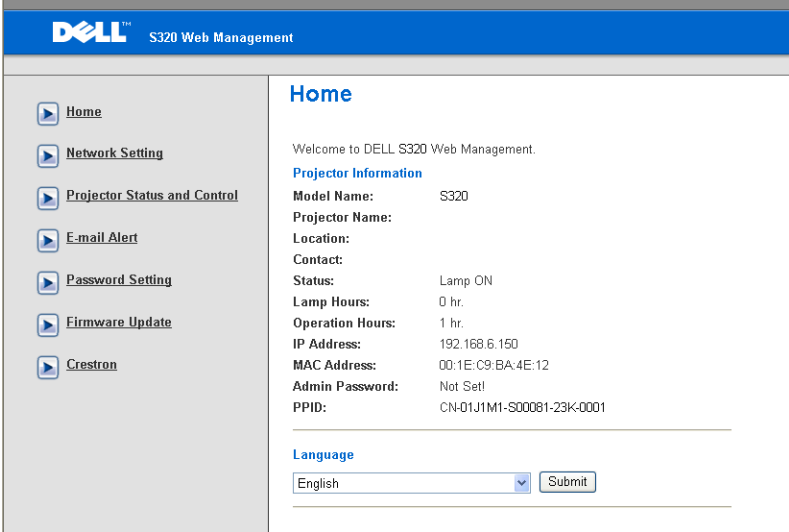

- Gå til Home Page (hjemmesiden) for Web Management (Nettstyring) ved å skrive inn IP-adressen til projektoren i nettleseren. Se ["LAN Settings \(LAN](#page-62-0)[innstillinger\)" på side 63.](#page-62-0)
- **Language (Språk)**: Lar deg stille inn språket for web management.

#### **Network Settings (Nettverksinnstillinger)**

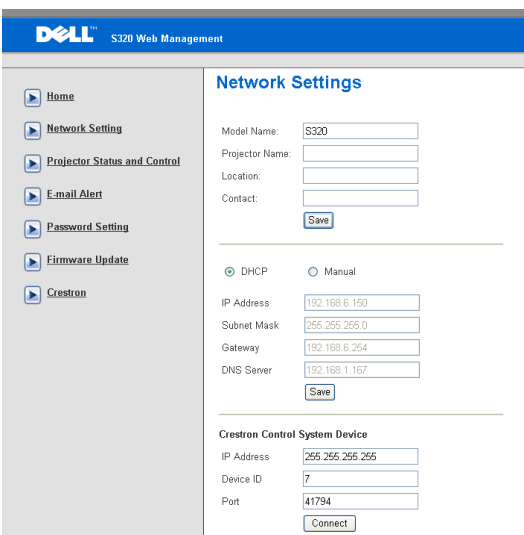

- Sett opp **Model Name (Modellnavn)**, **Projector Name (Projektornavn)**, **Location (Sted),** og **Contact (Kontakt)**-informasjon (opp til 21 tegn i hvert felt). Trykk på **Save (Lagre)** for å lagre innstillingene.
- Velg **DHCP** for å tildele en IP-adresse fra en DHCP-server automatisk, eller **Manual (Manuell)** for å tildele en IP-adresse manuelt.
- Angi informasjonen for **IP Address (IP-adresse), Enhets-ID,** og **Port** på Crestron-funksjonen.

#### **Projector Status and Control (Projektorstatus og Kontroll)**

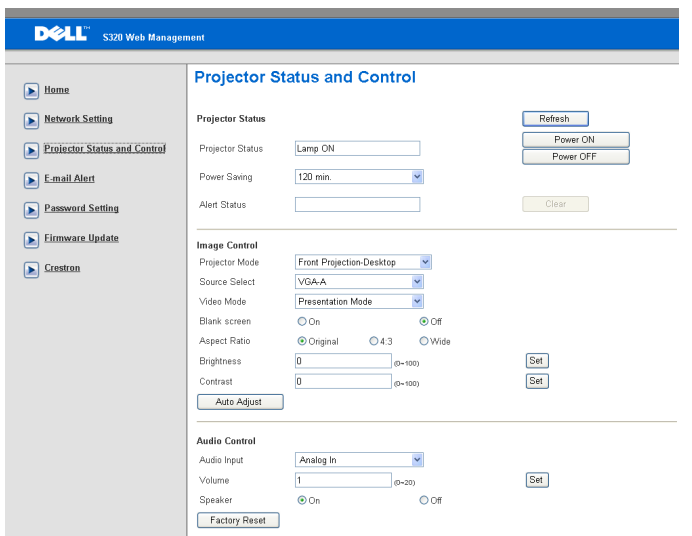

- **Projector Status (Projektorstatus)**: Det er fem statuser: Lamp On (Lampe på), Standby (Ventemodus), Power Saving (Strømsparing), Cooling (Kjøler ned) og Warming up (Varmer opp). Klikk på **Refresh (Oppdater)**-knappen for å oppdatere statusen og kontrollinnstillingene.
- **Power Saving (Strømsparing)**: Strømsparing kan stilles inn til 30, 60, 90 eller 120 minutter. Se [side 69](#page-68-0).
- **Alert Status (Varselsstatus)**: Det er tre varselsstatuser: Lamp warning (Lampeadvarsel), Low lamp life (Kort lampelevetid) og Temperature warning (Temperaturadvarsel). Projektoren kan gå inn i beskyttelsesmodus hvis noen av varslene aktiveres. For å gå ut av beskyttelsesmodusen klikker du på **Clear (Fjern)** for å fjerne Alert Status (Varselsstatus) før du slår på projektoren.
- **Projektor mode (Projektormodus)**: Lar deg velge projektormodusen, avhengig av hvordan projektoren er montert. Det er fire projeksjonsmoduser: Front Projection-Desktop (Forovervendt projeksjon - skrivebord), Front Projection-Wall Mount (Rettvendt projeksjon - Veggmontering), Rear Projection-Desktop (Speilvendt projeksjon - skrivebord) og Rear Projection-Wall Mount (Speilvendt projeksjon - Veggmontering).
- **Source Select (Inngangsvalg)**: Source Select (Inngangsvalg)-menyen lar deg velge inngangskilden til projektoren. Du kan velge **VGA-A**, **VGA-B**, **S-Video**, **Composite Video (Kompositt video)**, **HDMI**, **Wireless Display (Trådløsskjermbilde)**, **USB Display (USB-skjermbilde)**, eller **USB Viewer (USBbetrakter).**
- **Video Mode (Videomodus)**: Velg en modus for å optimalisere visningen av bildet basert på hvordan projektoren brukes:
	- **Presentation (Presentasjon):** Egner seg best for presentasjonsbilder.
	- **Bright (Lys):** Gir maksimal lysstyrke og kontrast.
	- **Movie (Film):** For visning av filmer og fotografier.
	- **sRGB:** Gir en mer nøyaktig fargerepresentasjon.
	- **Custom (Tilpasset):** Brukerdefinerte innstillinger.
- **Blank Screen (Tom skjerm)**: Du kan velge mellom On (På) eller Off (Av).
- **Aspect Ratio (Bildesideforhold)**: Velg et størrelsesforhold for å justere hvordan bildet vises.
- **Brightness (Skarphet)**: Velg en verdi for å tilpasse lysstyrken til bildet
- **Contrast (Kontrast)**: Velg en verdi for å tilpasse skjermkontrasten.

Klikk på knappen **Automatisk justering** for å automatisk justere innstillingene.

- **Audio Input (Lydinngang)**: Velg inngangskilden. Valgene er: Analog In (Analog inn), HDMI og Wireless/LAN (Trådløs/LAN).
- **Volume (Volum)**: Du kan velge verdien (0~20) for lydvolumet
- **Speaker (Høyttaler)**: Du kan velge On (På) for å aktivere lydfunksjonen eller Off (Av) for å deaktivere funksjonen.

Klikk på knappen **Factory Reset (Fabrikkgjenoppretting)** for å gjenopprette standardinnstillingene.

#### **E-mail Alert (E-postvarsling)**

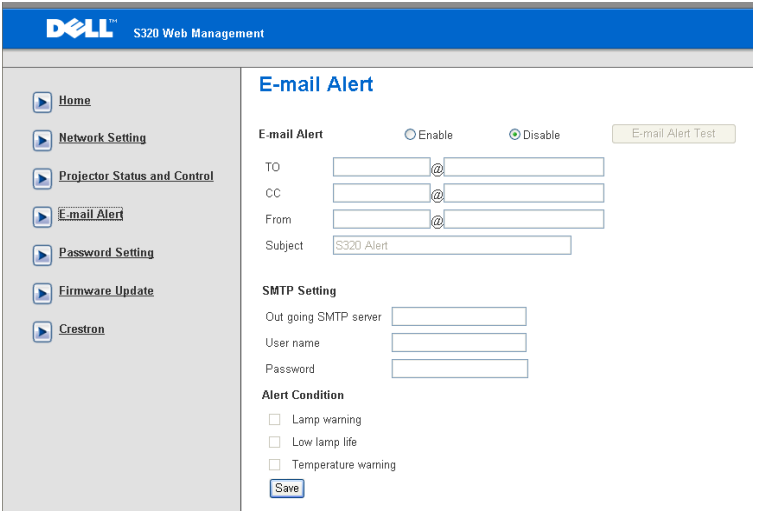

- **E-mail Alert (E-postvarsling):** Du kan stille inn om du skal varsles med epost (Enable (Aktiver)) eller ikke (Disable (Deaktivert)).
- **To (Til)/Cc (Kopi)/From (Fra):** Du kan skrive inn e-postadressen til senderen (From (Fra)) og mottakerne (To (Til)/Cc (Kopi)) for å motta et varsel når noe uvanlig skjer, eller en advarsel vises.
- **Out going SMTP server (Utgående SMTP-server)**, **User name (Brukernavn),** og **Password (Passord)** bør leveres av nettverksadministratoren din eller MIS.
- **Alert Condition (Varseltilstand):** Du kan velge hva som skal varsles på epost. Når noen av disse tilfellene inntreffer, sendes en e-post til mottakerne (To (Til)/Cc (Kopi)).

Klikk på **Save (Lagre)** for å lagre innstillinger.

#### **Password Setting (Angi passord)**

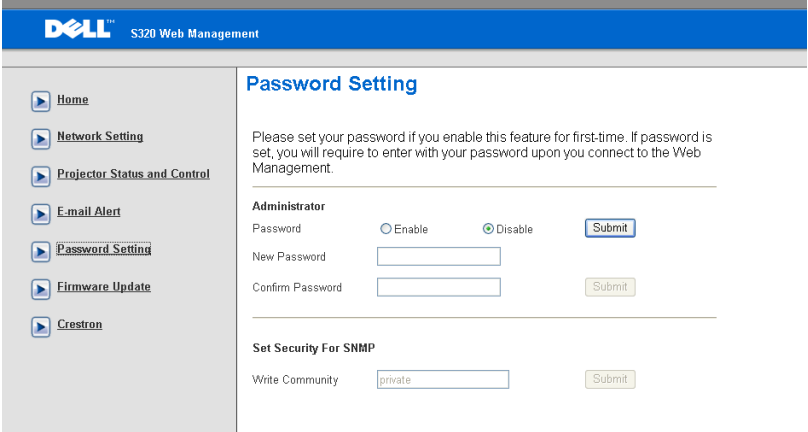

Bruk Password Setting (Angi passord) til å angi et administratorpassord for tilgang til **Web Management (Nettstyring)**. Første gang passordfunksjonen aktiveres, må passordet angis før det aktiveres. Når passordfunksjonen er aktivert, må administratorpassordet brukes for å få tilgang til **Web Management (Nettstyring).**

- **New Password (Nytt passord)**: Skriv inn nytt passord
- **Confirm Password (Bekreft passord)**: Skriv inn passord og bekreft.
- **Write Community (Skriv fellesskap)**: Set Security For SNMP (Still inn sikkerheten for SNMP.) Skriv inn passord og bekreft.

**MERK:** Kontakt Dell hvis du skulle glemme administratorpassordet ditt.

#### **Login Page (Påloggingsside)**

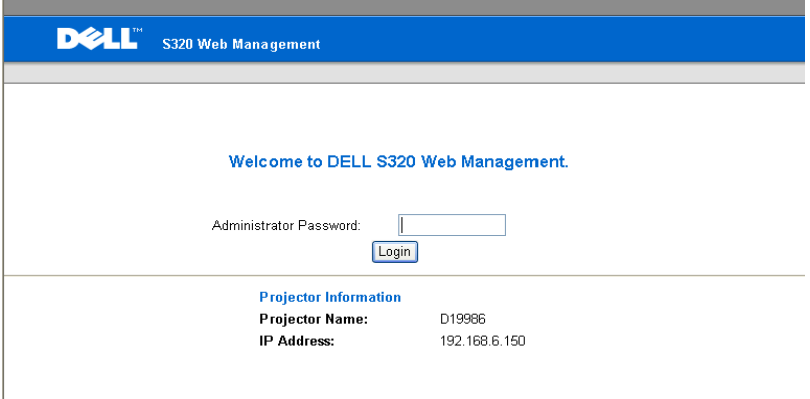

• **Administrator Password (Administratorpassord)**: Skriv inn Administrator Password (Administratorpassordet) og klikk på Login (Logg på).

#### **Firmware Upgrade (Fastvareoppgradering)**

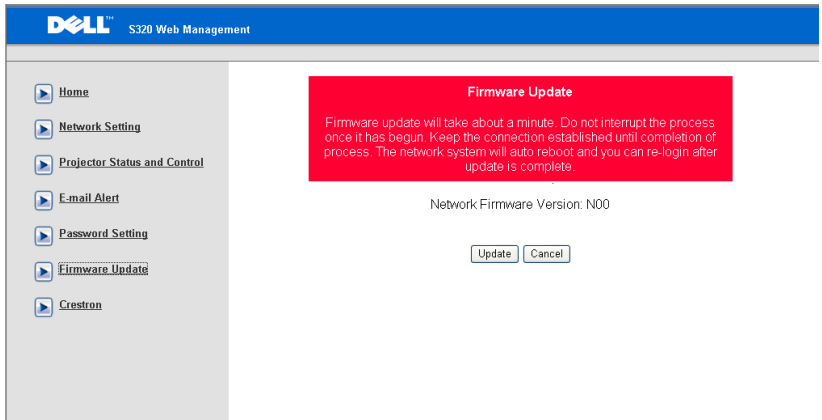

Bruk Firmware Upgrade (Fastvareoppgradering) til å oppdatere fastvaren til projektoren. Trykk på **Update (Oppdater)** for å starte.

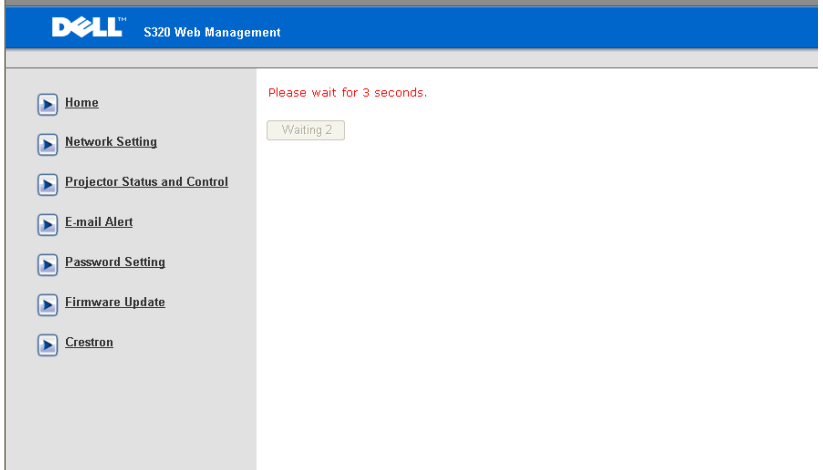

• Vent til telleren teller ned til 0.

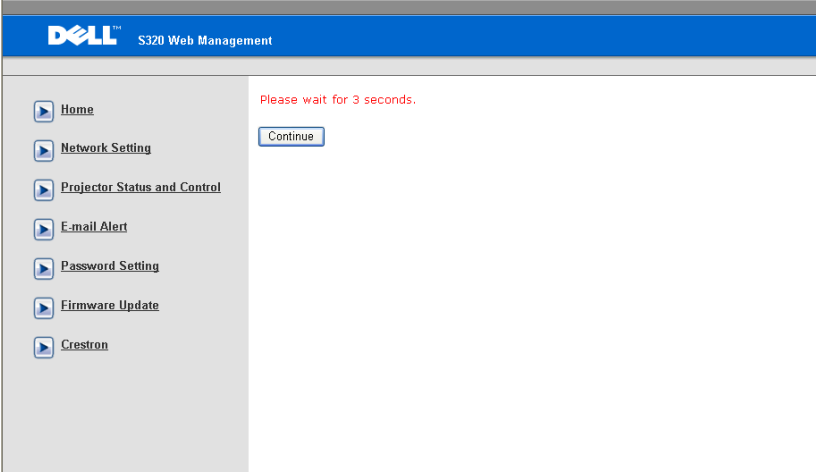

#### **Upgrade Firmware**

• Vent i 3 sekunder og du går automatisk videre til neste trinn.

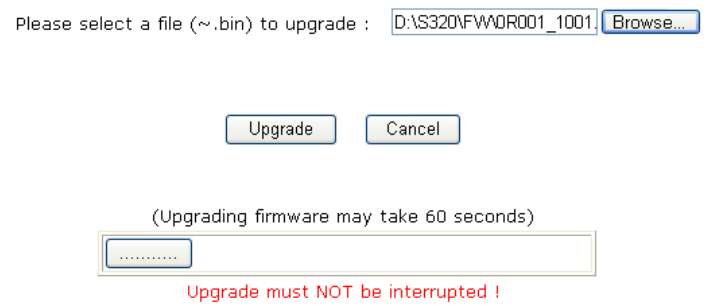

• Velg filen som skal oppgraderes og klikk på **Upgrade (Oppgrader)**-knappen. Når oppgraderingen pågår, deaktiveres **Cancel (Avbryt)**-knappen.

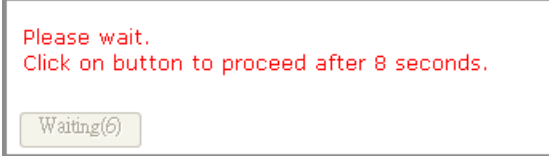

• Vent til telleren teller ned til 0.

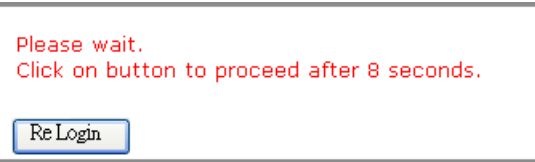

• Når oppgraderingen er ferdig, klikker du på **Re Login (Logg på igjen)**  knappen for å gå tilbake til Home Page (hjemmesiden) for Web Management (Nettstyring).

#### **Crestron**

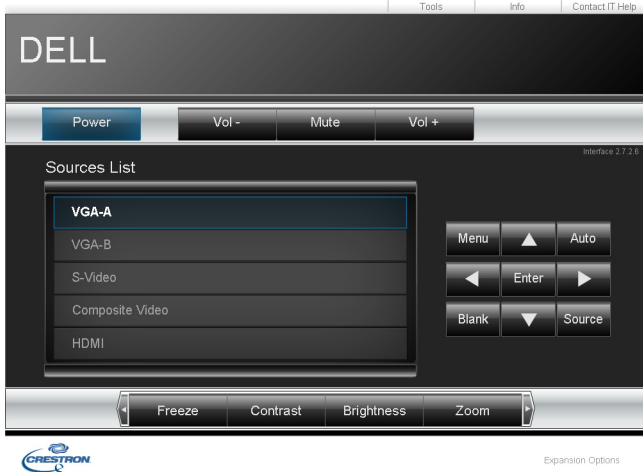

For Crestron-funksjonen.

#### **Spørsmål og svar:**

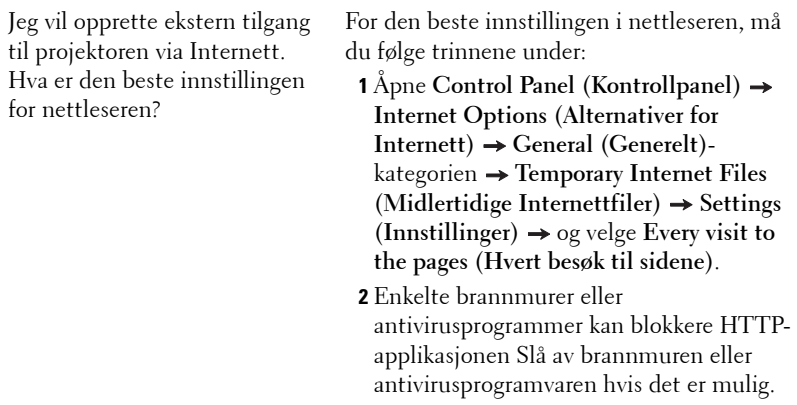

Jeg vil opprette ekstern tilgang til projektoren via Internett. Hvilket socket-portnummer skal jeg åpne i brannmuren?

Følgende TCP/IP-socketporter brukes av projektoren.

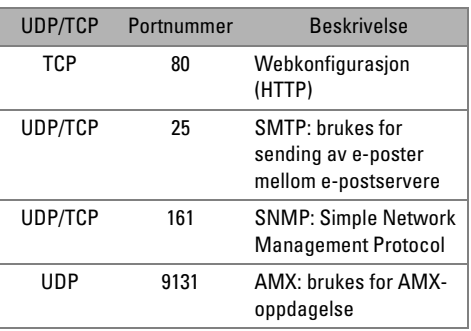

Hvorfor kan jeg ikke få tilgang til projektoren via Internett? **1** Kontroller at datamaskinen er koblet til Internett. **2** Sjekk med MIS eller nettverksadministratoren din om datamaskinen er på samme nettverk.

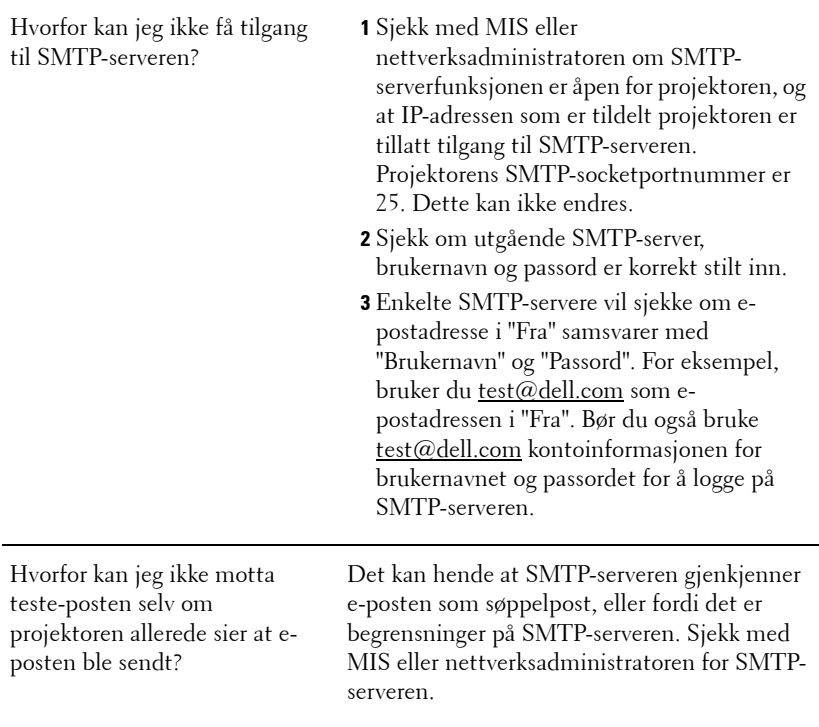

#### **Brannmurkonfigurasjon og ofte spurte spørsmål**

Sp: Hvordan får jeg ikke tilgang til Web Management-siden?

Sv: Konfigurasjonen av datamaskinens brannmur kan forhindre deg i å få tilgang til Web Management-websiden. Se følgende konfigurasjonsinnstillinger:

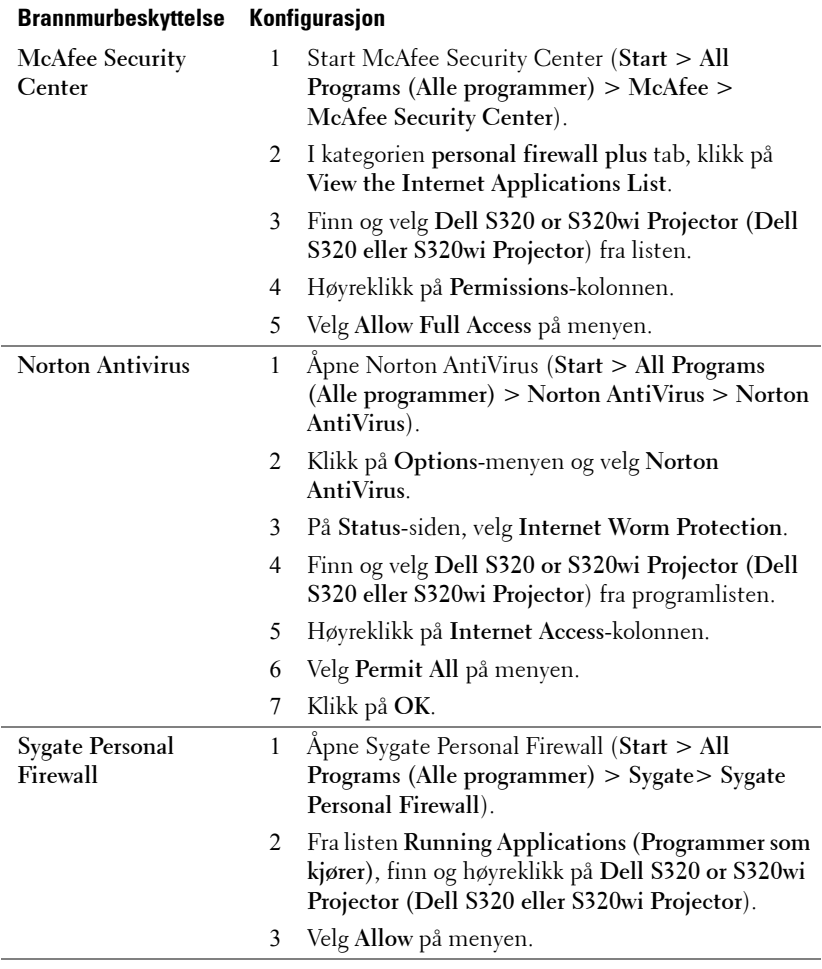

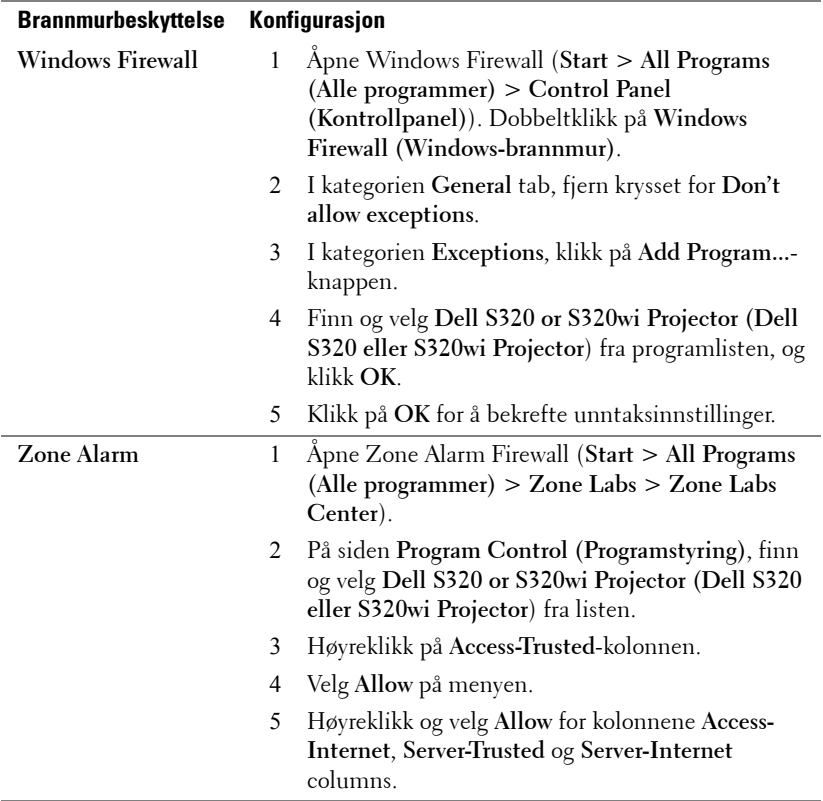

## **Lag programtoken**

Programtoken lar deg utføre Plugg og vis med en USB-token.

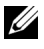

**MERK:** Dette gjelder kun S320wi eller S320 med trådløs modul.

- 1 Fra programvaren, klikk på **E** > Make Application Token (Lag **programtoken)**.
- 2 Følgende skjerm vises. Klikk på **Next (Neste)**.

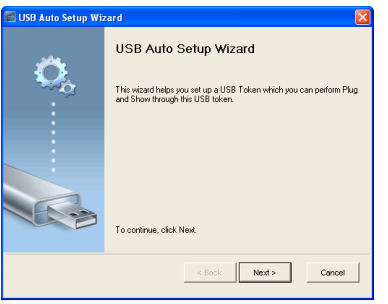

3 Koble en flashstasjon til én av USB-portene på datamaskinen. Velg stasjonen fra listen, og klikk deretter **Next (Neste)**.

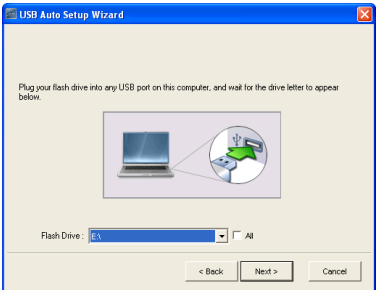

4 Klikk på **Finish (Fullfør)** for å lukke veiviseren.

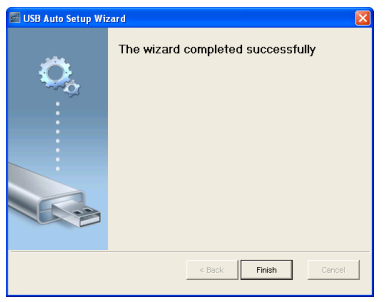

126 | Bruke projektoren

# **4**

## **y Feilsøke projektoren**

Hvis du opplever problemer med projektoren, se gjennom følgende feilsøkingstips. Hvis problemet vedvarer,kontakt Dell™ (se ["Kontakte Dell" på side 144\)](#page-143-0).

### *Fn F8 CRT/LCD*

#### **Problem Mulig løsning**

- Intet bilde vises på skjermen Forsikre deg om at du har valgt den korrekte inngangskilden i INPUT SOURCE (INNGANGSKILDE)-menyen.
	- Kontroller at den eksterne grafikkporten er aktivert. Hvis du bruker en Dell™ bærbar datamaskin, trykk  $\lceil m \rceil$   $\frac{F}{\text{Gm}}$  (Fn+F8). For andre datamaskiner, se dokumentasjonen som følger med. Hvis du ikke kan se bildene skikkelig, må du oppdatere datamaskinens videodriver. For Dell-datamaskiner, se support.dell.com.
	- Kontroller at alle kabler er koblet til korrekt. Se ["Koble til projektoren" på side 13](#page-12-0).
	- Kontroller at pinnene i plugger og kontakter ikke er bøyd eller knekt.
	- Sørg for at lampen er sikkert installert (se ["Bytte lampen" på side 135](#page-134-0)).
	- Bruk **Test Pattern (Testmønster)** i **Projector Settings (Projektorinnstillinger)** under **Advanced Settings (Avanserte innstillinger)**-menyen. Kontroller at fargene på testbildet er korrekte.

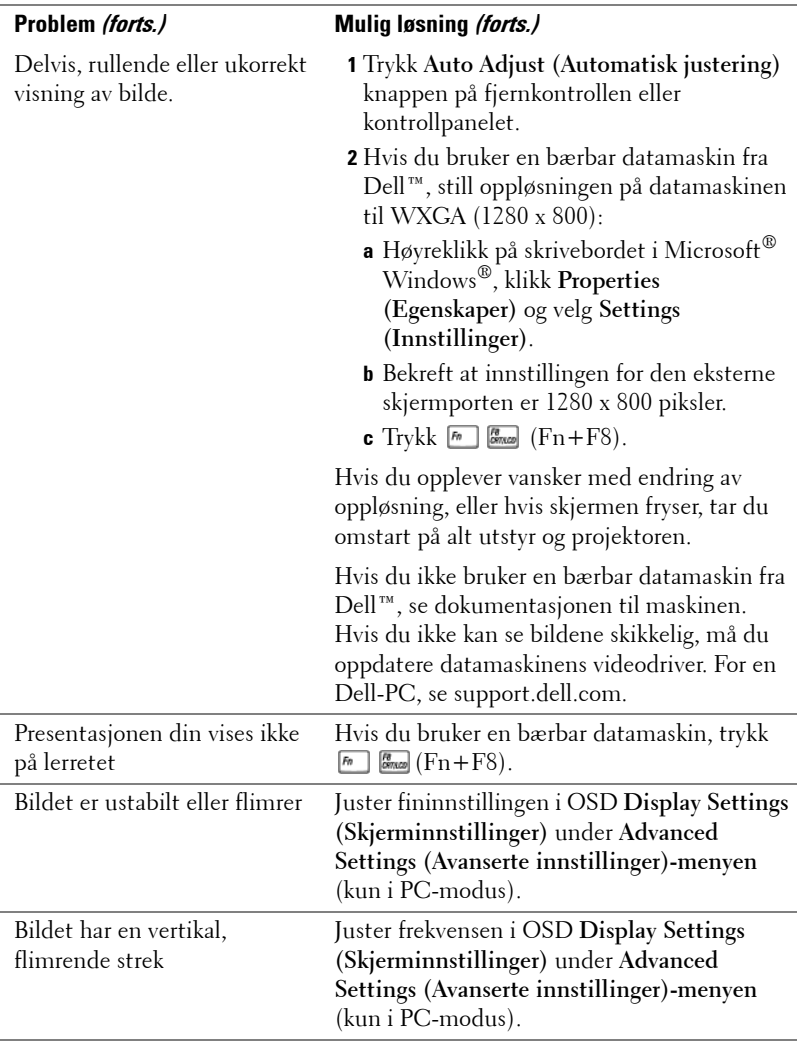

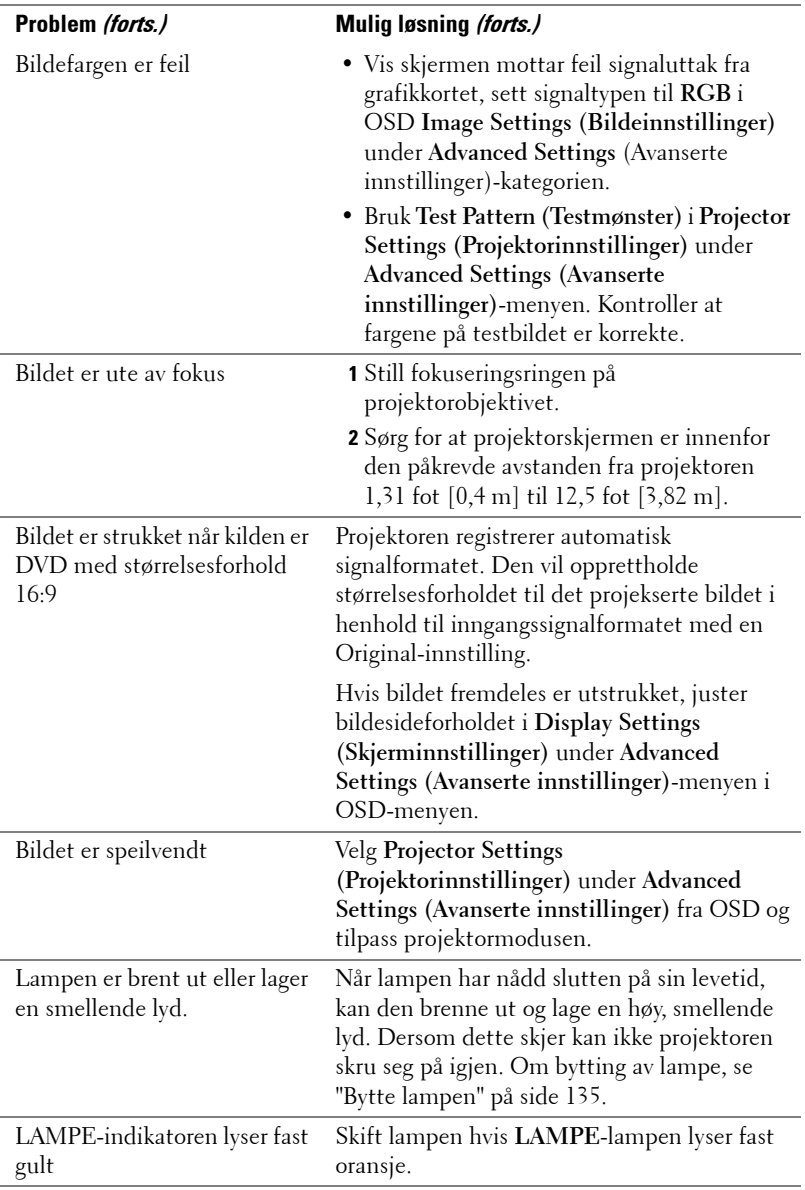

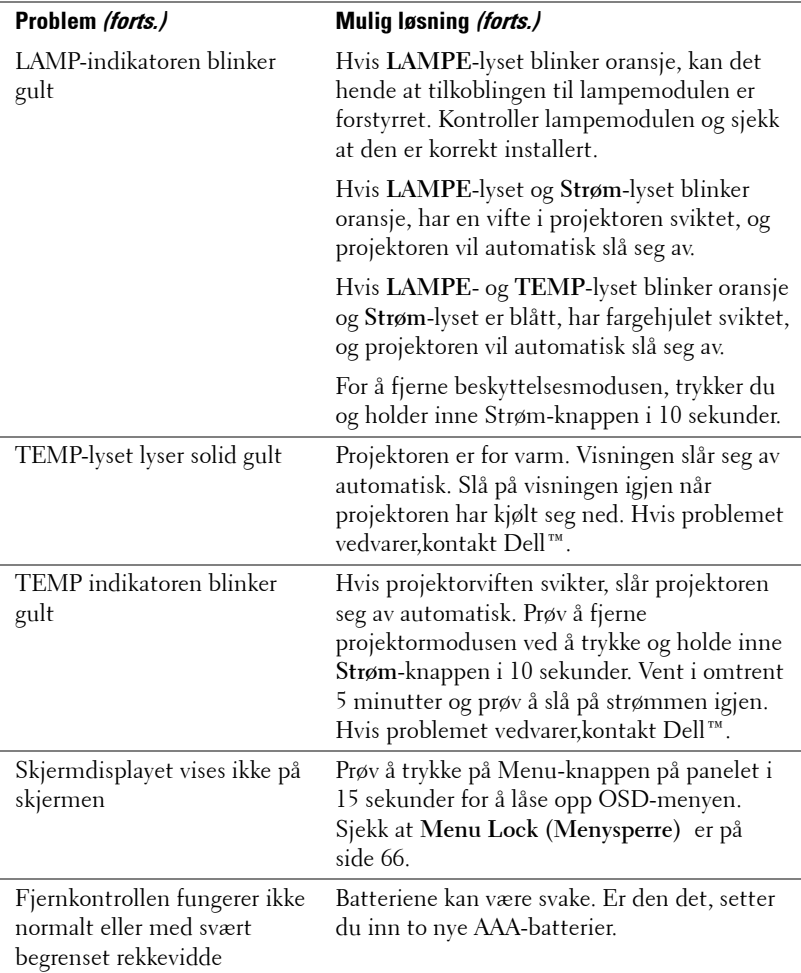

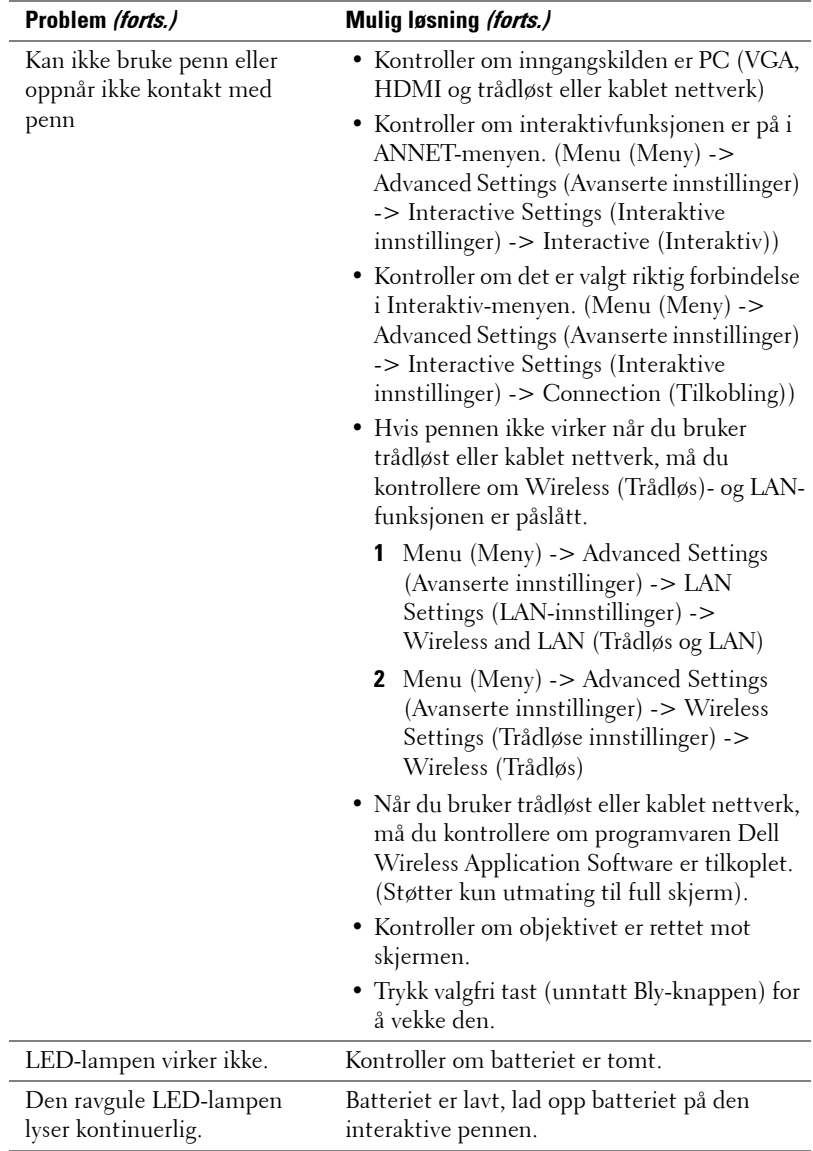

## **Feilsøke den interaktive pennen**

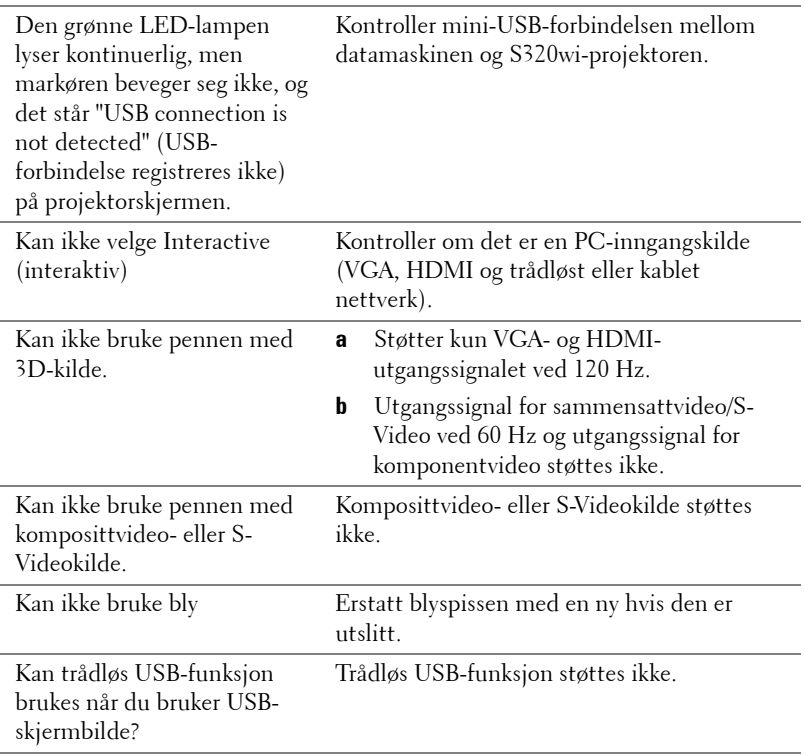

## **Guidesignaler**

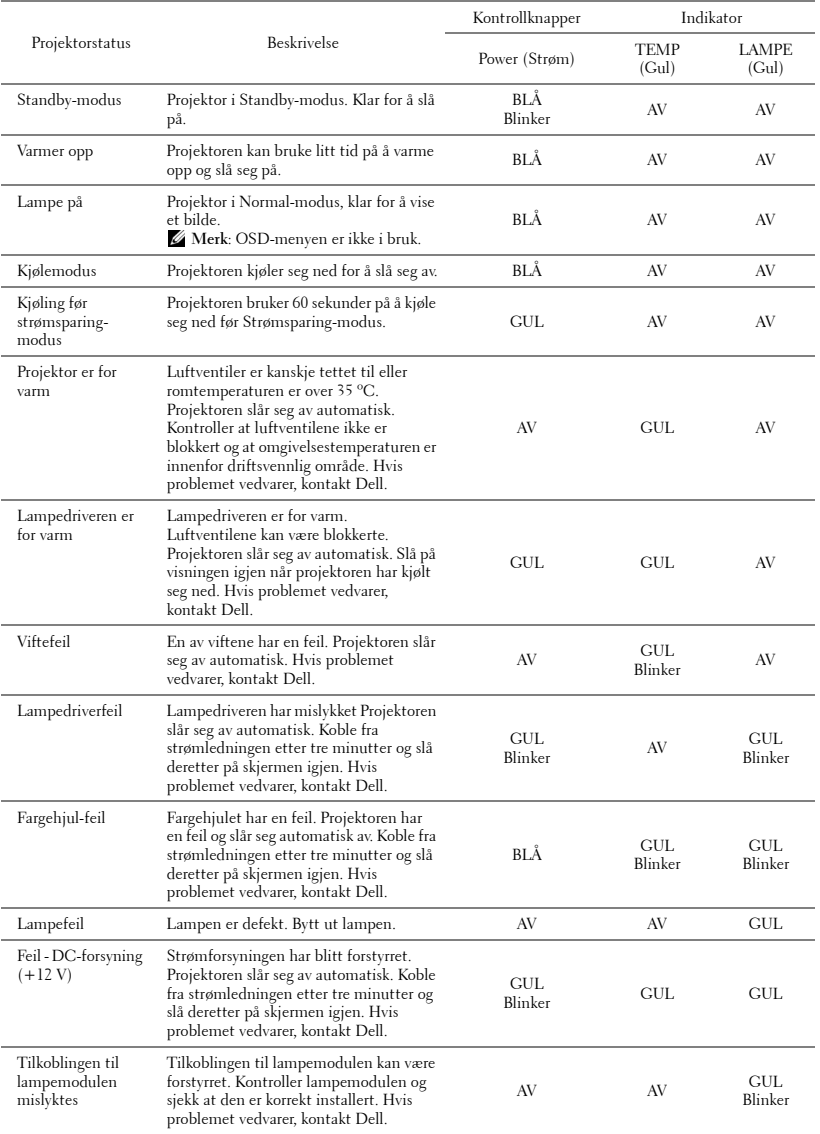

## **Den interaktive pennens LED-guidesignaler**

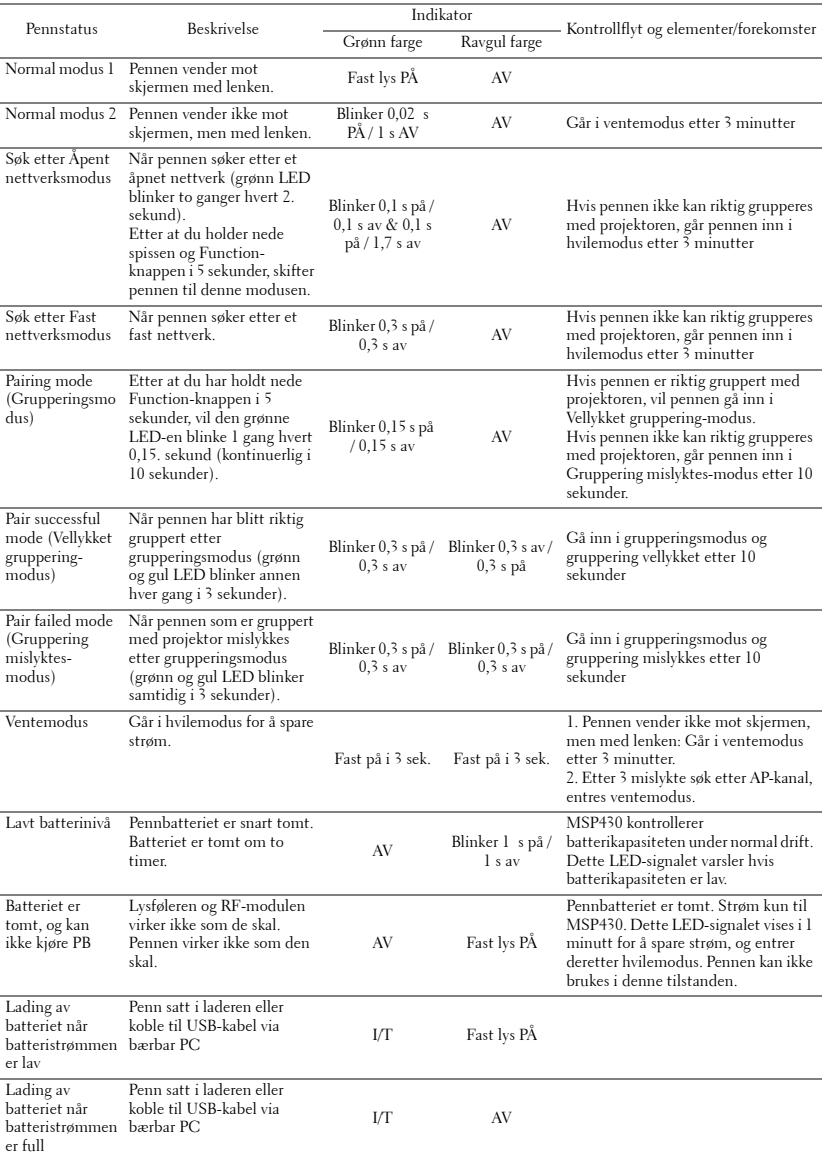

## <span id="page-134-0"></span>**Bytte lampen**

#### **FORSIKTIG: Følg sikkerhetsinstruksjonene som står beskrevet på [side 11](#page-10-0) før du starter på noen av fremgangsmåtene i dette avsnittet.**

Bytt lampen når du får melding om at lampen snart er utslitt: **Lamp is approaching the end of its useful life in the operation. Replacement suggested! www.dell.com/lamps. (Lampen er nær sin maksimale levetid for full bruk. Det anbefales at du bytter den ut. www.dell.com/lamps)**" vises på skjermen. Kontakt Dell™ hvis dette problemet vedvarer etter du har byttet lampen. For mer informasjon, se "Kontakte Dell™" [på side 144.](#page-143-0)

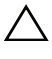

**FORSIKTIG: Bruk en original lampe slik at du er sikker på at driftstilstanden til projektoren kan garanteres.**

**FORSIKTIG: Lampen blir veldig varm når den er i bruk. Ikke prøv å bytte lampen før projektoren har fått kjøle seg ned i minst 30 minutter.**

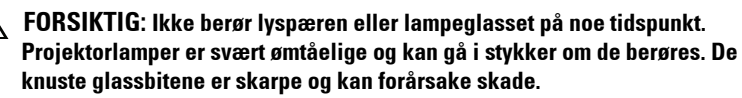

**FORSIKTIG: Hvis lampen knuser, fjern alle knuste glassbiter fra projektoren, og deponer eller resirkuler i henhold til statlige, lokale eller føderale lover. For mer informasjon, se www.dell.com/hg.**

- **1** Slå av projektoren og koble fra strømledningen.
- **2** La projektoren kjøle seg ned i minst 30 minutter.
- **3** Løsne de to skruene som fester lampedekslet, og ta av dekslet.
- **4** Løsne de to skruene som holder lampen på plass.
- **5** Løft opp lampen etter metallhåndtaket.
- 

**MERK: Dell™ kan kreve at lamper** som byttes i garantitiden, returneres til Dell™. Ellers kontakter du ditt lokale avfallshåndteringsfirma og får adressen til nærmeste innsamlingsplass.

- **6** Erstatt med den nye lampen.
- **7** Stram til de to skruene som holder lampen på plass.
- **8** Sett på lampedekslet og stram til de to skruene.

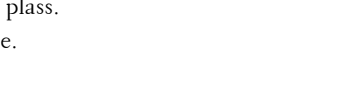

**9** Nullstill telleverket for lampen ved å velge "Yes" (Ja) for **Lamp Reset (Nullstilling av lampe)** i OSD **Power Settings (Strøminnstillinger) under Advanced Setting (Avansert innstilling)** (se Power Settings (Strøminnstillinger) under Advanced Setting (Avansert innstilling)-menyen på [side 68\)](#page-67-0). Når en ny lampemodul har blitt endret, vil projektoren automatisk registrere og tilbakestille lampetimene.

 $\triangle$  FORSIKTIG: Kassering av lamper (gjelder kun USA) **FORSIKTIG: LAMPEN(E) INNI DETTE PRODUKTET INNEHOLDER KVIKKSØLV OG MÅ RESIRKULERES ELLER DEPONERES I FØLGE LOKAL, STATLIG ELLER FEDERALE LOVER. GÅ TIL WWW.DELL.COM/HG FOR MER INFORMASJON, ELLER KONTAKT ELECTRONIC INDUSTRIES ALLIANCE PÅ WWW.EIAE.ORG. SJEKK FOR NÆRMERE INFORMASJON OM KASSERING.**

## **Spesifikasjoner**

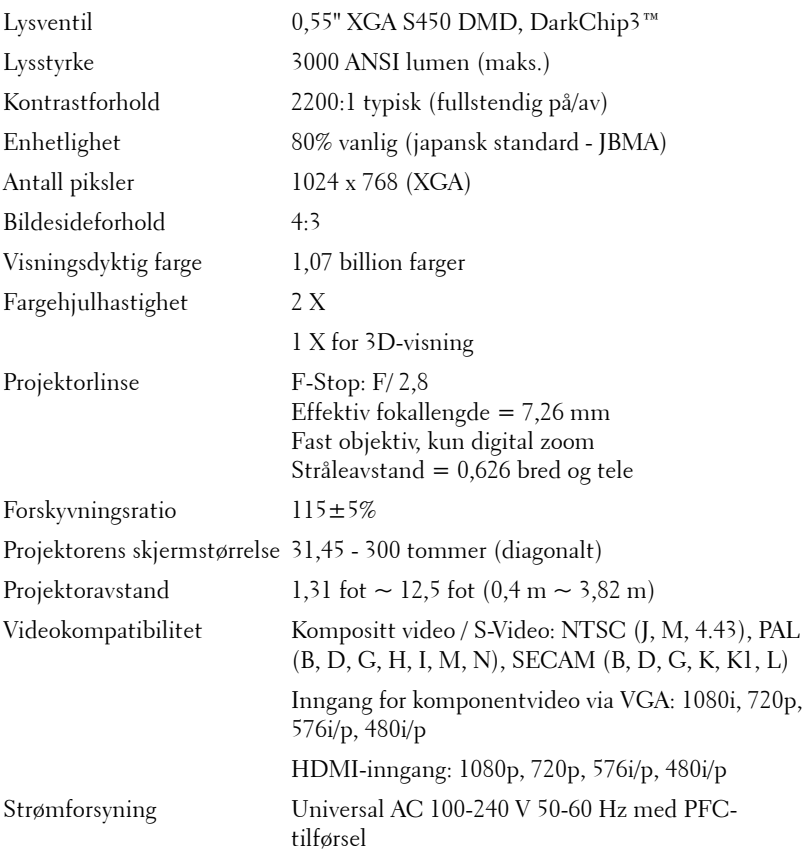

Strømforbruk Normal modus:  $305 W \pm 10 \% @ 110 Vac$ Øko-modus: 225 W ± 10 % @ 110 Vac Strømsparing-modus: <15 W (Trådløs og nettverk på) Standby-modus: < 0,5 W (Nettverk av, og VGA\_OUT av, og Trådløs av) Lyd 1 høytaler x 5 watt RMS Støynivå 35 dB(A) Normal modus, 31 dB(A) Øko-modus Vekt for projektoren 7 pund (3,18 kg) Vekt for interaktiv penn 0,13 lb (60 g) (med Li-ion-batteri) Projektorens mål  $(B \times H \times D)$ 11,3 x 3,6 x 8,7 tommer (288 x 92 x 220 mm)

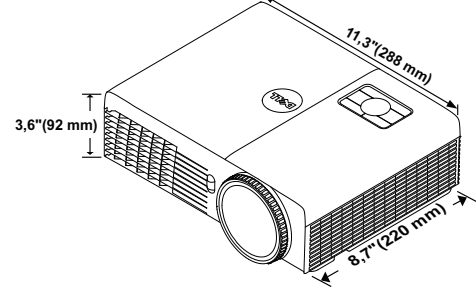

Mål for den interaktive pennen (B x H x D) kun for 169,172 mm) S320wi 0,88 x 0,94 x 6,66 tommer (22,46 x 23,79 x

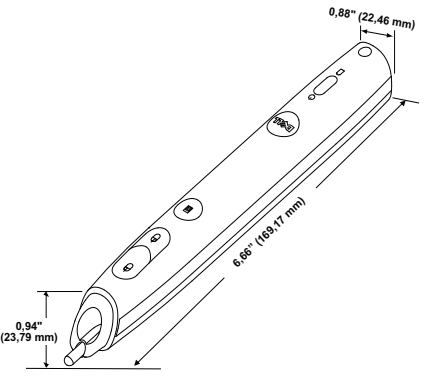

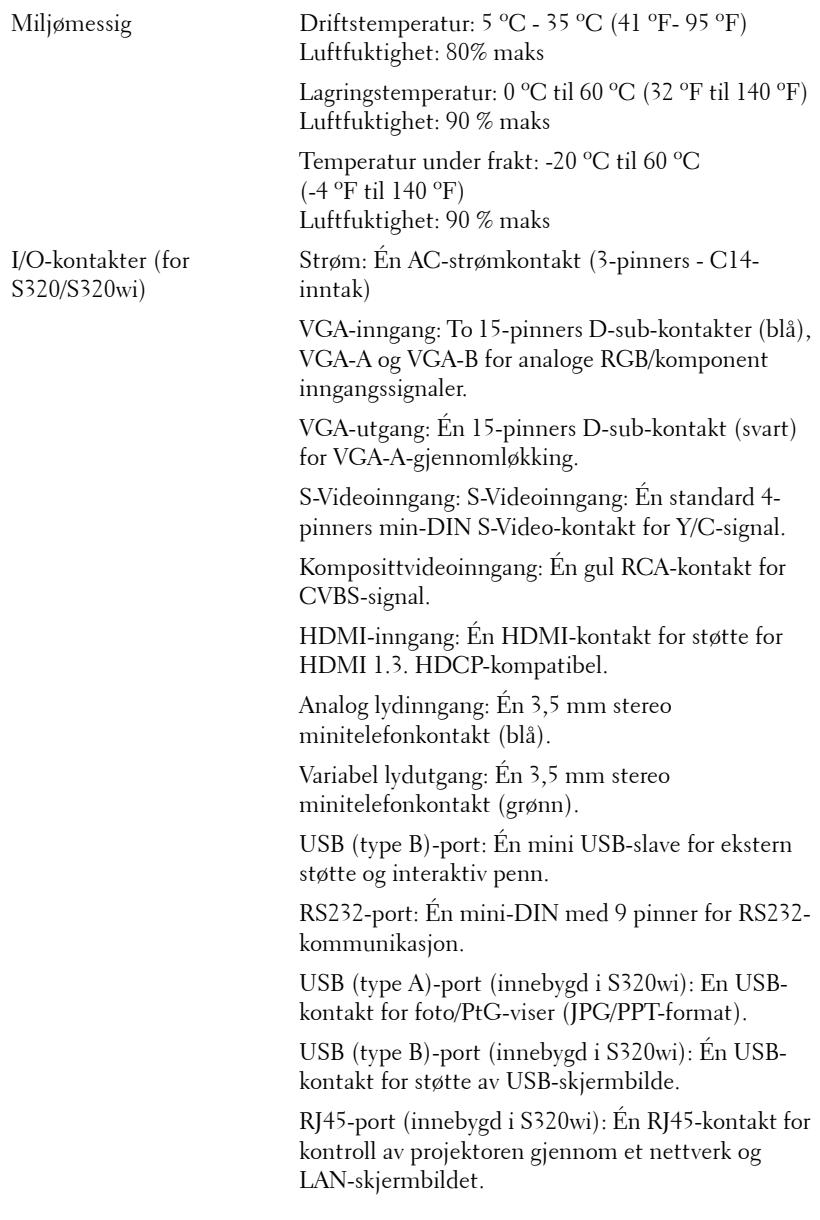

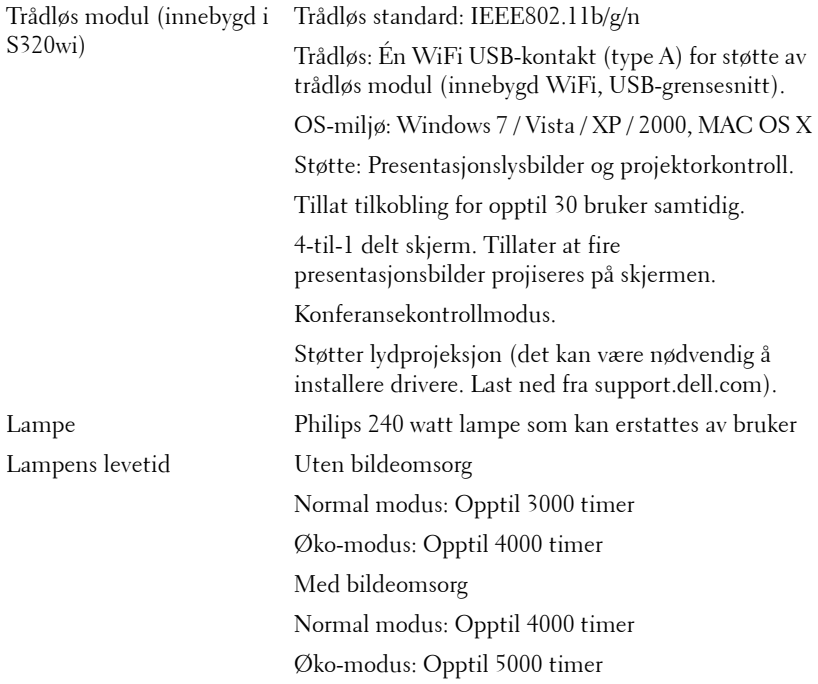

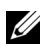

**MERK:** Rangeringen av lampelevetiden for en projektoren er kun en måling av tap av lysstyrke, og er ikke en spesifikasjon for hvor lang tid det tar før en lampe ikke lenger vil fungere og ikke lyser. Lampelevetid er tiden det tar for mer enn 50 prosent av lampens lysegenskaper å oppleve en redusert lysstyrke med omtrent 50 prosent av lampens rangerte lumen. Rangeringen av lampens levetid er ikke på noen måte garantert. Den faktiske brukslevetiden for en projektorlampe vil variere avhengig av bruksforhold og bruksmønster. Bruk av en projektor i stressfulle forhold som kan inkludere støvete miljøer, under høye temperaturer, mange timer per dag og plutselig avslåing, kan føre til en reduksjon i lampens levetid eller kan føre til lampefeil.

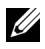

**MERK:** All optisk ytelse er målt under forutsetning av at den interaktive pennen er av som spesifisert i brukerhåndboken eller produktspesifikasjonene.

#### **RS232 pinnetildeling**

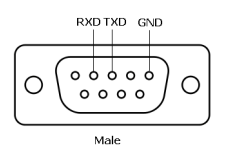

#### **RS232-protokoll**

• Kommunikasjonsinnstillinger

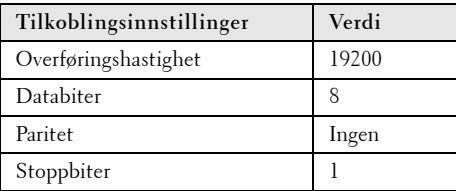

**• Kommandotyper**

For å åpne OSD-menyen og justere innstillingene.

- **Syntaks for styringskommandoer (fra PC til projektor)** [H][AC][SoP][CRC][ID][SoM][COMMAND]
- **Eksempel**: Strøm PÅ-kommando (send først lav byte) --> 0xBE, 0xEF, 0x10, 0x05, 0x00, 0xC6, 0xFF, 0x11, 0x11, 0x01, 0x00, 0x01
- **Liste over styringskommandoer**

For å se den siste RS232-koden, gå til Dell supportsiden på **support.dell.com**. For å se den siste listen over SNMP-kommandoer, gå til Dells supportsiden på **support.dell.com**.

#### **Kompatibilitetsmoduser (analog/digital)**

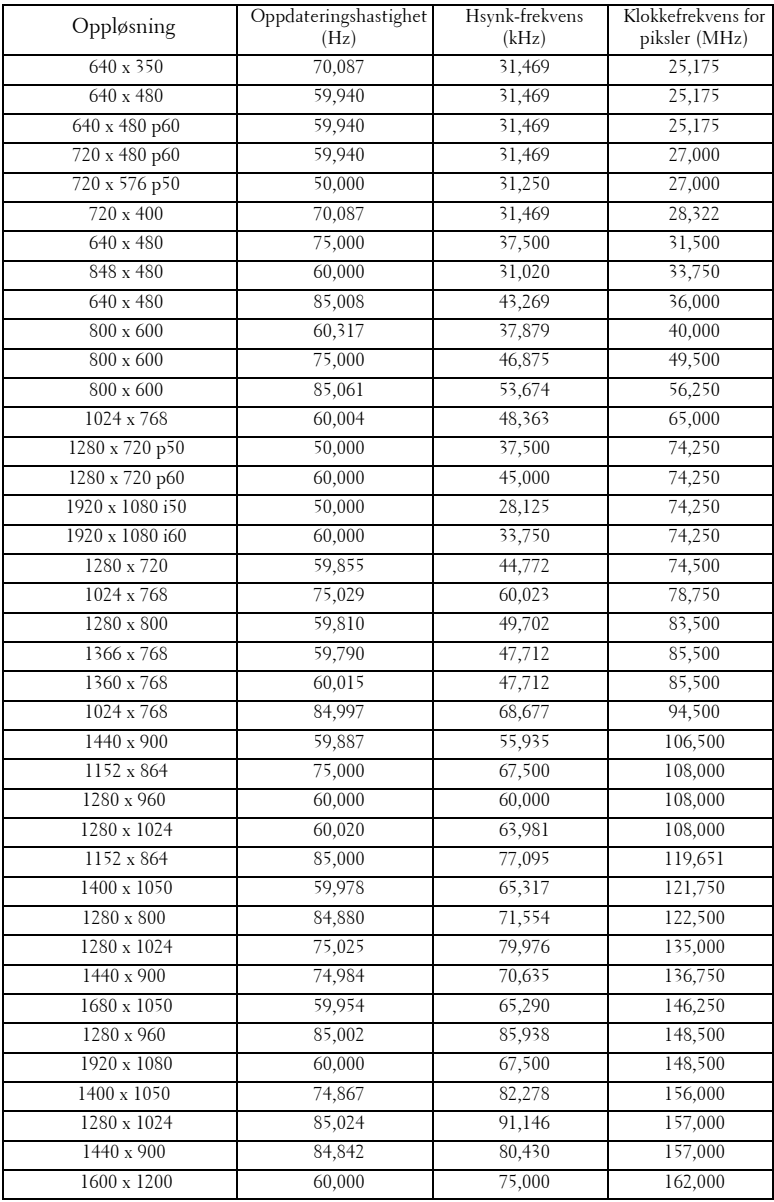

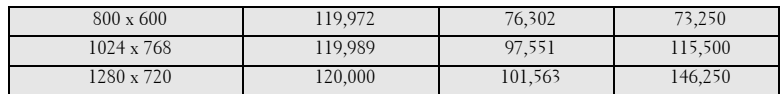

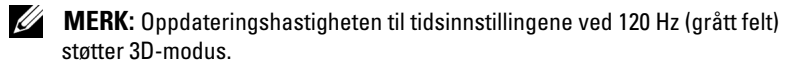

## <span id="page-143-0"></span>**Kontakte Dell**

For kunder i USA, ring 800-WWW-DELL (800-999-3355).

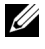

**MERK:** Hvis du ikke har en aktiv Internett-tilkobling, kan du finne kontaktinformasjon på kjøpsfakturaen din, pakkelappen, regningen eller Dellproduktkatalogen.

Dell™ leverer flere online og telefonbaserte support og servicealternativer. Tilgjengelighet varierer etter land og produkt, og noen tjenester er muligens ikke tilgjengelig i ditt område. For å kontakte Dell for salg, teknisk støtte eller kundeservice:

- 1 Besøk **Support.dell.com**.
- 2 Bekreft landet ditt eller området ditt under **Choose A Country/Region (velg et land/område)** rullegardinmenyen på bunnen av siden
- 3 Klikk **Contact Us (Kontakt Oss)** på venstre side.
- 4 Velg koblingen til den tjenesten eller supporten du ønsker.
- 5 Velg kontaktmetoden som passer for deg.
# **Kontakte eInstruction**

eInstruction er en brukerstøttetjeneste som gir hjelp på telefon og via Internett. Tilgjengeligheten varierer fra land til land. Send en e-post til techsupport@einstruction.com for nærmere informasjon om tjenesten der du bor.

**Teknisk eInstruction-brukerstøtte for programvare i USA**

Telefon: 480-443-2214 eller 800-856-0732 E-post: Techsupport@einstruction.com

#### **Internasjonal teknisk eInstruction-brukerstøtte for programvare**

Telefon: +33 1 58 31 1065 E-post: EU.Support@einstruction.com

Web-basert teknisk brukerstøtte er tilgjengelig på: www.einstruction.com (i USA) www.einstruction.de (i Tyskland) www.einstruction.fr (i Frankrike) www.einstruction.it (i Italia) www.einstruction.es (i Spania)

# **Kontakte Crestron**

Crestron er en brukerstøttetjeneste som gir hjelp på telefon og via Internett. Tilgjengeligheten varierer fra land til land. Send en e-post til getroomview@crestron.com for nærmere informasjon om tjenesten der du bor.

#### **Teknisk støtte**

#### **I USA og Canada**

Telefon: 877-516-5394

E-post: roomviewsupport@crestron.com

### **Utenfor USA og Canada**

Telefon: +1 201-367-1037 E-post: roomviewsupport@crestron.com

# **Tillegg: Ordliste**

ANSI Lumens — En standard for å måle skarpheten. Den er kalkulert ved å dele et bilde på en kvadratmeter inn i ni like store rektangler, måle lux (eller belysningsstyrke) på midten av hvert rektangel, og ta gjennomsnittet av disse ni målingene.

Aspekt forhold — Det mest populære aspekt forholdet er 4:3 (4 for 3). Tidlige fjernsyn og datamaskin videoformat er i et 4:3 aspekt forhold, som betyr at bredden av bildet er 4/3 ganger høyden.

Skarphet — Mengde lys utstrålt fra et skjermbilde eller projeksjonsbilde eller projeksjons enhet. Projektorens lysstyrke måles i ANSI lumen.

Fargetemperatur — Fargeutseendet til hvitt liv. Lav fargetemperatur gir et varmere (mer gulaktig/rødt) lys mens høy fargetemperatur gir et kaldere (mer blåaktig) lys. Standardenheten for fargetemperatur er Kelvin (K).

Komponent video — En metode for å levere kvalitetsvideo i et format som inneholder både luminanssignalet og to separate krominanssignaler og er definert som Y'Pb'Pr' for analog komponent og Y'Cb'Cr' for digital komponent. Komponentvideo er tilgjengelig på DVD-spillere.

Kompositt Video — Et videosignal som kombinerer luma (lysstyrke), kroma (farge), fargesynkronsignal (fargereferanse), og synk (horisontal og vertikal synkroniseringssignaler) til en signal pulsform bært på et enkelt ledningspar. Det er tre typer formater, NTSC, PAL og SECAM.

Komprimert oppløsning — Hvis inngangsbildene er av høyere oppløsning enn den ekte oppløsningen til projektoren, resultatbildet skaleres for å passe den ekte oppløsningen til projektoren. Egenskapene til komprimeringen i en digital enhet betyr at noe bildeinnhold går tapt.

Kontrastforhold — Spennvidde for lyse og mørke verdier i et bilde, eller forholdet mellom deres maksimum og minimum verdier. Det er to metoder brukt av projektor industrien for å måle forholdet:

- **1** *Hel Av/På* måler forholdet av lyseffekten av et helhvitt bilde (hel på) og lyseffekten av et helt sort (hel av) bilde.
- **2** *ANSI* måler et mønster av 16 alternative sort og hvite rektangler. Den gjennomsnittlige lyseffekten fra de hvite rektanglene er delt p med gjennomsnittlig lyseffekt av den sorte rektanglen for bestemme *ANSI* kontrast forhold.

*Full På/Av* kontrast er alltid et høyere nummer enn *ANSI*-kontrast for samme projektoren.

dB — desibel — A En enhet brukt for uttrykke relative forskjeller i styrke eller intensitivtet, vanligvis mellom to akustiske eller elektriske signaler, lik ti ganger den vanlige logaritmen av forholdet av de to nivåene.

Diagonal Skjerm — En metode for måling av størrelsen av en skjerm eller prosjektert bilde. Det måler fra et hjørne til motsatt hjørne. En 9 fot høy, 12 fot bred skjerm er 15 fot målt diagonalt. Dette dokumentet antar at de diagonale målene er for det tradisjonelle 4:3-forholdet til et datamaskinbilde som eksemplet over.

DHCP — Dynamic Host Configuration Protocol — En nettverksprotokoll som lar en server automatisk tildele en TCP/IP-adresse til en enhet.

DLP® — Digital Light Processing™ — Reflektiv visningsteknologi utviklet av Texas Instruments, bruker små manipulerte speil. Lys som reiser gjennom et fargefilter og er sendt til DLP-speilene som arrangerer RGB-farger i et bilde prosjektert på skjermen, også kjent som DMD.

DMD — Digital Micro- Mirror Device — Hver DMD består av tusenvis av helling, mikroskopisk aluminium metallblanding montert p en gjemt åk.

DNS — Domain Name System — Domenenavnsystemet er en Internettjeneste som oversetter domenenavn til IP-adresser.

Fokal Lengde — Avstanden mellom fra overflaten av en lense til dets fokal punkt.

Frekvens — Det er takten av repeteringen i sykluser per sekund av elektriske signaler. Målt i Hz (Hertz).

HDCP — High-Bandwidth Digital-Content Protection — En spesifikasjon utviklet av Intel™ Corporation for å beskytte digital underholdning på tvers av digitale grensesnitt, som DVI og HDMI.

HDMI — High Definition Multimedia Interface — HDMI bærer både ukomprimert høydefinisjonsvideo sammen med digital lyd og enhetskontrolldata i en enkel kontakt.

Hz (Hertz) — Frekvensenhet.

IEEE802.11 — Et sett med standarder for kommunikasjon over trådløse lokale nettverk (WLAN). 802.11b/g/n bruker 2,4 GHz båndet.

Nøkkelsten Korreksjon — Enhet som vil rette opp et bilde etter forvridning (vanligvis en vid-topp-trang-bunn effekt) av et projeksert bilde forårsaket av upassende projektor til skjerm vinkel.

Maximum Distance (Maksimal avstand) — Avstanden mellom skjermen og projektoren før bildet blir uklart (ikke nok lys) i et mørkt rom.

Maksimal bildestørrelse — Det største bildet en projektor kan vise i et mørkt rom. Dette er vanligvis begrenset etter fokal rekkevidde av optikken.

Minimum avstand — Det nærmeste punktet som en projektor kan fokusere et bilde på en skjerm.

NTSC — National Television Standards Committee. Nord-Amerikansk kringkastingsstandard for video og kringkasting., med et videoformat på 525 linjer med 30 rammer per sekund.

PAL — Phase Alternating Line. Europeisk kringkastingsstandard for video og kringkasting., med et videoformat på 625 linjer med 25 rammer per sekund.

Omvendt bilde — Funksjon som lar deg vippe bildet horisontalt. Ved bruk i et normalt miljø vises tekst, grafikk og lignende bakvendt. Bakvendt bilde brukes for projeksjon bakover.

RGB — Red, Green, Blue — brukes vanligvis for beskrive en monitor som krever separate signaler for hver av de tre fargene.

S-Video — En videooverførselsstandard som bruker en 4-pinners mini-DINkontakt til å sende videoinformasjon på to signalkabler kalt lystetthet (klarhet, Y) og krominans (farge, C). S-Video kalles også Y/C.

SECAM — En fransk og internasjonal kringkasting standard for video og kringkasting, nært forbundet med PAL men med en annen metode for sending av fargeinformasjon.

SSID — Service Set Identifiers — Et navn som brukes for å identifisere det spesielle trådløse LAN som en bruker vil koble til.

SVGA — Super Video Graphics Array — 800 x 600 pikselantall.

SXGA — Super Extended Graphics Array — 1280 x 1024 pixels antall.

UXGA — Ultra Extended Graphics Array — 1600 x 1200 pikselantall.

VGA— Video Graphics Array — 640 x 480 bildepunktverdi.

WEP — Wired Equivalent Privacy — Dette er en metode for å kryptere kommunikasjonsdata. Krypteringsnøkkelen opprettes og varsles kun til brukeren som kommuniserer, slik at kommunikasjonsdataen ikke kan dekrypteres av en tredje person.

XGA — Extended Video Graphics Array — 1024 x 768 pikselantall.

WXGA — Wide Extended Graphics Array — 1280 x 800 piksler.

# **Indeks**

## **B**

brukerstøtte kontakte Dell [144](#page-143-0) Bytte lampen [135](#page-134-0)

### **D**

Dell kontakter [144](#page-143-0)

## **F**

Feilsøking [127](#page-126-0) Kontakt Dell [127](#page-126-1) Fjernkontroll [37](#page-36-0) IR-mottaker [36](#page-35-0)

### **H**

Hovedenhet [10](#page-9-0) 5 watt høyttaler [10](#page-9-1) Fokuskontroll [10](#page-9-2) IR-mottakere [10](#page-9-3) Justeringshjul for vipping [10](#page-9-4) Kontrollpanel [10](#page-9-5) Lampedeksel [10](#page-9-6) Linse [10](#page-9-7) Linsehette [10](#page-9-8)

# **I**

Interaktiv penn Bildesensor [11](#page-10-0) Håndleddstroppholder [11](#page-10-1) Kontakt for oppgradering av fastvare [11](#page-10-2) Kontrollpanel [11](#page-10-3) LED-indikatorer [11](#page-10-4) Mini USB-ladekontakt [11](#page-10-5) Strømbryter [11](#page-10-6) Utskiftbart bly [11](#page-10-7)

#### **J**

Justere det projiserte bildet [31](#page-30-0) Justere projektoren opp/ned [31](#page-30-1) senke projektoren Justeringshjul for vipping [31](#page-30-2)

Justere projektorens fokus [32](#page-31-0) Fokusring [32](#page-31-1)

### **K**

Kontakt Dell [7](#page-6-0), [130](#page-129-0), [135](#page-134-1) Kontrollpanel [35](#page-34-0) Kople til den interaktive pennen Interaktiv penn [28](#page-27-0) Projeksjonsskjerm [28](#page-27-1) Strømledning [28](#page-27-2) USB-A til mini-USB-B-kabel [28](#page-27-3)

#### VGA til VGA-kabel [28](#page-27-4)

Kople til projektoren HDMI-kabel [25](#page-24-0), [26](#page-25-0), [27](#page-26-0) Koble til en datamaskin med en RS232-kabel [19](#page-18-0), [20](#page-19-0) Koble til med en HDMI-kabel [25](#page-24-1) Koble til med en komponentkabel [24](#page-23-0) Koble til med en kompositt kabel [23](#page-22-0) Koble til med en S-videokabel [22](#page-21-0) RS232-kabel [19](#page-18-1) Sammensattvideokabel [23](#page-22-1) Strømledning [17](#page-16-0), [18](#page-17-0), [19](#page-18-2), [20](#page-19-1), [22](#page-21-1), [23](#page-22-2), [24](#page-23-1), [25](#page-24-2), [26](#page-25-1), [27](#page-26-1) S-Videokabel [22](#page-21-2) Til datamaskin [17](#page-16-1) USB til USB-kabel [17](#page-16-2) USB-A til USB-B-kabel [20](#page-19-2) VGA til VGA-kabel [17](#page-16-3), [18](#page-17-1) VGA til YPbPr-kabel [24](#page-23-2)

# **O**

OSD-meny (On-Screen Display) [51](#page-50-0)

ADVANCED SETTINGS (AVANSERTE INNSTILLINGER) [55](#page-54-0) AUDIO INPUT (LYDINNGANG) [54](#page-53-0) AUTO ADJUST (AUTOJUSTER) [52](#page-51-0) BRIGHTNESS/CONTRAST (LYSSTYRKE/KONTRAST ) [53](#page-52-0)

HELP (HJELP) [74](#page-73-0) Hovedmeny [51](#page-50-1) INPUT SOURCE (INNGANGSKILDE) [51](#page-50-1) INPUT SOURCE MULTIPLE DISPLAY (INNGANGSKILDE FOR FLERE SKJERMBILDER) [52](#page-51-1) LANGUAGE (SPRÅK) [74](#page-73-1) VIDEO MODE (VIDEOMODUS) [53](#page-52-1) VOLUME (VOLUM) [54](#page-53-1)

# **S**

Skru av/på projektoren Skru av projektoren [30](#page-29-0) Skru på projektoren [30](#page-29-1) Spesifikasjoner Antall piksler [137](#page-136-0) Brightness (Skarphet) [137](#page-136-1) Contrast Ratio (Kontrast Forhold) [137](#page-136-2) Enhetlighet [137](#page-136-3) Fargehjulhastighet [137](#page-136-4) I/O-kontakter [139](#page-138-0) Lyd [138](#page-137-0) Lysventil [137](#page-136-5) Mål [138](#page-137-1) Miljømessig [139](#page-138-1) Projektoravstand [137](#page-136-6) Projektorens skjermstørrelse [137](#page-136-7) Projektorlinse [137](#page-136-8) RS232-protokoll [141](#page-140-0) Støynivå [138](#page-137-2)

Strømforbruk [138](#page-137-3) Strømforsyning [137](#page-136-9) Vekt [138](#page-137-4) Videokompatibilitet [137](#page-136-10) Visningsdyktig farge [137](#page-136-11)

# **T**

telefonnumre [144](#page-143-1) Tilkoplingsporter HDMI-kontakt [13](#page-12-0) Komposittvideokontakt [13](#page-12-1) Lydkontakt (B) høyre kanal [13](#page-12-2) Lydkontakt (B) venstre kanal [13](#page-12-3) Mini-USB-kontakt for fjernkontrollmus, interaktiv funksjon og fastvareoppdatering. [13](#page-12-4) Plass for sikkerhetskabel [13](#page-12-5) RJ45-kontakt [13](#page-12-6) RS232-kontakt [13](#page-12-2) S-Video-kontakt [13](#page-12-7) USB type A visningskontakt [13](#page-12-8) USB type B skjermkontakt [13](#page-12-9) VGA-A inngang (D-sub) kontakt [13](#page-12-10) VGA-A utgang (gjennomløkke for monitor) [13](#page-12-11) VGA-B inngang (D-sub) kontakt [13](#page-12-12)